IBM DB2 Universal Database

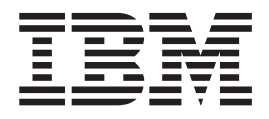

# DB2 Data Links Manager - Mise en route

*Version 8.2*

IBM DB2 Universal Database

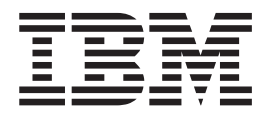

# DB2 Data Links Manager - Mise en route

*Version 8.2*

Avant de consulter les informations suivantes et avant d'utiliser le produit associé, veuillez lire les informations générales contenues dans la section *Remarques*.

### **Deuxième édition - mai 2004**

Réf. US : GC09-4829-01

LE PRESENT DOCUMENT EST LIVRE ″EN L'ETAT″. IBM DECLINE TOUTE RESPONSABILITE, EXPRESSE OU IMPLICITE, RELATIVE AUX INFORMATIONS QUI Y SONT CONTENUES, Y COMPRIS EN CE QUI CONCERNE LES GARANTIES DE QUALITE MARCHANDE OU D'ADAPTATION A VOS BESOINS. Certaines juridictions n'autorisent pas l'exclusion des garanties implicites, auquel cas l'exclusion ci-dessus ne vous sera pas applicable.

Ce document est mis à jour périodiquement. Chaque nouvelle édition inclut les mises à jour. Les informations qui y sont fournies sont susceptibles d'être modifiées avant que les produits décrits ne deviennent eux-mêmes disponibles. En outre, il peut contenir des informations ou des références concernant certains produits, logiciels ou services non annoncés dans ce pays. Cela ne signifie cependant pas qu'ils y seront annoncés.

Pour plus de détails, pour toute demande d'ordre technique, ou pour obtenir des exemplaires de documents IBM, référez-vous aux documents d'annonce disponibles dans votre pays, ou adressez-vous à votre partenaire commercial.

Vous pouvez également consulter les serveurs Internet suivants :

- v <http://www.fr.ibm.com> (serveur IBM en France)
- v <http://www.can.ibm.com> (serveur IBM au Canada)
- v <http://www.ibm.com> (serveur IBM aux Etats-Unis)

*Compagnie IBM France Direction Qualité Tour Descartes 92066 Paris-La Défense Cedex 50*

© Copyright IBM France 2004. Tous droits réservés.

**© Copyright International Business Machines Corporation 1998-2004. All rights reserved.**

# **Table des matières**

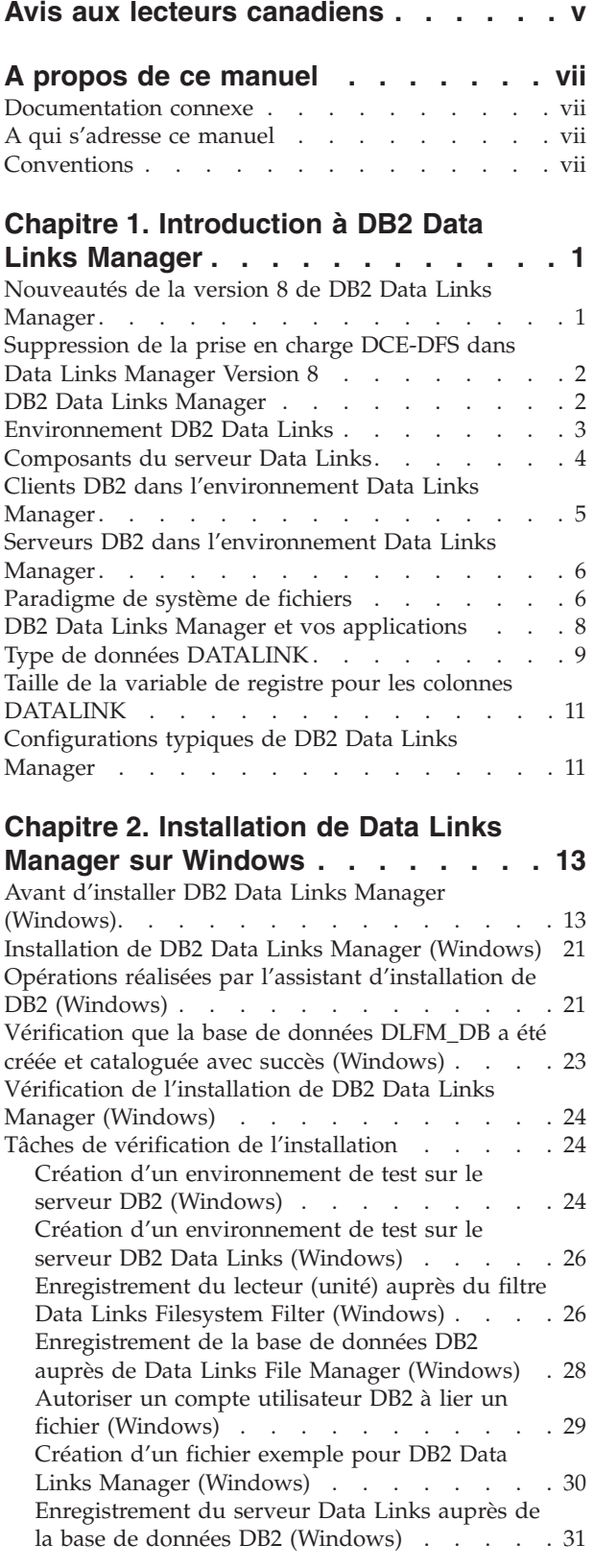

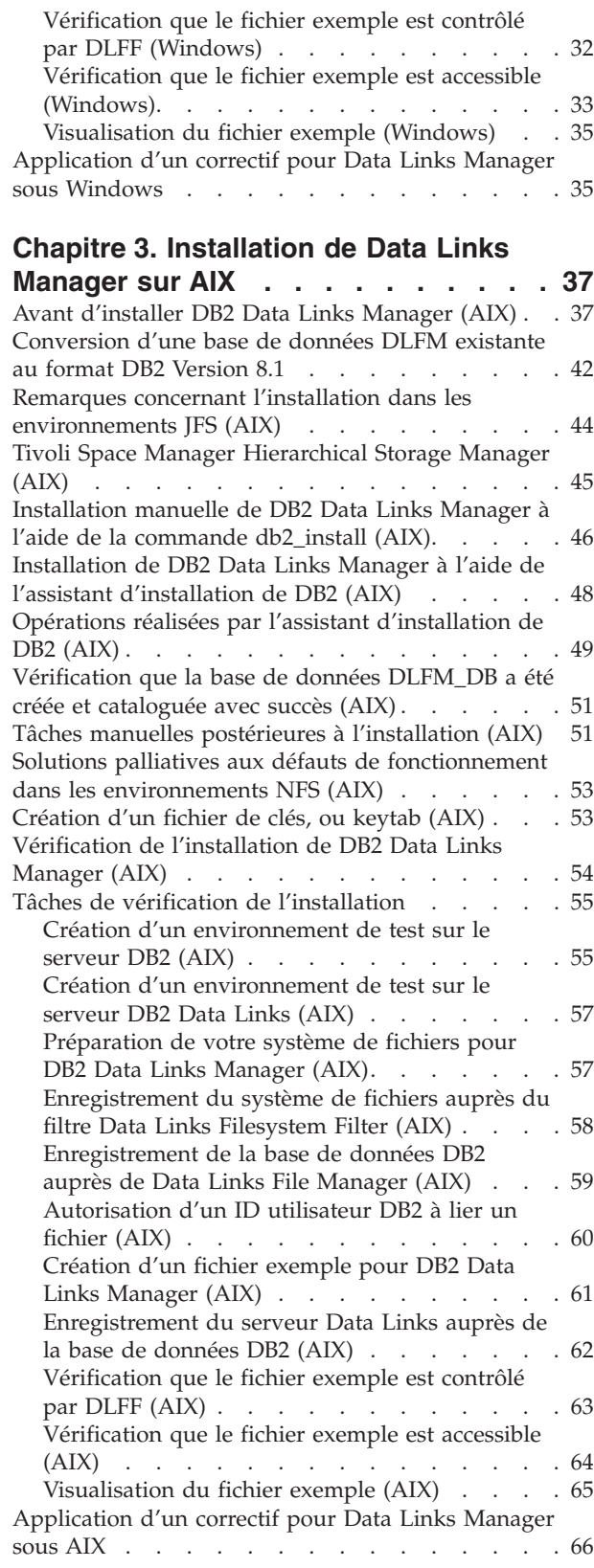

| |

# **Chapitre 4. [Installation](#page-78-0) de Data Links**

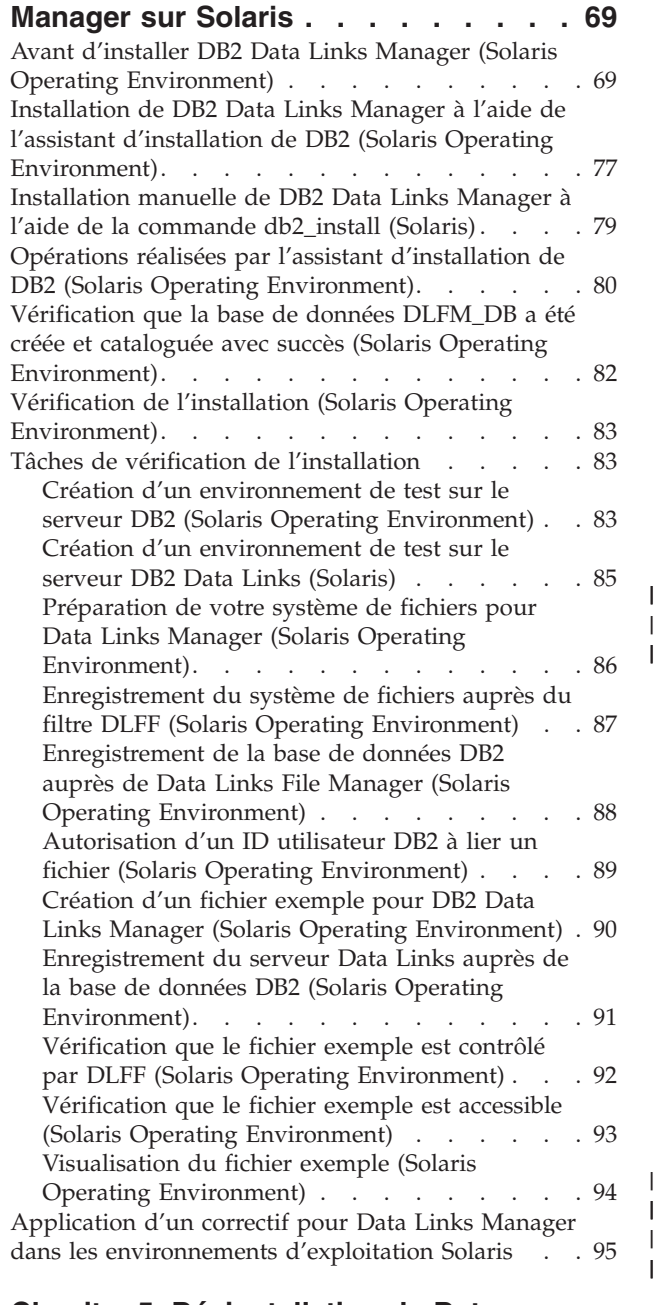

 $\overline{\phantom{a}}$  $\|$  $\overline{\phantom{a}}$ 

 $\,$   $\,$ 

 $\|$ |

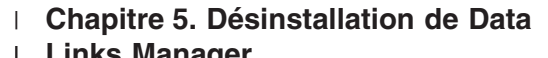

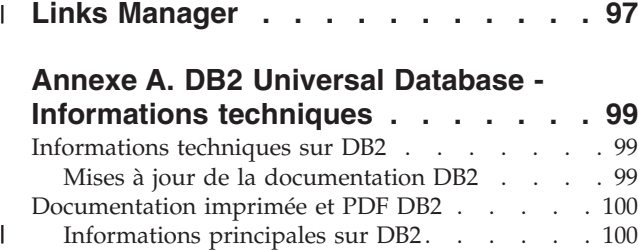

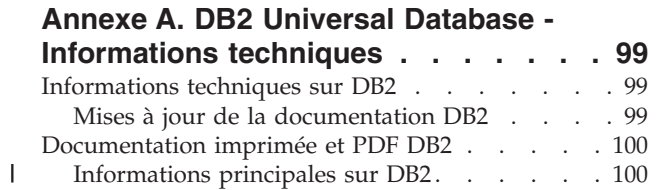

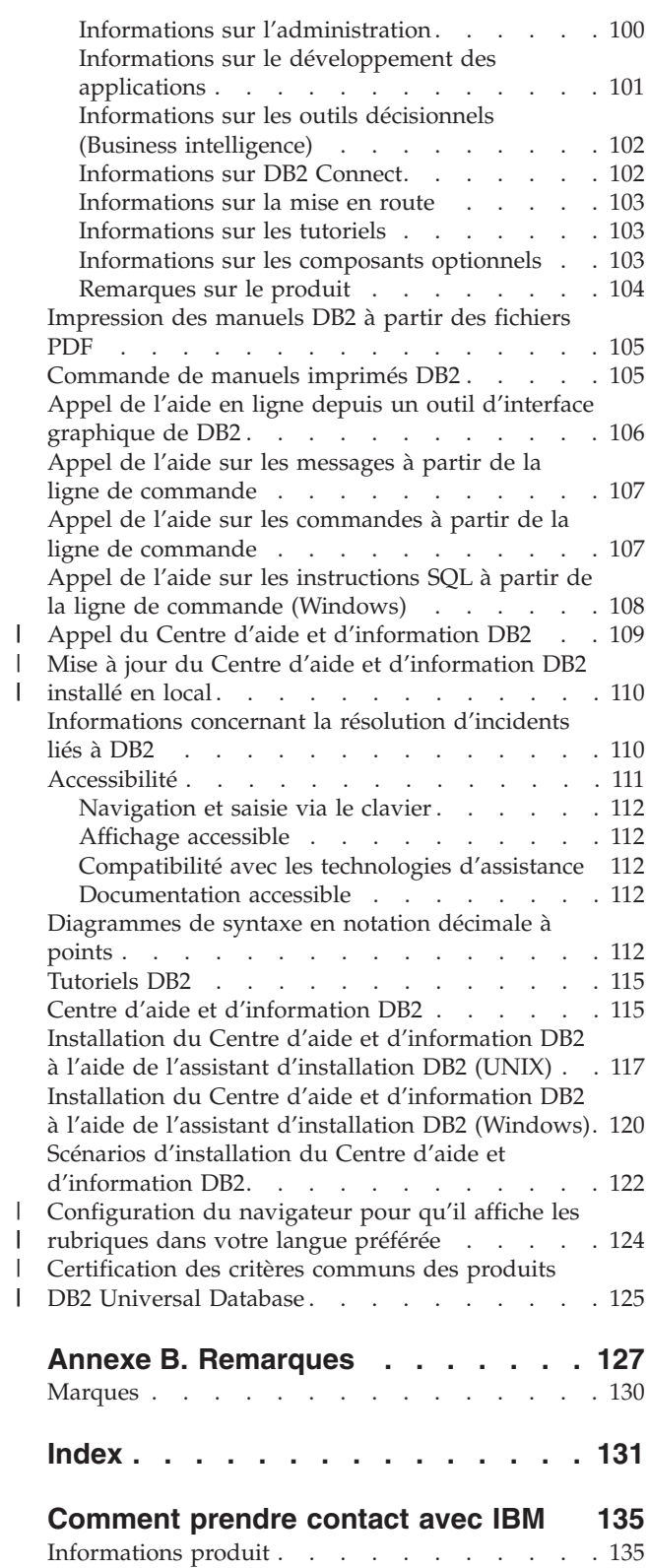

# <span id="page-6-0"></span>**Avis aux lecteurs canadiens**

Le présent document a été traduit en France. Voici les principales différences et particularités dont vous devez tenir compte.

### **Illustrations**

Les illustrations sont fournies à titre d'exemple. Certaines peuvent contenir des données propres à la France.

### **Terminologie**

La terminologie des titres IBM peut différer d'un pays à l'autre. Reportez-vous au tableau ci-dessous, au besoin.

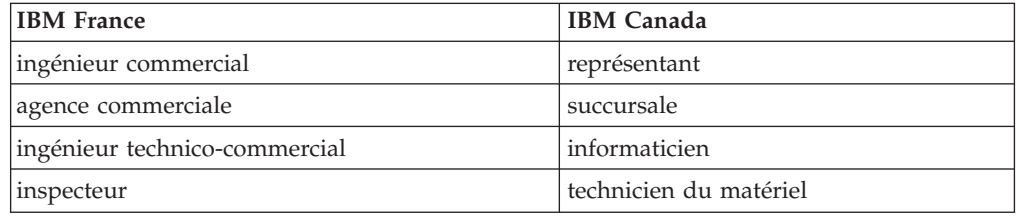

### **Claviers**

Les lettres sont disposées différemment : le clavier français est de type AZERTY, et le clavier français-canadien de type QWERTY.

### **OS/2 et Windows - Paramètres canadiens**

Au Canada, on utilise :

- v les pages de codes 850 (multilingue) et 863 (français-canadien),
- le code pays 002,
- le code clavier CF.

### **Nomenclature**

Les touches présentées dans le tableau d'équivalence suivant sont libellées différemment selon qu'il s'agit du clavier de la France, du clavier du Canada ou du clavier des Etats-Unis. Reportez-vous à ce tableau pour faire correspondre les touches françaises figurant dans le présent document aux touches de votre clavier.

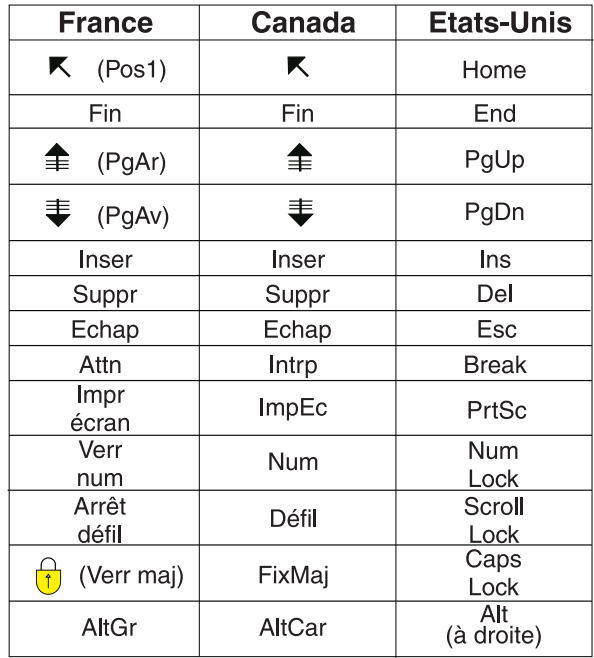

### **Brevets**

Il est possible qu'IBM détienne des brevets ou qu'elle ait déposé des demandes de brevets portant sur certains sujets abordés dans ce document. Le fait qu'IBM vous fournisse le présent document ne signifie pas qu'elle vous accorde un permis d'utilisation de ces brevets. Vous pouvez envoyer, par écrit, vos demandes de renseignements relatives aux permis d'utilisation au directeur général des relations commerciales d'IBM, 3600 Steeles Avenue East, Markham, Ontario, L3R 9Z7.

### **Assistance téléphonique**

Si vous avez besoin d'assistance ou si vous voulez commander du matériel, des logiciels et des publications IBM, contactez IBM direct au 1 800 465-1234.

# <span id="page-8-0"></span>**A propos de ce manuel**

Ce manuel va vous guider tout au long de la planification, de l'installation et de la configuration de DB2 Data Links Manager sur Windows NT, Windows 2000, AIX et Solaris.

### **Documentation connexe**

Une fois DB2 Data Links Manager installé et confiuré, vous devez procéder à un test pour valider l'installation.

Après avoir nstallé, validé et testé la configuration de Data Links Manager, vous êtes invité à consulter le manuel *DB2 Data Links Manager Administration Guide and Reference*.

Pour plus d'informations sur le mode de définition d'une colonne de type DATALINK à l'aide de la commande CREATE TABLE, reportez-vous au manuel *DB2 SQL Reference*.

Pour plus d'informations sur la réplication de DB2 Data Links, reportez-vous aux manuels *DB2 Data Links Manager Administration Guide and Reference* et *DB2 Replication Guide and Reference*.

Pour plus d'informations sur Data Links Manager, y compris les livres rouges et les documents techniques, reportez-vous au site Web http://www.ibm.com/software/data/db2/datalinks/.

### **A qui s'adresse ce manuel**

Ce manuel s'adresse aux personnes étant amenées à installer et à configurer DB2 Data Links Manager pour Windows NT, Windows 2000, AIX ou Solaris. Il n'est pas nécessaire de connaître déjà DB2 Data Links Manager pour effectuer les procédures décrites dans le présent manuel.

# **Conventions**

Le présent manuel utilise les conventions de mise en évidence suivantes :

- v Les **caractères gras** indiquent des commandes ou des contrôles de l'interface utilisateur graphique, comme les noms de zones, de dossiers, d'icônes ou d'éléments de menu.
- v Les *italiques* indiquent des variables à remplacer par vos valeurs. Ils servent également à désigner les titres de manuels ainsi qu'à faire resortir certains termes.
- v Une police à chasse fixe indique des noms de fichiers, des chemins de répertoire, des commandes ainsi que des exemples de texte à saisir tels quels.

Le terme Windows se rapporte à Windows NT ou Windows 2000.

# <span id="page-10-0"></span>**Chapitre 1. Introduction à DB2 Data Links Manager**

# **Nouveautés de la version 8 de DB2 Data Links Manager**

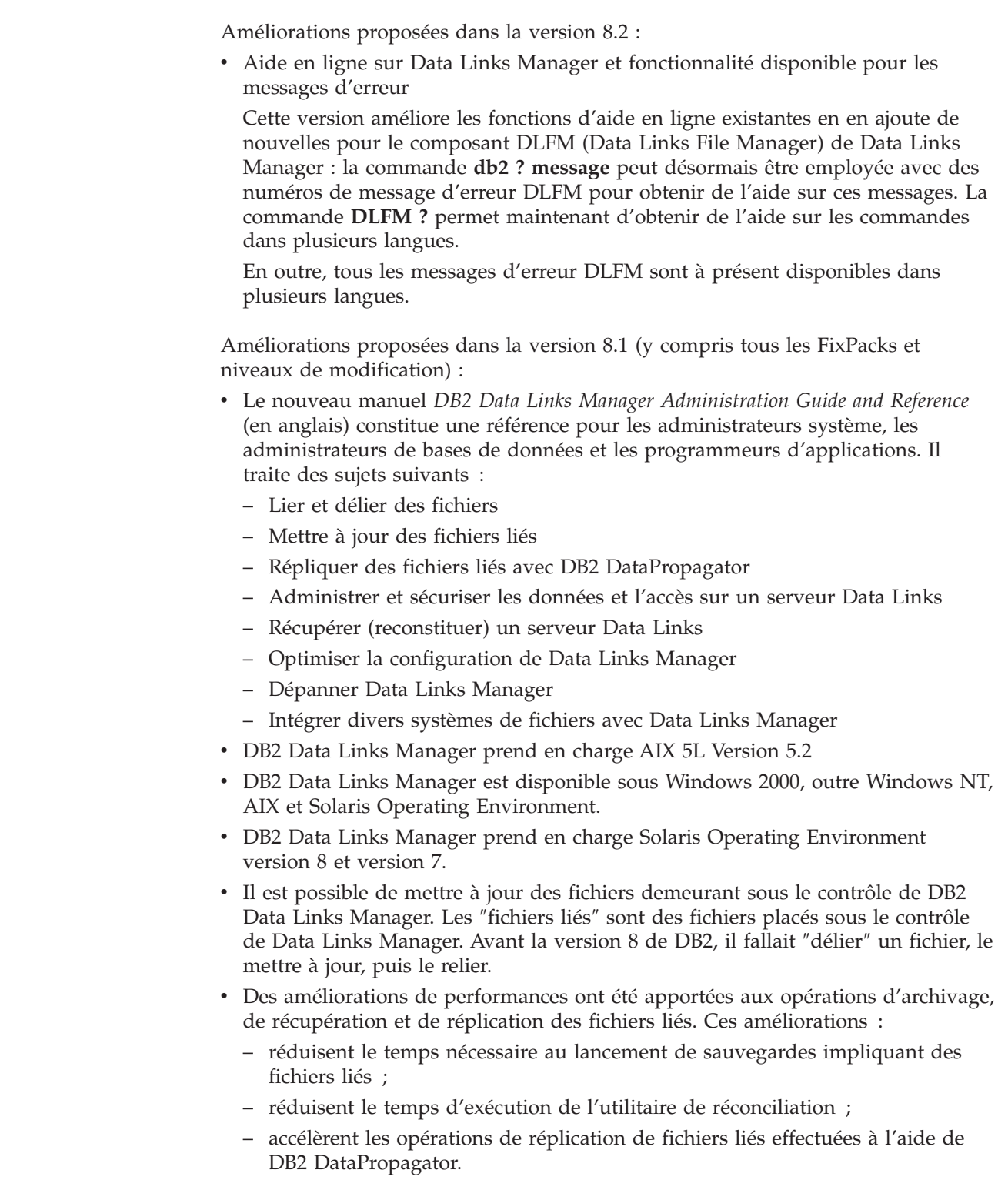

 $\vert$ | | | | | | | | | |

 $\overline{\phantom{a}}$ 

v Des fonctions de sécurité améliorées permettent de limiter les opérations de liaison de fichiers aux seuls utilisateurs autorisés.

# <span id="page-11-0"></span>**Suppression de la prise en charge DCE-DFS dans Data Links Manager Version 8**

La fonctionnalité Data Links Manager *ne* sera *pas* fournie pour l'environnement DCE-DFS en version 8. Data Links Manager continue à fournir le support pour DFS en version 7. Bien que vous puissiez trouver des références à l'environnement DFS pour Data Links Manager dans le produit, le module d'installation, les messages et la documentation de la version 8, elles doivent être ignorées puisqu'elles ne sont plus applicables.

Si vous utilisez Data Links version 7 et que vous dépendez du support DCE-DFS, vous devez soit utiliser un autre environnement de stockage avec Data Links Manager version 8 ou ne pas effectuer la migration vers la version 8 de Data Links Manager avant d'avoir résolu ce problème de dépendance vis-à-vis de DFS.

### **Concepts connexes :**

v «DB2 Data Links Manager» à la page 2

### **Références connexes :**

v [«Nouveautés](#page-10-0) de la version 8 de DB2 Data Links Manager» à la page 1

## **DB2 Data Links Manager**

Fonctionnant avec DB2, Data Links Manager permet de contrôler les données externes suivant quatre axes majeurs :

- Intégrité référentielle
- v Contrôle des accès
- Possibilités de reprise
- Cohérence des transactions

Data Links Manager vous permet de profiter pleinement de la combinaison des fonctionnalités de stockage de données d'un SGBD relationnel et de celles d'un système de fichiers externe. Vous pouvez continuer à stocker vos données non structurées (par exemple, des images, des plans techniques ou des radiographies) dans un système de fichiers tout en utilisant un SGBD relationnel pour gérer d'autres données stockées dans une base de données.

Data Links Manager offre aux applications de commerce électronique et Internet fondées sur un paradigme de système de fichiers une occasion unique d'être gérées conjointement avec les données d'un SGBD relationnel à partir d'un même point d'administration. Les autres avantages de Data Links Manager sont les suivants :

- v Peu ou pas du tout de modifications des applications existantes.
- v Optimisation des performances des applications et réduction du trafic réseau, grâce à une stratégie consistant à placer les fichiers externes à proximité des applications.
- v Accès direct aux fichiers liés via les API natives du système de fichiers.
- v Fonctionne avec les systèmes de fichiers UNIX et Windows et tire parti de leurs meilleurs atouts.

<span id="page-12-0"></span>Avec Data Links Manager, les capacités d'intégrité référentielle, de sécurité des données, de cohérence transactionnelle et de sauvegarde/reprise de votre SGBD relationnel sont étendues aux fichiers situés hors du périmètre de votre base de données. Data Links Manager gère ces fichiers comme s'ils étaient logiquement situés à l'intérieur de la base de données en étendant la fonctionnalité de base de données aux systèmes de fichiers externes.

Data Links Manager simplifie et réduit le coût et la complexité de l'administration en fournissant un point d'administration unique pour les fichiers et les données de la base de données. Data Links Manager offre les garanties suivantes :

- v Intégrité référentielle vers les fichiers externes
- v En option, contrôle d'accès aux fichiers externes assuré par le SGBD relationnel et fondé sur la valeur des données
- v Capacité de sauvegarde/restauration automatique et coordonnée dans les environnements transactionnels

### **Concepts connexes :**

v «Environnement DB2 Data Links» à la page 3

### **Tâches connexes :**

- v [«Installation](#page-55-0) manuelle de DB2 Data Links Manager à l'aide de la commande [db2\\_install](#page-55-0) (AIX)» à la page 46
- v «Installation de DB2 Data Links Manager à l'aide de l'assistant [d'installation](#page-57-0) de DB2 [\(AIX\)»](#page-57-0) à la page 48
- v «Installation de DB2 Data Links Manager à l'aide de l'assistant [d'installation](#page-86-0) de DB2 (Solaris Operating [Environment\)»](#page-86-0) à la page 77
- v [«Installation](#page-30-0) de DB2 Data Links Manager (Windows)» à la page 21
- v [«Installation](#page-88-0) manuelle de DB2 Data Links Manager à l'aide de la commande [db2\\_install](#page-88-0) (Solaris)» à la page 79

# **Environnement DB2 Data Links**

Un environnement DB2 Data Links se compose des éléments suivants :

- Un serveur Data Links exécutant DB2 Data Links Manager
- Un serveur DB2 Universal Database
- Un client DB2
- v (Optionnel) Un serveur d'archivage de fichiers tel que Tivoli Storage Manager ou tout autre produit supportant l'interface standard XBSA

DB2 Data Links Manager peut être installé sur les plateformes suivantes :

- v Systèmes AIX pour gérer des fichiers stockés dans un système JFS (Journaled File System).
- v Solaris pour gérer des fichiers stockés dans un système de fichiers UNIX (UFS).
- Systèmes Windows NT ou Windows 2000 avec lecteurs formatés NTFS.
- Système de fichiers géré par Tivoli Space Manager sous AIX.

### **Concepts connexes :**

- v [«Configurations](#page-20-0) typiques de DB2 Data Links Manager» à la page 11
- [«Composants](#page-13-0) du serveur Data Links» à la page 4
- «Clients DB2 dans [l'environnement](#page-14-0) Data Links Manager» à la page 5

v «Serveurs DB2 dans [l'environnement](#page-15-0) Data Links Manager» à la page 6

### <span id="page-13-0"></span>**Composants du serveur Data Links**

Un serveur Data Links est constitué des composants suivants :

- Data Links File Manager (DLFM)
- v Data Links Filesystem Filter (DLFF), filtre qui contrôle un système de fichiers Data Links File System (DLFS)
- DB2 (gestionnaire de journalisation)

### **Data Links File Manager (DLFM)**

Le DLFM suit la trace de tous les fichiers qui, sur un serveur Data Links, sont liés à une ou plusieurs bases de données DB2. Il reçoit et traite les messages d'établissement et de rupture de liens (*link-file* et *unlink-file*) qui résultent d'instructions SQL INSERT, UPDATE et DELETE faisant référence à des colonnes de type DATALINK. Pour chaque fichier lié, le DLFM suit la trace logique de l'instance de base de données, du nom qualifié complet de la table et du nom de colonne référencé dans l'instruction SQL.

Si l'option *RECOVERY YES* a été spécifiée pour une colonne DATALINK, le DLFM conserve également la trace des fichiers qui y ont été précédemment liés. Cette option permet à DB2 de fournir, pour tout fichier désigné par une colonne DATALINK, une possibilité de récupération aval jusqu'à un point de cohérence déterminé.

### **Data Links Filesystem Filter (DLFF)**

Le DLFF filtre les opérations pour garantir que les fichiers liés ne sont pas supprimés ou renommés et que leurs attributs ne sont pas modifiés. Il peut aussi servir à filtrer les commandes pour contrôler la validité des droits d'accès sur les fichiers READ PERMISSION DB et WRITE PERMISSION ADMIN. Les systèmes de fichiers AIX et Solaris placés sous le contrôle d'un filtre DLFF peuvent être exportés au format NFS. Les systèmes de fichiers Windows NT et Windows 2000 placés sous le contrôle d'un filtre DLFF peuvent être partagés sur le réseau.

Un système de fichiers sous contrôle d'un filtre DLFF est appelé système de fichiers DLFS.

### **Data Links File System (DLFS)**

Les systèmes de fichiers DLFS peuvent être FSM (File System Migrator, le composant filtre de systèmes de fichiers de Tivoli Space Manager), JFS, NTFS ou UFS.

### **DB2 (gestionnaire de journalisation)**

Une base de données DB2, appelée DLFM\_DB, joue le rôle de gestionnaire de journalisation des opérations du serveur Data Links. Elle contient les informations d'enregistrement (inscription) des bases de données qui peuvent se connecter au serveur Data Links. Elle peut aussi contenir des informations sur les points de montage des systèmes de fichiers sous AIX ou Solaris ou sur les noms de partage des lecteurs sous Windows NT ou Windows 2000 qui sont gérés par un filtre DLFF.

**Remarque :** Il est recommandé de **ne pas** interagir directement avec la base de données DLFM\_DB (par exemple, s'y connecter directement et l'interroger ou mettre à jour son contenu, opération qui est *particulièrement* déconseillée). Les seules interactions admises sont les opérations de sauvegarde et de récupération aval, ainsi que la définition de certains

paramètres de configuration de la base de données visant à prévoir un espace suffisant pour la journalisation, and.

Comme cette base de données est considérée comme interne au produit, son contenu n'est pas documenté et aucun support technique ne sera assuré si vous le soumettez à des actions non décrites dans la présente documentation.

<span id="page-14-0"></span>La base de données DLFM\_DB contient également des informations sur les fichiers qui on été liés, déliés ou sauvegardés sur un serveur Data Links. Le programme d'installation de DB2 Data Links Manager crée cette base de données au cours de l'installation.

DB2 peut assurer la récupération aval jusqu'à un point de cohérence déterminé sur le serveur Data Links pour tout fichier lié qui est désigné par une colonne DATALINK dont la déclaration spécifie l'option *RECOVERY YES*. Vous pouvez sauvegarder ces fichiers sur disque à l'aide de Tivoli Storage Manager ou d'un utilitaire de sauvegarde et d'archivage conforme au standard XBSA.

Lorsque la base de données est sauvegardée, tous les fichiers qui, sur le serveur de fichiers, sont liés à cette base de données par des colonnes DATALINK sont également sauvegardés. La sauvegarde des fichiers est asynchrone.

Pour éviter d'avoir à réajuster la taille des fichiers journaux dans le futur, nous vous conseillons de prévoir un espace disque suffisant pour les fichiers désignés par les variables de configuration suivantes de la base de données DLFM\_DB : LOGFILSIZ, LOGPRIMARY, LOGSECOND.

### **Concepts connexes :**

- v [«Environnement](#page-12-0) DB2 Data Links» à la page 3
- v [«Configurations](#page-20-0) typiques de DB2 Data Links Manager» à la page 11
- «Clients DB2 dans l'environnement Data Links Manager» à la page 5
- «Serveurs DB2 dans [l'environnement](#page-15-0) Data Links Manager» à la page 6

### **Références connexes :**

v «Configuration parameters for database logging» dans le manuel *Data Recovery and High Availability Guide and Reference*

# **Clients DB2 dans l'environnement Data Links Manager**

Un client DB2 utilisera la procédure habituelle pour se connecter à un serveur DB2 éloigné et accéder à la base de données qu'il héberge.

Le client éloigné peut monter en NFS un système de fichiers sous AIX ou Solaris, ou partager un lecteur sous Windows, sous le contrôle d'un filtre DLFF (Data Links Filesystem Filter) installé sur un serveur Data Links. Ainsi, il peut accéder directement aux fichiers situés sur ce serveur.

#### **Concepts connexes :**

- [«Environnement](#page-12-0) DB2 Data Links» à la page 3
- v [«Configurations](#page-20-0) typiques de DB2 Data Links Manager» à la page 11
- [«Composants](#page-13-0) du serveur Data Links» à la page 4
- v «Serveurs DB2 dans [l'environnement](#page-15-0) Data Links Manager» à la page 6

# <span id="page-15-0"></span>**Serveurs DB2 dans l'environnement Data Links Manager**

Le composant Data Links Manager peut être enregistré auprès d'une base de données DB2 s'exécutant sur un serveur DB2 UDB. Vous pouvez enregistrer plusieurs instances de Data Links Manager auprès d'une base de données DB2 particulière.

Data Links Manager n'est pas compatible avec une base de données DB2 Enterprise Server Edition partitionnée.

Dans les environnements d'exploitation AIX et Solaris, il n'est pas nécessaire que le système de fichiers DLFS soit monté sur le serveur DB2. De même, l'environnement Windows ne nécessite pas que DLFS soit partagé via le réseau sur le serveur DB2. Dans chacun de ces environnements, le serveur DB2 communique avec Data Links File Manager au moyen d'un port TCP/IP réservé sur le serveur de fichiers.

### **Concepts connexes :**

- v [«Environnement](#page-12-0) DB2 Data Links» à la page 3
- v [«Configurations](#page-20-0) typiques de DB2 Data Links Manager» à la page 11
- v [«Composants](#page-13-0) du serveur Data Links» à la page 4
- v «Clients DB2 dans [l'environnement](#page-14-0) Data Links Manager» à la page 5

# **Paradigme de système de fichiers**

| | | |

> Les tendances actuelles de l'e-business, telles que le commerce électronique, la gestion des chaînes d'approvisionnement et la gestion de la relation client, nécessitent des applications capables d'intégrer des données structurées issues de divers SGBD et des données non structurées résidant dans des systèmes de fichiers. L'audio, la vidéo et les images sont quelques exemples de données structurées habituellement stockées dans différents formats de fichiers.

DB2 Data Links Manager vous permet d'utiliser vos applications à base de système de fichiers sans les modifier. Leurs fichiers peuvent être intégrés avec des systèmes de base de données sans compromettre les critères d'intégrité, de sécurité et de capacité transactionnelle de votre activité d'e-business.

Vous conservez ainsi la liberté de choisir la configuration qui convient le mieux à votre organisation. Vous n'avez pas à interrompre votre activité ni à suspendre l'accès aux données sensibles en vue de les transférer sur un SGBD relationnel. Un tel transfert nécessiterait également une réécriture majeure de l'application servant à accéder à ces données.

Avec Data Links Manager, vous pouvez continuer à utiliser un paradigme de système de fichiers pour stocker et modifier vos données non structurées au lieu de les transférer dans une base de données traditionnelle. Le fait de continuer à stocker vos données dans un système de fichiers peut offrir de nombreux avantages.

### **Performance**

Modèle de données *Stockage et transmission* inacceptable pour des raisons de performances. Un gestionnaire de bases de données ne peut pas matérialiser un objet BLOB dans un fichier, ou l'inverse, chaque fois qu'un accès aux informations sous forme de fichier s'avère nécessaire. De même,

les volumes de données capturées peuvent être très importants et vous pouvez ne pas souhaiter les stocker dans la base de données.

Data Links Manager n'ajoute aucun surcoût aux opérations READ et WRITE sur les fichiers. Il garantit l'intégrité des références de fichiers provenant de la base de données en interceptant les opérations telles que OPEN, DELETE et RENAME qui pourraient compromettre l'intégrité de telles références. Les opérations READ et WRITE sur les fichiers ne compromettent pas l'intégrité référentiel et ne font donc pas partie des opérations surveillées par Data Links Manager. Par ailleurs, étant donné que le nombre d'opérations READ et WRITE est généralement très supérieur aux opérations OPEN, DELETE ou RENAME sur un fichier, la dégradation des performances, si elle existe, reste marginale.

### **Remarques relatives au réseau**

Vous pouvez accéder directement aux données stockées sur un serveur de fichiers situé près de votre poste de travail. Par exemple, vous pouvez configurer le serveur de fichiers de façon à réduire la distance réseau avec l'utilisateur, par rapport à la base de données où tous les objets BLOB sont stockés. Les flots d'octets correspondant à un objet LOB sont bien plus volumineux que ceux d'une réponse à une requête SQL typique. La distance réseau entre les ressources joue donc un rôle important.

### **Transmission isochrone**

Vous pouvez utiliser une application faisant appel à un serveur de flots de données, parce qu'elle doit fonctionner en temps réel pour la production et la capture de données. Ce procédé est appelé livraison isochrone. Par exemple, un serveur vidéo doit transmettre des données vidéo en temps réel à un poste de travail client avec une qualité de service irréprochable, c'est-à-dire sans altération. Dans ce genre d'application, on préférera conserver ces données sur le serveur de fichiers, plutôt que de les intégrer à une base de données sous forme d'objets BLOB.

**Coût** Si vous envisagez d'utiliser une base de données comme référentiel, vous devez d'abord étudier ce que coûterait la réécriture des applications qui utilisent une sémantique d'entrée-sortie standard. Vos applications peuvent utiliser des outils existants qui s'appuient sur le paradigme de système de fichiers. Le remplacement de ces outils peut s'avérer onéreux. L'utilisation de Data Links Manager nécessite peu ou pas du tout de modifications des applications existantes.

Le coût d'administration d'une base de données est réduit, car les gros objets sont stockés en dehors de celle-ci et sa taille est donc plus gérable. Comme la base de données ne contient que des pointeurs de fichiers (sous forme de valeurs de colonnes DATALINK), sa sauvegarde prend moins de temps. Lors de la sauvegarde, DB2 communique avec DLFM pour s'assurer que les fichiers liés à cette base de données sont sauvegardés. DLFM démarre la sauvegarde asynchrone des fichiers une fois qu'ils sont liés à la base de données.

### **Concepts connexes :**

- «DB2 Data Links [Manager»](#page-11-0) à la page 2
- «DB2 Data Links Manager et vos [applications»](#page-17-0) à la page 8

## <span id="page-17-0"></span>**DB2 Data Links Manager et vos applications**

DB2 Data Links Manager est le candidat idéal pour toute application qui implique le traitement d'informations issues de sources hétérogènes telles que des bases de données et des systèmes de fichiers, en particulier lorsque ces informations doivent être précises, sécurisées, cohérentes entre les différentes sources et être délivrées au bon moment.

Data Links Manager peut être utilisé efficacement dans le commerce électronique, la gestion de la relation client et la gestion des chaînes d'approvisionnement, mais il peut aussi se révéler très bénéfique dans les secteurs suivants :

- v Applications médicales, dans lesquelles un serveur de fichiers stocke les radiographies et une base de données, leurs attributs.
- v Industrie de l'audio-visuel Gestion des clips vidéo. Un serveur de fichiers stocke les clips vidéo, tandis que leurs attributs sont conservés dans une base de données. L'accès aux clips dépend des droits d'accès aux méta-informations.
- v Applications World Wide Web Gestion de millions de fichiers et contrôle des accès en fonction des droits existants sur la base de données.
- Finance Capture délocalisée des images de chèques et centralisation de ces images.
- v Applications de CAO, où les schémas et les plans techniques sont conservés sous forme de fichiers et leurs attributs sont stockés dans une base de données. Des requêtes peuvent être lancées sur les attributs des plans et dessins techniques.

La plupart des applications doivent intégrer des fonctions de recherche pour localiser les données voulues dans les fichiers. Ces fonctions ne requièrent toutefois pas que les données soient physiquement transférées dans la base, car leur contenu ″brut″ n'est pas nécessaire à la recherche. En règle générale, seules les caractéristiques de l'information (image, vidéo, etc.) sont stockées dans la base pour permettre l'exécution d'une recherche ultérieure sur ces caractéristiques. La possibilité de stocker une *référence* à de tels fichiers, ainsi que des données paramétriques décrivant leur contenu, est la méthode qu'utilisent ces applications pour combiner les fonctions de recherche SQL avec la manipulation des données brutes.

Les extensions relationnelles DB2 (texte, voix, image, etc.) fournissent cette fonctionnalité. Les extensions vous permettent de créer des index spéciaux sur les données et d'effectuer des recherches dans ces données. Ces dernières peuvent être stockées soit dans DB2, soit dans un système de fichiers via DB2 Data Links.

Data Links Manager peut fournir toutes ces capacités même si les données ne sont pas dans une base de données, et il peut être utilisé conjointement avec les fonctions de recherche des extensions relationnelles DB2 pour permettre l'exécution de recherche sur ces données, mais aussi pour l'exécution de recherches paramétriques. De plus, il est possible de maintenir le synchronisme des données et des index créés par les extensions DB2.

### **Point d'administration central :**

Data Links Manager simplifie nombre de tâches associées à la gestion des fichiers externes qui sont logiquement intégrés avec les informations de la base de données. Par exemple, il veille à ce que la sauvegarde d'une base de données soit coordonnée avec celle de tous les fichiers référencés dans cette base de données ; il <span id="page-18-0"></span>est ainsi possible de capturer une image cohérente de la combinaison de la base de données et des données stockées dans les fichiers externes.

De plus, lorsque la base de données est restaurée à partir d'une sauvegarde, Data Links Manager restaure automatiquement le contenu correspondant des fichiers externes, garantissant ainsi la cohérence de l'ensemble. A comparer aux autres systèmes traditionnels dans lesquels le maintien du synchronisme entre la base de données et les systèmes de fichiers est à la charge de l'administrateur et est donc sujet à des erreurs. Ce type de configuration est potentiellement dangereux pour l'intégrité des informations et de l'application.

### **Concepts connexes :**

- «DB2 Data Links [Manager»](#page-11-0) à la page 2
- v [«Paradigme](#page-15-0) de système de fichiers» à la page 6

# **Type de données DATALINK**

La technologie Data Links s'appuie sur le type de données DATALINK, lequel est implémenté comme type de données SQL dans DB2 Universal Database et sert à référencer un objet stocké en dehors de la base de données. Comme les autres types de données SQL, DATALINK peut être utilisé pour définir des colonnes dans une table de base de données. Il fait partie du standard SQL et, à ce titre, il est utilisable dans tous les produits de bases de données qui sont conformes à ce standard.

Dans les environnements FSM (File System Migrator), NTFS (NT File System), JFS (Journaled File System) et UFS (UNIX File System), chaque valeur DATALINK code le nom du serveur Data Links Manager qui héberge le fichier référencé et le nom de ce fichier, exprimé sous forme d'URL.

Une URL est une chaîne de texte de la forme générale : http://www.ibm.com/datalinks/datalinks.txt

DB2 valide la valeur DATALINK (référence de fichier) comme il le fait pour toute autre valeur de données SQL stockée dans la base de données. Vous enregistrez un ensemble de serveurs Data Links Manager connus. Les seuls noms de serveur Data Links Manager autorisés dans une valeur DATALINK sont ceux qui ont été enregistrés auprès d'une base de données DB2. Bien que Data Links utilise une syntaxe de type URL pour référencer un fichier, cela ne signifie pas nécessairement que le serveur Data Links Manager se comporte comme un serveur Web.

Bien que la valeur DATALINK représente un objet stocké à l'extérieur du système de bases de données, vous pouvez utiliser des requêtes SQL pour rechercher des valeurs paramétriques et obtenir le nom de fichier correspondant au résultat de la requête. Vous pouvez stocker des attributs dans les tables qui contiennent les valeurs DATALINK. Ces attributs peuvent être des index créés sur des fichiers contenant de la vidéo, des images, du texte ou d'autres formats de données. Disposant d'un référentiel central des fichiers présents sur un serveur de fichiers et de liens DATALINK à ces fichiers dans une base de données, vous pouvez obtenir un inventaire du contenu de ce serveur et mettre en place des stratégies pour permettre aux utilisateurs d'accéder aux informations dont ils ont précisément besoin.

Un concepteur d'application peut utiliser Data Links pour maintenir une référence à un fichier existant du système d'exploitation dans une colonne de table DB2.

Cette référence est stockée sous forme de type DATALINK à l'aide d'une syntaxe d'URL. Les autres colonnes de cette table contiennent généralement des métadonnées décrivant les fichiers liés.

Généralement, le programmeur d'application insère, dans cette table, une ligne constituée d'une part des métadonnées décrivant le fichier, d'autre part de la référence du fichier (syntaxe d'URL) codée dans la colonne DATALINK. L'application peut alors être écrite pour lancer une requête SQL sur les colonnes de métadonnées de cette table en vue de localiser le fichier d'intérêt. Une fois la référence du fichier obtenue dans la colonne DATALINK, l'application peut utiliser l'URL correspondante pour accéder directement au fichier à l'aide de l'API native du système de fichiers ou par l'intermédiaire d'un navigateur.

Pour que l'application puisse mettre à jour ou supprimer un fichier lié, elle doit d'abord le dissocier (le ″délier″) de la table DB2 UDB dans laquelle il est référencé, mais uniquement si vous n'utilisez pas la méthodologie de mise à jour sur place pour effectuer la mise à jour du fichier. Il existe plusieurs méthodologies de mise à jour des fichiers liés : la séquence ″délier/mettre à jour/relier″, la mise à jour sur place et la méthode de remplacement.

Pour que l'application puisse mettre à jour ou supprimer un fichier lié, elle doit d'abord le dissocier de la table DB2 UDB (en supposant que vous avez opté pour la méthode de liaison du fichier exigeant qu'il soit délié préalablement à toute mise à jour ou suppression). Plusieurs colonnes DATALINK peuvent être définies dans une même table DB2 UDB.

Data Links Manager traite les informations résidant dans les systèmes de fichiers comme si elles faisaient logiquement partie de la base de données. Vous n'avez donc pas à modifier vos applications existantes. Les capacités relationnelles de DB2 UDB permettent à un concepteur d'applications d'écrire des fonctions utilisateur (UDF) dont le traitement porte sur des fichiers stockés sous diverses formes : dans un objet BLOB, sous forme de référence dans une colonne DATALINK ou sous forme de référence dans un type UDT qui est un mappage de type distinct vers le type DATALINK.

Si un fichier est stocké dans un BLOB et qu'il est déjà utilisé par des applications existantes, des problèmes de synchronisme peuvent survenir entre le BLOB et les informations natives du fichier si le BLOB est simultanément mis à jour par différents utilisateurs *en dehors* de la base de données, et s'il est matérialisé sous forme de fichier externe et mis à jour par des applications qui n'agissent que sur des fichiers. Lorsque des objets sont mis à jour en dehors de la base de données et que les mises à jour n'ont *pas* lieu dans le cadre d'une même unité d'oeuvre de la base de données, il existe toujours un risque de voir une mise à jour en remplacer une autre. Grâce à certaines techniques de sérialisation intégrées dans Data Links (par exemple, l'utilisation de la fonction de mise à jour sur place), ce risque est évité.

Par conséquent, tandis que les types BLOB et DATALINK servent tous deux au traitement de fichiers à travers la base de données, ils répondent à des besoins d'application différents et sont complémentaires. DB2 UDB se distingue de ses concurrents en ce sens qu'il est le seul à offrir ces deux choix pour répondre au mieux aux besoins particuliers de chaque application.

Data Links Manager est conçu pour prendre en charge un environnement d'informatique répartie, notamment en offrant les possibilités suivantes :

- <span id="page-20-0"></span>• Une colonne DATALINK dans une table DB2 UDB peut référencer un ou plusieurs systèmes de fichiers répartis sur un ou plusieurs serveurs fonctionnant sous différents systèmes d'exploitation tels que AIX et Windows 2000.
- Un même serveur Data Links Manager peut être associé à des colonnes DATALINK dans une ou plusieurs bases de données DB2 UDB.
- v La réplication unidirectionnelle ou bidirectionnelle des fichiers liés est traitée de manière atomique, automatique et cohérente, conjointement avec les capacités de réplication de bases de données DB2 UDB offertes par DB2 DataPropagator.

### **Concepts connexes :**

- «DB2 Data Links [Manager»](#page-11-0) à la page 2
- v [«Paradigme](#page-15-0) de système de fichiers» à la page 6
- v «DB2 Data Links Manager et vos [applications»](#page-17-0) à la page 8
- v «Updating approaches overview» dans le manuel *DB2 Data Links Manager Administration Guide and Reference*

### **Références connexes :**

v «Updating approaches summary» dans le manuel *DB2 Data Links Manager Administration Guide and Reference*

### **Taille de la variable de registre pour les colonnes DATALINK**

Toute base de données DB2 faisant appel à au moins une colonne DATALINK en V8.1 nécessitera une augmentation de taille de la variable de registre APP\_CTL\_HEAP\_SZ afin d'éviter tout incident dans des utilitaires tels que celui de réconciliation et de chargement.

La taille par défaut de APP\_CTL\_HEAP\_SZ est 128 (pages de 4 ko). Il est recommandé de la faire passer à 256 dans une base de données DB2 utilisant une ou des colonnes DATALINK. La commande suivante peut être utilisée pour procéder à cette augmentation de taille :

db2 update db cfg for <nomdb> using APP CTL HEAP SZ 256

Si vous avez déjà augmenté cette valeur pour d'autres raisons, il est recommandé de l'incrémenter de nouveau de 128. (Par conséquent, si vous êtes déjà à 256, l'ajout d'au moins une colonne DATALINK nécessite une augmentation supplémentaire égale à 256+128=384).

### **Concepts connexes :**

- «Type de données [DATALINK»](#page-18-0) à la page 9
- v «Configurations typiques de DB2 Data Links Manager» à la page 11

# **Configurations typiques de DB2 Data Links Manager**

La [figure](#page-21-0) 1 à la page 12 illustre l'interaction entre un serveur DB2, les composants DB2 Data Links Manager, le support de sauvegarde et une application client éloignée, dans des environnements FSM sous AIX, NTFS, JFS et UFS.

<span id="page-21-0"></span>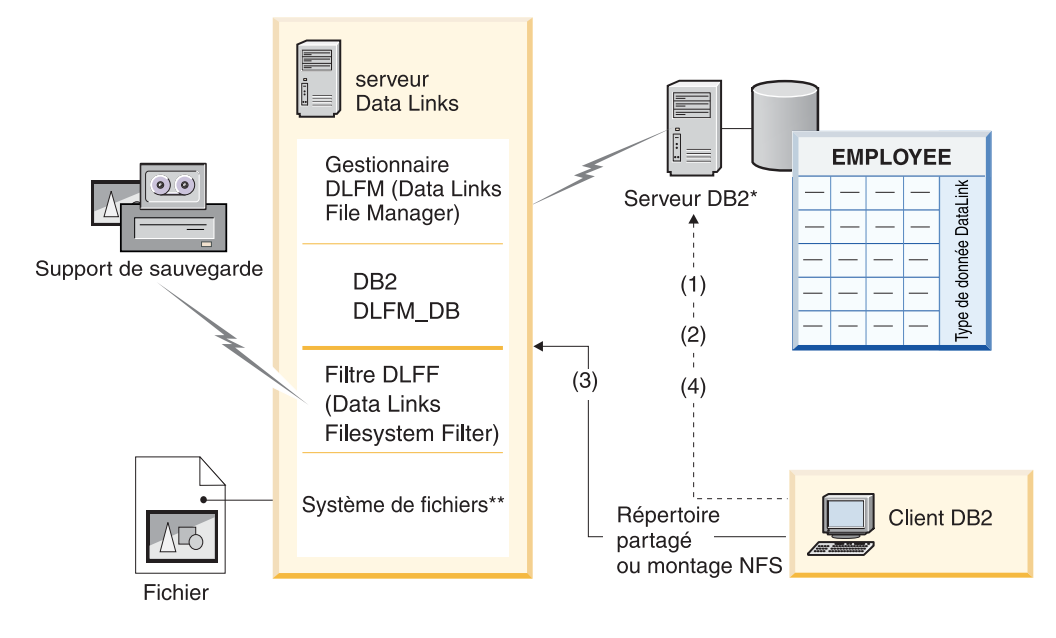

\*Système de bases de données mono-partition \*\*NTFS sous Windows, JFS sous AIX ou UFS sous Solaris

### *Figure 1. Aperçu du traitement Data Links Manager (environnement FSM sous AIX, NTFS, JFS ou UFS)*

Dans cet exemple, une application client se connecte à une base de données contenant un type de données DATALINK, sélectionne une valeur DATALINK dans cette base et met à jour le fichier de données, comme suit :

- 1. L'application client émet une instruction **CONNECT** pour se connecter à une base de données sur un serveur DB2.
- 2. Elle émet ensuite une instruction **SELECT** contenant une colonne DATALINK. Par exemple :

select dlurlpath(dl1) into :var dl1 from EMPLOYEE

- 3. L'application copie ensuite le fichier :var\_dl1 dans le fichier new\_version, sur une unité partagée (sous Windows) ou une unité montée NFS (sous AIX ou Solaris).
- 4. Enfin, l'application édite le fichier new version. Pour sauvegarder les modifications dans la base de données, l'application émet une instruction **UPDATE**. Par exemple :

update EMPLOYEE set dl1=dlvalue(:new version) commit

### **Concepts connexes :**

- v «DB2 Data Links [Manager»](#page-11-0) à la page 2
- v [«Environnement](#page-12-0) DB2 Data Links» à la page 3

# <span id="page-22-0"></span>**Chapitre 2. Installation de Data Links Manager sur Windows**

# **Avant d'installer DB2 Data Links Manager (Windows)**

Lisez ce qui suit avant d'installer DB2 Data Links Manager.

**Configuration système requise**

- v **Windows NT.** Vous devez utiliser Windows NT version 4.0 avec Service Pack 6 ou ultérieur.
- v **Windows 2000.** Vous devez utiliser Windows 2000 (5.00.2195) avec Service Pack 1 ou ultérieur, RC 1.1.

Pour identifier le niveau de votre système d'exploitation, cliquez sur l'icône **Poste de travail** et sélectionnez **Aide (?) —> A propos de Windows** dans la barre de menus.

### **Lecteur formaté NTFS**

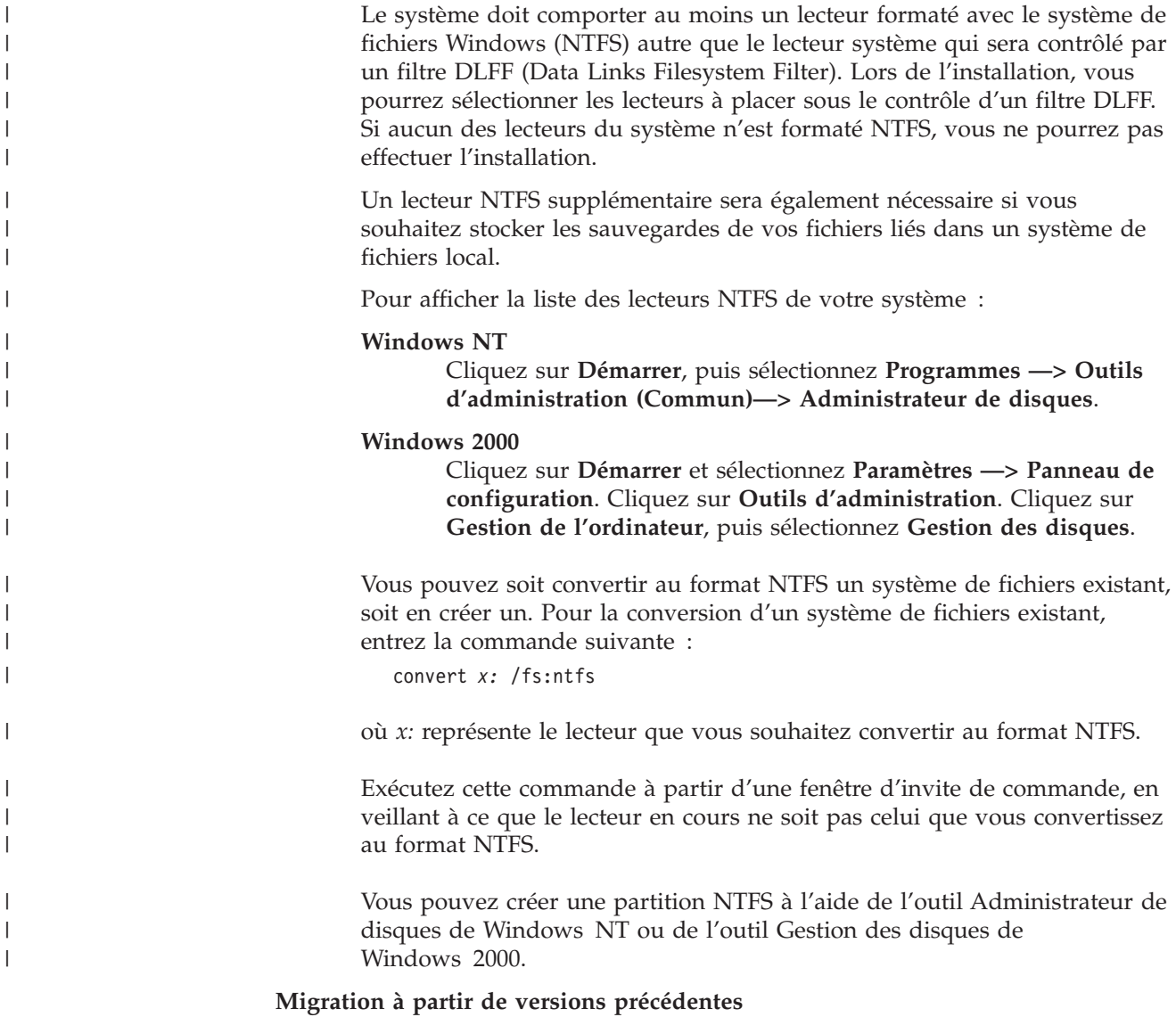

Les variables de registre offrent plus de fonctions et de souplesse que les

| |

|

|

|

| | variables d'environnement. Toutefois, la migration risque de ne pas être effectuée exactement comme prévu. Vous devrez vérifier les variables de registre en lançant la commande **db2set** après la migration.

### **Sécurité du serveur Data Links**

| |

| | | | | | | | | | Dans les éditions de DB2 Data Links antérieures à la version 8.1, aucun contrôle de sécurité n'était exercé sur la liaison d'un fichier. En cas de migration à partir d'une édition antérieure, l'occasion vous sera donnée d'activer ces contrôles de sécurité sur le ou les serveurs DLFM existants.

### **Migration de DB2 Data Links version 6.1, 7.1, 7.2, ou 8.1 vers DB2 Data Links Manager version 8.2**

Pour effectuer la migration depuis une version précédente de DB2 Data Links vers DB2 Data Links Manager version 8.2 :

- 1. Préparez les bases de données DB2 et DLFM à la migration. Par exemple, vous pouvez effectuer une sauvegarde de ces bases de données.
- 2. Installez DB2 version 8 sur la machine du serveur DB2 et sur celle du serveur Data Links Manager.
- 3. Etant connecté en tant qu'administrateur Data Links Manager, exécutez la commande **db2dlmmg** pour faire migrer le schéma de la base de données dlfm\_db existante vers la nouvelle version.

Lors de la migration vers DB2 Data Links Manager version 8, les variables d'environnement suivantes sont converties en variables de registre DB2 :

```
DLFM_INSTALL_PATH
DLFM_PORT
   DLFM_BACKUP_DIR_NAME<sup>(1)</sup>
DLFM_BACKUP_TARGET<sup>-(2)</sup>
DLFM_BACKUP_TARGET_LIBRARY (3)
```
### **Remarques :**

- 1. Cette variable est utilisée uniquement si la cible de la sauvegarde est un système de fichiers local.
- 2. Variable servant à indiquer le type de la cible de sauvegarde utilisée. Les valeurs possibles de cette variable sont LOCAL, TSM et XBSA.
- 3. Variable utilisée pour désigner la bibliothèque de code de support XBSA (uniquement si la variable DLFM\_BACKUP\_TARGET reçoit pour valeur XBSA). La bibliothèque doit être désignée par un nom qualifié complet et celui-ci doit inclure le nom de l'objet partagé. Le nom de l'objet partagé peut être être obtenu auprès du fournisseur de la bibliothèque partagée conforme à XBSA.

### **Taille de la variable de registre pour les colonnes DATALINK**

Toute base de données DB2 faisant appel à au moins une colonne DATALINK en version 8 nécessitera une augmentation de taille de la variable de registre APP\_CTL\_HEAP\_SZ afin d'éviter tout incident dans des utilitaires tels que celui de réconciliation et de chargement. La taille par défaut de APP\_CTL\_HEAP\_SZ est 128 (pages de 4 ko). Il est recommandé de la faire passer à 256 dans une base de données DB2 utilisant une ou des colonnes DATALINK. La commande suivante peut être utilisée pour procéder à cette augmentation de taille :

db2 update db cfg for <nomdb> using APP\_CTL\_HEAP\_SZ 256

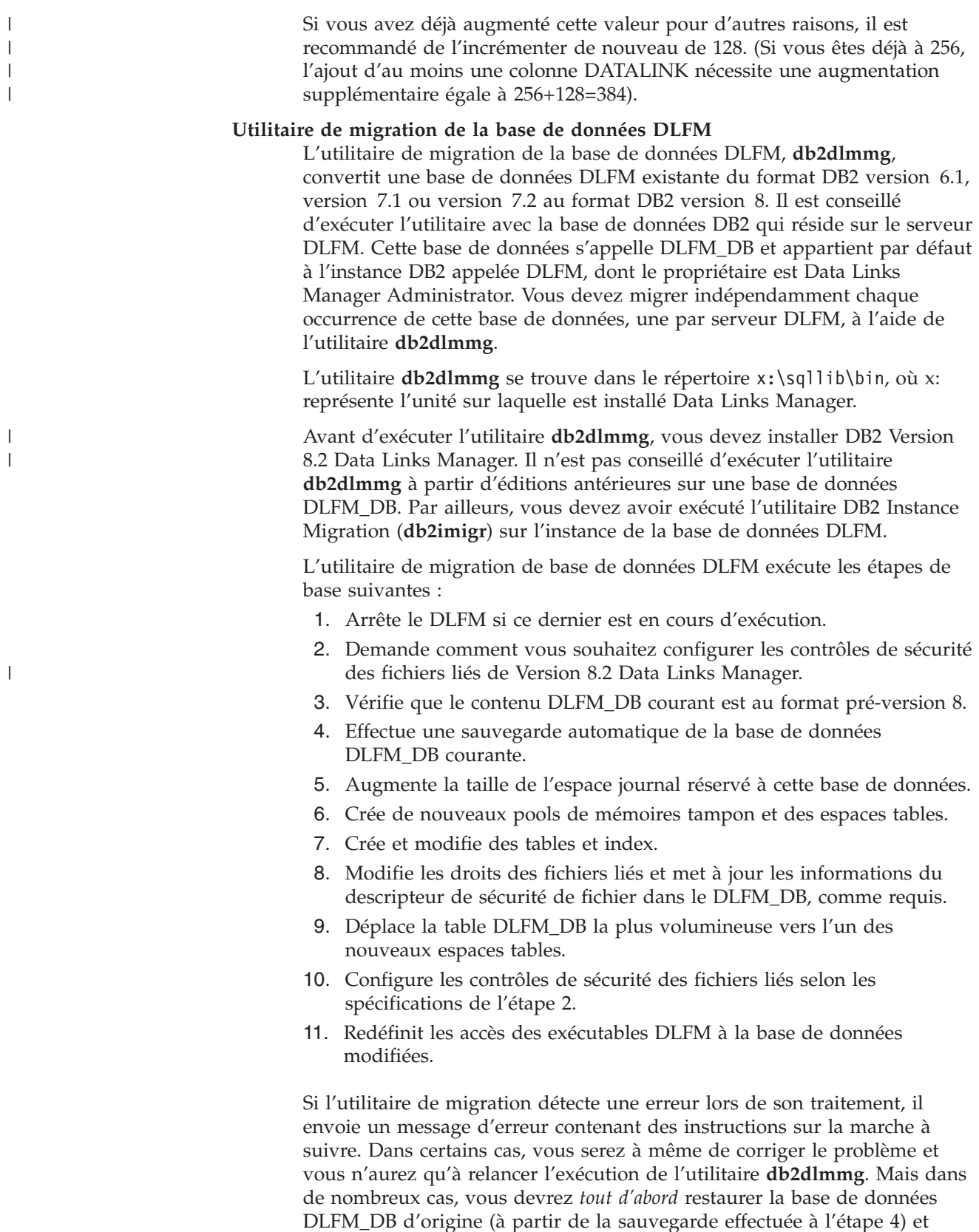

relancer ensuite l'exécution de **db2dlmmg**. Cette sauvegarde se trouve à l'emplacement spécifié par deux variables de configuration DLFM :

DLFM\_BACKUP\_TARGET et DLFM\_BACKUP\_DIR\_NAME. Pour restaurer la base de données d'origine, vous devez exécuter l'utilitaire de restauration DB2 comme suit :

- db2start
- db2 restore database dlfm db from <répertoire sauvegarde>[taken at <date\_heure>] without rolling forward

<répertoire\_sauvegarde> représente le chemin qualifié complet spécifié dans DLFM\_BACKUP\_DIR\_NAME et taken at <date\_heure> doit être spécifié s'il y a plusieurs images de sauvegarde dans <répertoire\_sauvegarde>.

Pour afficher les valeurs des variables de configuration DLFM\_BACKUP\_TARGET et DLFM\_BACKUP\_DIR\_NAME, entrez les commandes :

- db2set DLFM\_BACKUP\_TARGET
- db2set DLFM BACKUP DIR NAME

Si la valeur de la variable DLFM\_BACKUP\_TARGET est ″TSM″ ou ″XBSA″, la commande de restauration nécessaire est différente. Reportez-vous à la description de l'utilitaire RESTORE pour savoir comment accéder aux sauvegardes dans TSM ou sur un serveur d'archivage XBSA.

Pour exécuter l'utilitaire de migration de base de données DLFM, exécutez les étapes suivantes sur chaque serveur DLFM :

- 1. Connectez-vous au serveur DLFM à l'aide de l'ID de Data Links Manager Administrator.
- 2. Assurez-vous que l'espace disponible est suffisant dans le système de fichiers référencé par la variable de configuration DLFM\_BACKUP\_DIR\_NAME. Il doit y avoir assez d'espace pour une sauvegarde intégrale de la base de données DLFM\_DB. (Prévoyez suffisamment d'espace pour au moins deux sauvegardes DLFM\_DB. Reportez-vous à l'étape 7 pour plus de détails.)
- 3. Prévoyez suffisamment d'espace pour les fichiers de journalisation des transactions plus volumineux dans le système de fichiers de l'instance DLFM. La valeur de la variable de configuration LOGPRIMARY va être définie sur 6 (si elle était inférieure auparavant). La variable de configuration LOGFILSIZ va passer à 2000 (si elle était inférieure auparavant). Vous pouvez afficher les paramètres courants de ces variables en entrant la commande **db2 get db cfg for dlfm\_db**.
- 4. Prévoyez suffisamment d'espace pour les fichiers de travail (utilisés par l'utilitaire **db2dlmmg**) dans le système de fichiers de l'instance DLFM. Vous pouvez vous baser sur l'espace en cours d'utilisation par DLFM\_DB pour estimer l'espace supplémentaire nécessaire.
- 5. Exécutez l'utilitaire de migration en entrant la commande **db2dlmmg**.
- 6. Faites en sorte que l'exécution de l'utilitaire de migration ne soit pas *interrompue*. En fonction de la taille de DLFM\_DB, l'exécution peut prendre plusieurs minutes, voire une heure. Vous pourrez suivre la progression de la migration à l'aide d'une série de messages d'état apparaissant à l'écran. En cas d'erreur, suivrez les instructions relatives aux divers messages d'erreur, puis relancez la commande **db2dlmmg**.
- 7. Une fois aboutie l'exécution de l'utilitaire de migration, il est conseillé d'effectuer manuellement une sauvegarde intégrale de DLFM\_DB afin

de garantir une capacité de reprise complète du serveur DLFM sous la Version 8.2 (L'utilitaire de migration n'effectue pas automatiquement cette opération.)

Remarques :

|

| |

| |

- v Après avoir effectué la procédure décrite ci-dessus, vous pourrez exécuter toutes les opérations DLFM de la Version 8.2. Vous devez émettre la commande *dlfm start* pour vérifier que la version 8.2 de Data Links File Manager démarre correctement avec la nouvelle base de données DLFM\_DB. Pour vérifier que DLFM est en cours d'exécution, vous devez contrôler les processus DLFM dans le gestionnaire de tâches.
- v Vous devez alors suivre les instructions de confirmation de l'installation décrites dans la documentation relative à l'installation de Data Links Manager ou utiliser l'application Data Links existante pour vous assurer du bon fonctionnement de Data Links Manager.
- v N'essayez *pas* de restaurer *les* sauvegardes de DLFM\_DB datant d'avant la migration. Ces sauvegardes ne sont plus compatibles avec la version 8.2 de Data Links Manager.
- Si vous avez des problèmes au niveau de la migration, vous devez contacter le service d'assistance IBM. N'essayez *jamais* de mettre à jour manuellement le contenu de DLFM\_DB sauf avec l'aide du service d'assistance IBM.

### **Activation du partage des lecteurs**

Chaque lecteur que vous prévoyez de placer sous le contrôle d'un filtre DLFF (Data Links Filesystem Filter) doit être activé pour le partage.

Pour activer le partage d'un lecteur, procédez comme suit :

- 1. Cliquez sur **Démarrer** et sélectionnez **Programmes —> Explorateur Windows**.
- 2. Cliquez avez le bouton droit sur le lecteur que vous souhaitez partager et, dans le menu contextuel, sélectionnez **Partager**. Si le lecteur à placer sous le contrôle d'un filtre DLFF est déjà partagé, passez directement à l'étape 5.
- 3. Sélectionnez le bouton d'option **Partagé en tant que**.
- 4. Cliquez sur le bouton de fonction **Nouveau partage**.
- 5. Indiquez un nom de partage pour ce lecteur dans la zone **Nom de partage** et cliquez sur **OK**.
- 6. Sélectionnez le bouton de fonction **Permissions**.
- 7. Sélectionnez l'option **Tout le monde**.
- 8. Cliquez sur la liste déroulante **Type d'accès** et sélectionnez l'option **Contrôle total**.
- 9. Cliquez sur **OK** pour enregistrer le nouveau nom de partage.

### **Mémoire requise**

Vous devez disposer d'un minimum de 64 Mo de mémoire vive (RAM) sur votre système. Pour vérifier la quantité de mémoire disponible, sélectionnez l'icône **Poste de travail**, cliquez avec le bouton droit de la souris, puis sélectionnez l'option **Propriétés**.

### **Synchronisation des horloges système**

Lorsque des colonnes DATALINK sont déclarées avec le droit READ PERMISSION DB, il est essentiel que les horloges système des deux machines hébergeant respectivement le Data Links Server et le serveur DB2 soient synchronisées en permanence. Ce n'est qu'à cette condition que

l'intervalle d'expiration du jeton Data Links peut être utilisé correctement. Cet intervalle est un paramètre de configuration de la base de données qui détermine la durée d'utilisation (ou de validité) d'une valeur DATALINK sélectionnée (consistant en une URL dans laquelle est intégré un jeton d'autorisation d'utilisation du fichier).

Pour régler l'heure de l'horloge système d'une machine, procédez comme suit :

- 1. Cliquez sur **Démarrer** et sélectionnez **Paramètres —> Panneau de configuration**.
- 2. Cliquez deux fois sur l'icône **Date/Heure**.
- 3. Réglez l'heure système locale à l'aide des sélecteurs rotatifs de la zone **Heure**. Veillez à ce qu'elle soit identique à l'heure système définie sur le serveur DB2.
- 4. Cliquez sur l'onglet **Fuseau horaire** et sélectionnez l'option appropriée dans la liste déroulante. Veillez à ce que le fuseau horaire soit identique sur tous les serveurs.
- 5. Cliquez sur **OK**.

### **Niveaux de version de DB2 Data Links et DB2 UDB**

Toute combinaison des versions 6.1, 7.1, 7.2, 8.1 et 8.2 est acceptée pour DB2 Data Links et DB2 Universal Database . Par exemple, DB2 peut être au niveau 6.1 et Data Links Manager peut être au niveau 8.2 .

Pour déterminer la version DB2 installée sur un ordinateur, entrez la commande **db2level**.

Si DB2 est à un niveau plus récent que celui de Data Links Manager, les nouvelles fonctions de Data Links Manager introduites dans la version 8.2 ne seront pas disponibles lorsque vous vous connecterez à un serveur Data Links Manager version 6 ou 7. Vous recevrez une erreur SQL si vous tentez d'utiliser des fonctions propres à la version 8.

### **Droits des comptes d'utilisateur**

Pour effectuer l'installation de Data Links File Manager, vous devez vous connecter avec un compte d'utilisateur disposant des privilèges suivants :

- 1. Défini sur la machine locale
- 2. Appartient au groupe *Administrateurs locaux*
- 3. Dispose des droits d'utilisateur avancé suivants :
	- v Agir en tant que partie du système d'exploitation
	- Augmenter les quotas
	- Remplacer un jeton niveau de processus
	- Créer un objet-jeton
	- v Ouvrir une session en tant que service

Pour plus d'informations sur les droits des utilisateurs dans Windows, reportez-vous à l'aide en ligne de Windows.

### **Nom d'utilisateur dlmadmin**

Au cours de l'installation, le système vous demandera de fournir un compte utilisateur qui sera employé en tant qu'administrateur DB2DB2 Data Links Manager.

Par défaut, le programme d'installation (SETUP) définit un compte utilisateur doté du nom d'utilisateur *dlmadmin* et vous invite à indiquer un mot de passe. Vous pouvez adopter cette valeur par défaut, spécifier un

|

|

|

| | | | | |

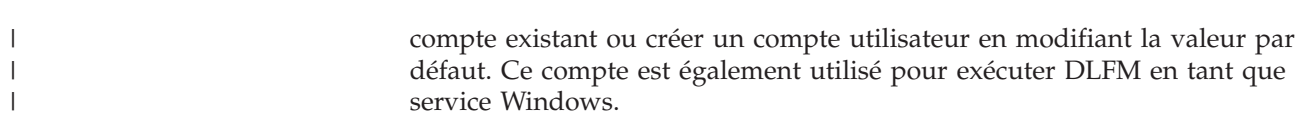

Si le compte utilisateur *dlmadmin* existe déjà sur votre système, vous devez utiliser le mot de passe qui lui a été associé précédemment.

Si vous souhaitez spécifier un compte utilisateur qui existe déjà, celui-ci doit respecter les conditions suivantes :

- v Être défini sur la machine locale.
- v Appartenir au groupe *Administrateurs locaux*.
- v Disposer des droits utilisateur de ″*Sauvegarder des fichiers et répertoires*″ et ″*Restaurer des fichiers et répertoires*″.
- v Disposer des droits d'utilisateur avancé suivants :
	- Agir en tant que partie du système d'exploitation.
	- Augmenter les quotas.
	- Remplacer un jeton niveau de processus.
	- Créer un objet-jeton.
	- Ouvrir une session en tant que service.
- v Avoir un nom d'utilisateur comportant 20 caractères au maximum.

Si vous souhaitez créer un nouveau compte utilisateur à l'aide du programme d'installation, vous devez veiller à spécifier un nom d'utilisateur dont la longueur ne dépasse pas 20 caractères.

Sous Windows, le compte utilisateur dlmadmin dispose des mêmes privilèges qu'un utilisateur root sous UNIX vis-à-vis des fichiers liés par Data Links, et ce pour la plupart des opérations.

### **Compte utilisateur DLFM**

|

| | |

> | | | | | | | | | | | | | |

> $\overline{1}$

Le compte utilisateur DLFM est l'ID de l'administrateur DB2 Data Links Manager. Outre le compte d'administrateur DB2 Data Links Manager (dlmadmin), le compte utilisateur DLFM, réservé à l'usage de l'administrateur de Data Links Manager et de Data Links File Manager, est créé lors de l'installation. Le compte utilisateur DLFM est propriétaire de tous les fichiers READ PERMISSION DB.

Le groupe DLFMXGRP est créé en vue d'une utilisation avec la fonctionnalité de ″mise à jour sur place″ pour tout fichier lié à une colonne DATALINK définie avec le droit WRITE PERMISSION ADMIN. Vous ne devez pas ajouter d'autre utilisateur à ce groupe ; le compte DLFM doit en être le seul membre. Le compte utilisateur DLFM ne doit jamais être utilisé pour créer un fichier dans un système de fichiers sous contrôle d'un filtre DLFF, car il risquerait d'être considéré à tort comme un fichier lié à une colonne définie avec le droit READ PERMISSION DB.

### **Numéro de port TCP/IP**

Data Links File Manager a besoin d'un port TCP/IP pour communiquer avec les serveurs DB2. Par défaut, le programme d'installation génère un numéro de port pour vous. Vous pouvez le conserver ou en spécifier un autre. Vous devrez connaître ce numéro de port pour vérifier l'installation.

Pour consulter la liste des ports TCP/IP déjà utilisés sur une machine, ouvrez le fichier services. Ce fichier se trouve dans le répertoire *x:*\winnt\system32\drivers\etc (où *x:* représente le lecteur où vous avez installé Windows).

### **Détermination du nom d'hôte**

Vous devez déterminer le nom de chacun de vos serveurs DB2 et serveurs Data Links. Vous aurez besoin de connaître ces noms d'hôte pour vérifier l'installation. Lors de sa connexion à un serveur DLFM (Data Links File Manager), le serveur DB2 UDB lui envoie les informations suivantes en interne :

- v Nom de la base de données
- Nom de l'instance
- Nom de l'hôte

Le serveur DLFM compare alors ces informations à celles de ses tables internes pour déterminer si la connexion peut être autorisée. Il autorise la connexion uniquement si la combinaison des trois noms (base de données, instance et hôte) a été enregistrée auprès de lui via la commande **dlfm add\_db**. Le nom d'hôte spécifié dans la commande **dlfm add\_db** doit correspondre exactement à celui qui est transmis en interne par le serveur DB2 UDB.

Pour obtenir le nom d'hôte de vos serveurs DB2 Data Links et DB2 UDB, entrez la commande **hostname** sur chacun d'eux. Par exemple, sur le serveur Data Links, cette commande pourrait renvoyer le nom *dlmserver*.

Entrez maintenant la commande **nslookup** *dlmserver*, où *dlmserver* représente votre nom d'hôte. Cette commande doit renvoyer un résultat semblable à ceci :

```
Server: dnsserv.ibm.com
Address: 9.21.14.135
Name: dlmserver.ibm.com
Address: 9.21.51.178
```
L'entrée Name: dlmserver.ibm.com correspond à votre nom d'hôte.

Répétez ces étapes sur chaque serveur Data Links Manager et DB2 UDB.

### **Réplication Data Links**

Data Links Manager version 8.1 a introduit deux nouvelles variables de registre, DLFM\_START\_ASNCOPYD et DLFM\_ASNCOPYD\_PORT. Lors de l'installation, il vous sera proposé d'activer le démon de réplication Data Links Manager. Faites-le si vous comptez utiliser la réplication Data Links. Vous pourrez aussi activer le démon de réplication après l'installation en définissant les variables de registre (DLFM\_START\_ASNCOPYD et DLFM\_ASNCOPYD\_PORT) et en redémarrant le serveur DLFM.

### **Concepts connexes :**

- «DB2 Data Links [Manager»](#page-11-0) à la page 2
- v «Opérations réalisées par l'assistant [d'installation](#page-30-0) de DB2 (Windows)» à la page [21](#page-30-0)
- v «Introduction to Data Links Manager security» dans le manuel *DB2 Data Links Manager Administration Guide and Reference*

### **Tâches connexes :**

- v [«Installation](#page-30-0) de DB2 Data Links Manager (Windows)» à la page 21
- v «Migration de DB2 UDB (Windows)» dans le manuel *Serveurs DB2 - Mise en route*
- v «Enabling the Data Links Manager Replication daemon» dans le manuel *DB2 Data Links Manager Administration Guide and Reference*

# <span id="page-30-0"></span>**Installation de DB2 Data Links Manager (Windows)**

Vous pouvez installer DB2 Data Links Manager sous Windows.

### **Conditions préalables :**

Avant d'installer DB2 Data Links Manager :

- v Lisez la section ″Avant d'installer DB2 Data Links Manager pour Windows″.
- v Connectez-vous au système sous un compte utilisateur appartenant au groupe *Administrateurs locaux*.
- v Fermez tous les autres programmes en cours d'exécution.

### **Procédure :**

Pour installer DB2 Data Links Manager, procédez comme suit :

- 1. Insérez le CD-ROM dans le lecteur. La fonction d'exécution automatique démarre le programme d'installation (SETUP). Si tel n'est pas le cas, exécutez **setup.exe** à partir du répertoire principal du CD-ROM.
- 2. Le tableau de bord s'ouvre.
- 3. Cliquez sur **Installation** et répondez aux invites du programme d'installation. Une aide en ligne est disponible pour vous assister dans la suite des opérations. Vous pouvez l'afficher à tout moment en cliquant sur **Aide** ou en appuyant sur **F1**.

Vous pouvez arrêter l'installation à tout moment en cliquant sur **Annulation**.

Si vous voulez que votre produit DB2 ait accès à la documentation DB2 sur votre ordinateur local ou sur un autre ordinateur de votre réseau, vous devez installer le Centre d'aide et d'information DB2. En effet, il contient la documentation pour DB2 Universal Database et les produits liés à DB2.

### **Concepts connexes :**

- «DB2 Data Links [Manager»](#page-11-0) à la page 2
- v «Avant d'installer DB2 Data Links Manager [\(Windows\)»](#page-22-0) à la page 13
- v «Opérations réalisées par l'assistant d'installation de DB2 (Windows)» à la page 21
- v «Centre d'aide et [d'information](#page-124-0) DB2» à la page 115
- v «Scénarios d'installation du Centre d'aide et [d'information](#page-131-0) DB2» à la page 122

### **Tâches connexes :**

- v [«Vérification](#page-33-0) de l'installation de DB2 Data Links Manager (Windows)» à la page [24](#page-33-0)
- v «Installation du Centre d'aide et [d'information](#page-129-0) DB2 à l'aide de l'assistant [d'installation](#page-129-0) DB2 (Windows)» à la page 120

# **Opérations réalisées par l'assistant d'installation de DB2 (Windows)**

Le programme d'installation accomplit les tâches suivantes :

1. Il crée les groupes de programmes DB2 Data Links Manager et les icônes associées (ou raccourcis).

- 2. Il met à jour les variables du registre DB2 avec les entrées suivantes (seules sont répertoriées ici les variables les plus significatives définies au cours de l'installation) :
	- v DLFM\_START\_ASNCOPYD=NO // ou YES si vous choisissez d'activer le démon de réplication Data Links Manager
	- v DLFM\_ASNCOPYD\_PORT=*numéro\_port* (où *numéro\_port* représente le numéro de port spécifié lors de l'installation)
	- DLFM\_BACKUP\_TARGET=LOCAL // Peut aussi prendre la valeur TSM ou XBSA
	- v DLFM\_PORT=*numéro\_port* (où *numéro\_port* représente le numéro de port réservé au Data Links File Manager)
	- DB2 HASH JOIN=ON
	- v DLFM\_INSTALL\_PATH=*x:*\sqllib\bin (où *x:* représente le lecteur d'installation de Data Links Manager)
	- DB2INSTANCE=DLFM
	- v DLFM\_BACKUP\_DIR\_NAME=*x:*\dlfmbackup (où *x:* représente le lecteur d'installation de Data Links Manager)

Vous pouvez utiliser la commande **db2set –all** pour visualiser toutes les variables.

- 3. Il crée et enregistre (inscrit) divers services.
- 4. Il configure le pilote Data Links Filesystem Filter.
- 5. Il crée une instance DB2 (ou de base de données) appelée DLFM.
- 6. Il crée un compte d'utilisateur pour l'administrateur DB2 Data Links Manager, si le compte spécifié n'existe pas déjà. Si le compte spécifié existe déjà, le programme d'installation vérifie qu'il dispose des privilèges adéquats.
- 7. Il crée un compte d'utilisateur à l'usage du Data Links File Manager. Par défaut, ce compte est créé avec le nom d'utilisateur DLFM et vous êtes invité à indiquer un mot de passe. Nous vous conseillons de changer ce mot de passe par défaut après l'installation de DB2 Data Links Manager.
- 8. Il met à jour le registre avec le mot de passe du compte d'utilisateur DLFM que vous avez été invité à indiquer au cours de l'installation. Cependant, si vous changez le mot de passe du compte DLFM par défaut, ou si vous changez le nom de ce compte, vous devrez mettre à jour le registre avec le nouveau mot de passe en entrant la commande suivante :

dlff set dlfmaccount DLFM

A compter du moment où vous exécutez une opération avec le compte d'utilisateur DLFM (ou le nom d'utilisateur que vous avez éventuellement indiqué à la place du nom par défaut DLFM), vous ne devez plus changer le nom d'utilisateur de ce compte. Vous pourrez utiliser cette commande pour changer périodiquement le mot de passe de ce compte d'utilisateur.

9. Il crée le groupe spécial d'écriture, dlfmxgrp, et met à jour le registre avec les informations de ce groupe. Le nom de ce groupe ne peut plus être changé dès lors qu'un fichier y est lié. Vous pouvez créer manuellement ce nouveau groupe (et mettre à jour le registre en conséquence) à l'aide de la commande suivante :

dlff set dlfm\_write\_group *nouveau\_groupe*

10. Il réserve le numéro de port que vous avez spécifié pour le Data Links File Manager et ajoute une entrée semblable à la suivante au fichier services : db2cDLFM 50100/tcp

- <span id="page-32-0"></span>11. Il crée une base de données DB2 appelée DLFM\_DB. Le Data Links File Manager s'en servira pour suivre la trace de tous les fichiers liés à partir des bases de données DB2 hôte. Une sauvegarde de cette base est effectuée automatiquement après sa création.
- 12. Par défaut, il active (ENABLED) les contrôles de sécurité des liens. Utilisez la commande **dlfm set link security off** pour désactiver ces contrôles et la commande **dlfm set link security on** pour les réactiver.

### **Tâches connexes :**

- v [«Installation](#page-30-0) de DB2 Data Links Manager (Windows)» à la page 21
- v «Vérification que la base de données DLFM\_DB a été créée et cataloguée avec succès (Windows)» à la page 23

# **Vérification que la base de données DLFM\_DB a été créée et cataloguée avec succès (Windows)**

Une fois que le programme d'installation a fini d'installer DB2 Data Links Manager, vous devez redémarrer votre système. Après quoi, vous devez vérifier que la base de données DLFM\_DB a été correctement créée et cataloguée.

### **Conditions préalables :**

Connectez-vous au système en tant qu'administrateur DB2 Data Links Manager.

### **Procédure :**

Pour vérifier que la création et le catalogage de la base de données DLFM\_DB ont abouti, procédez comme suit :

1. Affichez l'entrée associée à la base de données DLFM\_DB dans le répertoire des bases de données système. Pour ce faire, entrez la commande suivante : db2 list database directory

Cette commande doit renvoyer un résultat semblable à ceci :

System Database Directory

Number of entries in the directory =  $1$ 

Database 1 entry:

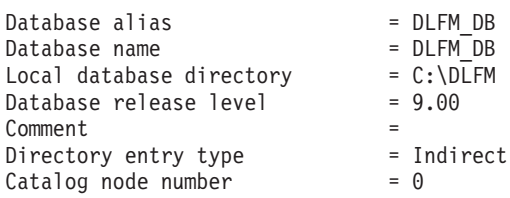

### **Concepts connexes :**

• «Avant d'installer DB2 Data Links Manager [\(Windows\)»](#page-22-0) à la page 13

### **Tâches connexes :**

- v [«Vérification](#page-33-0) de l'installation de DB2 Data Links Manager (Windows)» à la page [24](#page-33-0)
- v [«Installation](#page-30-0) de DB2 Data Links Manager (Windows)» à la page 21

# <span id="page-33-0"></span>**Vérification de l'installation de DB2 Data Links Manager (Windows)**

Vous allez configurer un environnement DB2 Data Links Manager pour contrôler des fichiers qui sont liés à des colonnes DATALINK dans une table de base de données sur un serveur DB2 Universal Database.

### **Procédure :**

Pour vérifier l'installation de Data Links Manager sous Windows :

- 1. Créez un environnement de test sur le serveur DB2.
- 2. Créez un environnement de test sur le serveur DB2 Data Links.
- 3. Enregistrez le serveur Data Links auprès de la base de données DB2.
- 4. Vérifiez que le fichier exemple est contrôlé par le filtre DLFF.
- 5. Vérifiez que le fichier exemple est accessible.
- 6. Visualisez le fichier exemple.

### **Tâches connexes :**

- v «Création d'un environnement de test sur le serveur DB2 (Windows)» à la page 24
- v «Création d'un [environnement](#page-35-0) de test sur le serveur DB2 Data Links [\(Windows\)»](#page-35-0) à la page 26
- v [«Enregistrement](#page-40-0) du serveur Data Links auprès de la base de données DB2 [\(Windows\)»](#page-40-0) à la page 31
- v [«Vérification](#page-41-0) que le fichier exemple est contrôlé par DLFF (Windows)» à la page [32](#page-41-0)
- v [«Vérification](#page-42-0) que le fichier exemple est accessible (Windows)» à la page 33
- v [«Visualisation](#page-44-0) du fichier exemple (Windows)» à la page 35
- v [«Installation](#page-30-0) de DB2 Data Links Manager (Windows)» à la page 21

## **Tâches de vérification de l'installation**

# **Création d'un environnement de test sur le serveur DB2 (Windows)**

La *création d'un environnement de test sur le serveur DB2* est une étape de la procédure de *vérification de l'installation de DB2 Data Links Manager*.

### **Conditions préalables :**

v Un compte utilisateur DB2 disposant du droit d'administration système (SYSADM) sur l'instance VALIDATE que vous allez créer. Par défaut, tout compte utilisateur membre du groupe *Administrateurs locaux* dispose du droit SYSADM sur une instance.

### **Procédure :**

Pour créer un environnement de test sur le serveur DB2 UDB, procédez comme suit :

1. Connectez-vous au système sous un compte utilisateur appartenant au groupe *Administrateurs locaux*.

2. Créez une instance sur le serveur DB2 en lançant la commande **db2icrt**. Cette instance contiendra une base de données que vous allez créer et dans laquelle résideront des tables comportant des colonnes de type DATALINK.

Pour l'exemple, une instance appelée VALIDATE est créée en entrant les commandes suivantes :

db2icrt validate

3. Vérifiez que VALIDATE est l'instance en cours, en lançant la commande suivante :

db2 get instance

Cette commande doit renvoyer le résultat suivant :

L'instance du gestionnaire de bases de données en cours est : VALIDATE

Si vous n'obtenez pas ce résultat, lancez les commandes suivantes :

set DB2INSTANCE=VALIDATE db2 get instance

4. Dans le fichier de configuration de l'instance VALIDATE, attribuez la valeur *YES* au paramètre DATALINKS du gestionnaire de bases de données. Pour ce faire, entrez la commande suivante :

db2 update dbm cfg using datalinks yes

Si vous souhaitez désactiver la fonctionnalité DB2 Data Links Manager sur votre serveur DB2, attribuez la valeur *no* au paramètre DATALINKS du gestionnaire de bases de données.

- 5. Démarrez l'instance VALIDATE en entrant la commande **db2start**.
	- **Remarque :** Si vous modifiez un paramètre dans le fichier de configuration d'une instance, vous devez arrêter puis redémarrer cette instance (à l'aide des commandes **db2stop** et **db2start**) pour que les modifications prennent effet. Dans l'exemple, l'instance VALIDATE n'a pas été lancée, n'exécutez donc que la commande **db2start**.
- 6. Créez une base de données à l'aide de la commande **db2 create database**. Elle contiendra une table dont l'une des colonnes aura pour type de données DATALINK.

Pour cet exemple, créez une base de données appelée STAFF en entrant la commande suivante :

db2 create database staff

7. Connectez-vous à la base de données STAFF au moyen de la commande suivante :

db2 connect to staff

8. Dans la base de données STAFF que vous venez de générer, créez une table appelée EMPLOYEE et comportant, entre autres, une colonne définie avec le type de données DATALINK. Pour ce faire, entrez la commande suivante :

db2 "create table employee (id int, fname varchar(30), lname varchar(30), picture datalink linktype url file link control integrity all read permission db write permission blocked recovery yes on unlink restore)"

9. Mettez fin à toutes les connexions à cette base de données. Pour cela, entrez la commande suivante :

db2 connect reset

10. Déconnectez-vous.

<span id="page-35-0"></span>Vous pouvez maintenant créer un environnement de test sur le serveur DB2 Data Links.

### **Tâches connexes :**

v «Création d'un environnement de test sur le serveur DB2 Data Links (Windows)» à la page 26

### **Références connexes :**

- v «CREATE DATABASE Command» dans le manuel *Command Reference*
- v «db2icrt Create Instance Command» dans le manuel *Command Reference*

# **Création d'un environnement de test sur le serveur DB2 Data Links (Windows)**

La *création d'un environnement de test sur le serveur DB2 Data Links* est une étape de la procédure de *vérification de l'installation de DB2 Data Links Manager*. Une fois l'environnement de test créé sur le serveur DB2, vous devez créer un environnement de test sur le serveur DB2 Data Links.

### **Procédure :**

Pour créer un environnement de test sur le serveur Data Links :

- 1. Enregistrez le lecteur (unité) auprès de Data Links File Filter.
- 2. Enregistrez la base de données DB2 auprès de Data Links File Manager.
- 3. Autorisez un compte utilisateur DB2 à lier un fichier.
- 4. Créez un fichier exemple pour Data Links File Manager.

#### **Tâches connexes :**

- v «Enregistrement du lecteur (unité) auprès du filtre Data Links Filesystem Filter (Windows)» à la page 26
- v [«Enregistrement](#page-37-0) de la base de données DB2 auprès de Data Links File Manager [\(Windows\)»](#page-37-0) à la page 28
- v «Autoriser un compte utilisateur DB2 à lier un fichier [\(Windows\)»](#page-38-0) à la page 29
- v «Création d'un fichier exemple pour DB2 Data Links Manager [\(Windows\)»](#page-39-0) à la [page](#page-39-0) 30
- v «Création d'un [environnement](#page-33-0) de test sur le serveur DB2 (Windows)» à la page [24](#page-33-0)

# **Enregistrement du lecteur (unité) auprès du filtre Data Links Filesystem Filter (Windows)**

L'*enregistrement du lecteur auprès du filtre Data Links Filesystem Filter* est une étape de la procédure de *création d'un environnement de test sur le serveur DB2 Data Links*.

Un filtre DLFF (Data Links Filesystem Filter) est créé par le programme d'installation sur les lecteurs formatés NTFS que vous avez choisis lors de l'installation.

### **Conditions préalables :**

Connectez-vous au système en tant qu'administrateur DB2 Data Links Manager.
### **Procédure :**

Pour enregistrer un lecteur auprès du filtre DLFF, procédez comme suit :

- 1. Vérifiez que Data Links File Manager a démarré correctement en procédant comme suit :
	- a. Cliquez sur **Démarrer** et sélectionnez **Paramètres —> Panneau de configuration**.
	- b. Sous Windows NT, cliquez sur **Services**. Sous Windows 2000, cliquez sur **Outils d'administration**, puis sur **Services**. La fenêtre Services s'affiche.
	- c. Vérifiez que l'état du service **DB2 Data Links File Manager** est **Démarré**.
	- d. Ouvrez le Gestionnaire des tâches de Windows et vérifiez que les processus dlfm suivants sont actifs :

```
dlfm_ar_ag.exe
dlfm_ar_ag.exe
dlfm_archived.exe
dlfm_cmgrd.exe
dlfm_delgrpd.exe
dlfm_gcd.exe
dlfm_mon_wd.exe
dlfm_upcalld.exe
dlfm_wd.exe
```
2. Vérifiez que le lecteur que vous avez réservé pour le serveur Data Links est sous le contrôle d'un filtre DLFF en entrant la commande **dlff list**. Cette commande renvoie la liste de tous les lecteurs sous le contrôle d'un filtre DLFF.

Dans cet exemple, elle doit renvoyer le résultat suivant :

LogicalDrives = D:

Si aucun lecteur n'est listé par la commande **dlff list**, vous pouvez faire en sorte que le filtre DLFF prenne le contrôle du lecteur souhaité en entrant la commande suivante :

dlff add *nom\_lecteur*

3. Enregistrez le nom de partage d'un lecteur sous le contrôle d'un filtre DLFF en entrant la commande suivante :

dlff add d: dlfm add\_prefix \*nom-partage*

où *nom-partage* est le nom de partage du lecteur qui est sous le contrôle d'un filtre DLFF et *d:*, la lettre du lecteur en question.

Par exemple, utilisez la commande suivante pour enregistrer le serveur Data Links de sorte qu'il utilise le filtre DLFF sur *ddrive* (qui est le nom de partage du lecteur *d:\*) :

dlfm add\_prefix \ddrive

4. Déconnectez-vous.

Vous pouvez maintenant enregistrer la base de données DB2 auprès de Data Links File Manager.

- v [«Vérification](#page-33-0) de l'installation de DB2 Data Links Manager (Windows)» à la page [24](#page-33-0)
- v [«Enregistrement](#page-40-0) du serveur Data Links auprès de la base de données DB2 [\(Windows\)»](#page-40-0) à la page 31

<span id="page-37-0"></span>v «Enregistrement de la base de données DB2 auprès de Data Links File Manager (Windows)» à la page 28

### **Références connexes :**

- v «dlfm add\_prefix command» dans le manuel *DB2 Data Links Manager Administration Guide and Reference*
- v «dlff add command (Windows operating system)» dans le manuel *DB2 Data Links Manager Administration Guide and Reference*
- v «dlff list command (Windows operating system)» dans le manuel *DB2 Data Links Manager Administration Guide and Reference*

# **Enregistrement de la base de données DB2 auprès de Data Links File Manager (Windows)**

L'*enregistrement de la base de données DB2 auprès de Data Links File Manager* est une étape de la procédure de *création d'un environnement de test sur le serveur DB2 Data Links*.

### **Conditions préalables :**

Connectez-vous au système en tant qu'administrateur DB2 Data Links Manager.

### **Procédure :**

Pour enregistrer une nouvelle base de données auprès de Data Links File Manager, procédez comme suit :

1. Enregistrez la base de données DB2 UDB éloignée dans laquelle la colonne de type DATALINK a été définie, en lançant la commande suivante :

dlfm add\_db *bdd instance nom-hôte*

où :

- bdd est l'alias de la base de données éloignée.
- v *instance* est l'instance où réside la base de données *bdd*.
- v *nom-hôte* est le nom d'hôte du serveur DB2 UDB sur lequel réside la base de données *bdd*.

La commande suivante enregistre une base de données appelée STAFF, résidant dans l'instance VALIDATE sur un serveur DB2 UDB dont le nom d'hôte est serveurdb2.services.com :

dlfm add\_db staff validate serveurdb2.services.com

N'enregistrez pas DLFM\_DB lorsque vous exécutez cette commande. DLFM\_DB est une base de données locale utilisée pour conserver la trace des fichiers sous le contrôle de Data Links File Manager.

Pour lister la base de données enregistrée, entrez la commande suivante :

dlfm list registered databases

2. Déconnectez-vous.

Vous pouvez maintenant autoriser un compte utilisateur DB2 à lier un fichier.

### **Concepts connexes :**

v «Avant d'installer DB2 Data Links Manager [\(Windows\)»](#page-22-0) à la page 13

- v [«Vérification](#page-33-0) de l'installation de DB2 Data Links Manager (Windows)» à la page [24](#page-33-0)
- v «Création d'un fichier exemple pour DB2 Data Links Manager [\(Windows\)»](#page-39-0) à la [page](#page-39-0) 30
- v «Autoriser un compte utilisateur DB2 à lier un fichier (Windows)» à la page 29

### **Références connexes :**

- v «dlfm add\_db command» dans le manuel *DB2 Data Links Manager Administration Guide and Reference*
- v «dlfm list registered databases command» dans le manuel *DB2 Data Links Manager Administration Guide and Reference*

# **Autoriser un compte utilisateur DB2 à lier un fichier (Windows)**

*Autoriser un compte utilisateur DB2 à lier un fichier* est une étape de la procédure de *création d'un environnement de test sur le serveur DB2 Data Links*.

#### **Conditions préalables :**

Connectez-vous au système en tant qu'administrateur DB2 Data Links Manager.

### **Procédure :**

Pour autoriser un compte utilisateur DB2 à lier un fichier dans l'exemple de répertoire *\ddrive\pictures* :

- 1. Exécutez la commande
	- dlfm grant link privilege on dir *\ddrive\pictures* to user *nom-utilisateur-db2* for db *staff* inst *validate* node *serveurdb2.services.com*

où *nom-utilisateur-db2* est le compte utilisateur avec lequel vous vous connectez lorsque vous effectuez l'opération de liaison (par exemple, à l'aide de l'instruction SQL INSERT) sur DB2.

2. Pour vérifier que votre commande **dlfm grant** a été spécifiée correctement, entrez :

dlfm list registered users for directory *\ddrive\pictures* on db *staff* inst *validate* node *serveurdb2.services.com*

Cette commande doit renvoyer le *nom-utilisateur-db2* que vous avez spécifié plus haut.

3. Déconnectez-vous.

Par défaut, les contrôles de sécurité des liens sont activés (ENABLED) lors de l'installation. Utilisez la commande **dlfm set link security off** pour désactiver ces contrôles et la commande **dlfm set link security on** pour les réactiver.

L'étape suivante consiste à créer un fichier exemple.

- v [«Enregistrement](#page-37-0) de la base de données DB2 auprès de Data Links File Manager [\(Windows\)»](#page-37-0) à la page 28
- v «Création d'un fichier exemple pour DB2 Data Links Manager [\(Windows\)»](#page-39-0) à la [page](#page-39-0) 30

### <span id="page-39-0"></span>**Références connexes :**

- v «dlfm grant command» dans le manuel *DB2 Data Links Manager Administration Guide and Reference*
- v «dlfm set link security command» dans le manuel *DB2 Data Links Manager Administration Guide and Reference*

# **Création d'un fichier exemple pour DB2 Data Links Manager (Windows)**

La *création d'un fichier exemple pour DB2 Data Links Manager* est une étape de la procédure de *création d'un environnement de test sur le serveur DB2 Data Links*.

### **Conditions préalables :**

Connectez-vous au système avec un compte d'utilisateur qui n'est ni celui d'un administrateur DB2 Data Links Manager, ni le compte DLFM qui a été créé à l'usage de Data Links File Manager au cours de l'installation. Le compte DLFM n'est pas le même que celui de l'administrateur DB2 Data Links Manager.

#### **Procédure :**

Pour créer un fichier exemple, procédez comme suit :

1. Créez un répertoire sur le lecteur qui est sous le contrôle d'un filtre DLFF (Data Links Filesystem Filter), afin d'y stocker les fichiers à contrôler par un serveur DB2. Pour ce faire, entrez la commande suivante :

md *x:*\*nom-répertoire*

où :

- v *x:* est le lecteur partagé qui est sous le contrôle d'un filtre DLFF.
- v *nom-répertoire* est le nom du répertoire que vous souhaitez créer.

Le compte d'utilisateur DLFM ne doit jamais être le propriétaire désigné des fichiers ou répertoires d'un lecteur partagé qui est sous le contrôle d'un filtre DLFF. La liaison de fichiers avec le droit READ PERMISSION DB implique de transmettre la propriété de tels fichiers au compte d'utilisateur DLFM. De ce fait, le compte d'utilisateur DLFM ne doit jamais être utilisé pour créer manuellement des fichiers sur un lecteur partagé qui est sous le contrôle d'un filtre DLFF. Pour cet exemple, créez un répertoire appelé pictures sur le lecteur d: en entrant la série de commandes suivante :

```
d:
cd \setminusmd pictures
```
La propriété **Type d'accès** du répertoire que vous créez doit être Contrôle total. Il s'agit de la valeur par défaut pour chaque nouveau répertoire que vous créez sous Windows.

Si le répertoire que vous avez créé n'octroie pas le droit d'accès Contrôle total à tous les membres du groupe Tout le monde, entrez la commande suivante :

cacls d:\pictures /p "Tout le monde":f

2. Créez un fichier exemple appelé psmith.bmp dans le répertoire d:\pictures (à gérer par Data Links File Manager). Pour ce faire, entrez la commande suivante :

```
echo "Ceci est une photo de Paul Smith" > d:\pictures\psmith.bmp
```
3. Déconnectez-vous.

<span id="page-40-0"></span>Le fichier exemple psmith.bmp est un fichier texte et non un fichier bitmap comme pourrait le laisser croire son suffixe .bmp. Pour les besoins de la vérification de votre installation, ce fichier est supposé représenter la photo d'un employé qui sera insérée dans une table dont l'une des colonnes a été définie avec le type de données DATALINK.

Vous pouvez maintenant enregistrer le serveur Data Links auprès de la base de données DB2.

### **Tâches connexes :**

- v [«Vérification](#page-42-0) que le fichier exemple est accessible (Windows)» à la page 33
- v [«Enregistrement](#page-37-0) de la base de données DB2 auprès de Data Links File Manager [\(Windows\)»](#page-37-0) à la page 28
- v [«Enregistrement](#page-35-0) du lecteur (unité) auprès du filtre Data Links Filesystem Filter [\(Windows\)»](#page-35-0) à la page 26

# **Enregistrement du serveur Data Links auprès de la base de données DB2 (Windows)**

L'*enregistrement du serveur Data Links auprès de la base de données DB2* est une étape de la procédure de *vérification de l'installation de DB2 Data Links Manager*.

### **Conditions préalables :**

Connectez-vous au serveur DB2 avec un compte utilisateur DB2 valide, disposant du droit d'administration système (SYSADM) sur l'instance VALIDATE que vous avez créée. Par défaut, tout compte utilisateur membre du groupe *Administrateurs locaux* dispose du droit SYSADM sur une instance.

## **Procédure :**

Pour enregistrer le serveur Data Links auprès de la base de données DB2 UDB éloignée dans laquelle la colonne de type DATALINK a été définie précédemment :

1. Entrez la commande suivante :

db2 get instance

Cette commande doit renvoyer le résultat suivant :

L'instance du gestionnaire de bases de données en cours est : VALIDATE

Si vous n'obtenez pas ce résultat, lancez les commandes suivantes :

set DB2INSTANCE=VALIDATE db2 get instance

- 2. Démarrez l'instance VALIDATE en entrant la commande **db2start**.
- 3. Enregistrez un serveur Data Links qui contrôlera les fichiers liés par une colonne de type DATALINK :

```
db2 "add datalinks manager for database alias_bdd
   using node nom_hôte port numéro_port"
```
où :

- v *alias\_bdd* est l'alias de la base de données.
- v *nom\_hôte* est le nom d'hôte qualifié complet du serveur Data Links.

<span id="page-41-0"></span>v *numéro\_port* est le numéro de port que vous avez réservé pour les communications entre le serveur Data Links et le serveur DB2. Vous avez spécifié ce numéro de port lors de l'installation de DB2 Data Links Manager.

Vous devez déjà avoir enregistré la base de données côté DLFM et démarré le service DLFM. Sinon, cette commande échouera.

Dans cet exemple, entrez la commande suivante :

db2 "add datalinks manager for database staff using node dlmserver.services.com port 50100"

4. Connectez-vous à la base de données STAFF au moyen de la commande suivante :

db2 connect to staff

5. A l'aide de la commande suivante, insérez une entrée dans la table EMPLOYEE que vous avez créée précédemment :

```
db2 "insert into employee values (001,'Paul','Smith',
   dlvalue('unc:\\nom-unc\fichier-contrôlé'))"
```
où :

- v *nom-unc* est l'emplacement qualifié complet du fichier qui est sous le contrôle d'un filtre DLFF (Data Links Filesystem Filter) sur le serveur Data Links.
- v *fichier-contrôlé* est le nom du fichier que vous voulez contrôler sur le serveur Data Links.

Dans cet exemple, entrez la commande suivante :

```
db2 "insert into employee values (001,'Paul','Smith',==>
   dlvalue('unc:\\dlmserver.services.com\ddrive\pictures\psmith.bmp'))"
```
6. Déconnectez-vous.

Vous pouvez maintenant vérifier que le fichier exemple est contrôlé par le filtre DLFF.

#### **Tâches connexes :**

- v «Vérification que le fichier exemple est contrôlé par DLFF (Windows)» à la page 32
- v [«Enregistrement](#page-35-0) du lecteur (unité) auprès du filtre Data Links Filesystem Filter [\(Windows\)»](#page-35-0) à la page 26

# **Vérification que le fichier exemple est contrôlé par DLFF (Windows)**

*Vérification que le fichier exemple est contrôlé par le filtre DLFF* est une étape de la procédure de *vérification de l'installation de DB2 Data Links Manager*.

### **Conditions préalables :**

Connectez-vous au système avec un compte utilisateur autre que celui de l'administrateur DB2 Data Links Manager ou que le compte Data Links File Manager (DLFM).

### **Procédure :**

Pour vérifier que le fichier exemple psmith.bmp qui a été créé précédemment est sous le contrôle du filtre Data Links Filesystem Filter (DLFF) :

1. Entrez la commande suivante :

type \\*nom-unc*\*fichier-contrôlé*

<span id="page-42-0"></span>où :

- v *nom-unc* est l'emplacement qualifié complet du fichier qui est sous le contrôle d'un filtre DLFF sur le serveur Data Links Manager.
- v *fichier-contrôlé* est le nom du fichier qui est sous le contrôle d'un filtre DLFF sur le serveur Data Links Manager.

Dans cet exemple, entrez la commande suivante :

type \\*dlmserver\ddrive\pictures*\psmith.bmp

Si le fichier est bien contrôlé par le DLFM, vous devez obtenir un résultat semblable au suivant :

\\dlmserver\ddrive\pictures\psmith.bmp Accès refusé.

2. Déconnectez-vous.

Vous pouvez maintenant vérifier que le fichier exemple est accessible.

### **Tâches connexes :**

- v [«Enregistrement](#page-40-0) du serveur Data Links auprès de la base de données DB2 [\(Windows\)»](#page-40-0) à la page 31
- v «Vérification que le fichier exemple est accessible (Windows)» à la page 33

# **Vérification que le fichier exemple est accessible (Windows)**

*Vérification que le fichier exemple est accessible* est une étape de la procédure de *vérification de l'installation de DB2 Data Links Manager*. Vous allez maintenant vérifier que le fichier exemple psmith.bmp est accessible alors qu'il est sous le contrôle de Data Links File Manager.

### **Conditions préalables :**

Connectez-vous au système avec un compte utilisateur DB2 valide, disposant du droit d'administration système (SYSADM) sur l'instance VALIDATE que vous avez créée. Par défaut, tout compte utilisateur membre du groupe *Administrateurs locaux* dispose du droit SYSADM sur une instance.

### **Procédure :**

Pour vérifier que le fichier exemple est accessible :

1. Vérifiez que VALIDATE est l'instance en cours, en lançant la commande suivante :

db2 get instance

Cette commande doit renvoyer le résultat suivant :

- L'instance du gestionnaire de bases de données en cours est : VALIDATE
- Si vous n'obtenez pas ce résultat, lancez les commandes suivantes :
	- set DB2INSTANCE=VALIDATE db2 get instance
- 2. Démarrez l'instance VALIDATE en entrant la commande **db2start**.
- 3. Connectez-vous à la base de données STAFF au moyen de la commande suivante :

db2 connect to staff

4. Sélectionnez le fichier contrôlé en émettant une instruction SQL **SELECT**.

Dans cet exemple, entrez la commande suivante :

db2 "select dlurlpath(picture) from employee where lname = 'Smith'"

Cette commande renvoie le nom complet avec un jeton d'accès de la forme suivante :

*nom-unc*\*jeton-accès*;*nom-fichier-contrôlé*

où :

- v *nom-unc* est l'emplacement qualifié complet du fichier qui est sous le contrôle d'un filtre DLFF (Data Links Filesystem Filter) sur le serveur Data Links.
- v *jeton-accès* représente un code d'authentification de message (MAC) nécessaire à la lecture du fichier. Généré par le gestionnaire de base de données, le jeton d'accès a une durée de validité limitée, déterminée par le paramètre de configuration dl\_expint de la base de données.
- v *nom-fichier-contrôlé* représente le nom du fichier qui est sous le contrôle d'un filtre Data Links Filesystem Filter.

Pour cet exemple, le jeton d'accès que vous recevrez sera semblable au suivant :

\ddrive\pictures\HVJ5NXGC0WQ.I5KKB6;psmith.bmp

Un jeton d'accès valide est nécessaire à la lecture de ce fichier sur le serveur Data Links.

**Remarque :** Par défaut, la durée de validité de ce jeton d'accès n'est que de 60 secondes. Cela signifie qu'une fois cette commande entrée, vous n'avez que 60 secondes pour effectuer les étapes décrites dans cette section. Vous pouvez augmenter le délai d'expiration du jeton d'accès en jouant sur la valeur du paramètre de configuration *dl\_expint* de la base de données.

> Pour faire passer le délai d'expiration par défaut d'un jeton d'accès à 10 minutes (valeur indiquée en secondes), entrez les commandes suivantes :

db2 update db cfg for staff using dl\_expint 600 db2 terminate db2 connect to staff

Si vous modifiez la valeur d'un paramètre de configuration de la base de données, vous devez systématiquement vous reconnecter à la base de données pour que les changements s'appliquent.

5. Déconnectez-vous.

Vous pouvez maintenant visualiser le fichier exemple.

#### **Tâches connexes :**

- v [«Vérification](#page-41-0) que le fichier exemple est contrôlé par DLFF (Windows)» à la page [32](#page-41-0)
- v [«Visualisation](#page-44-0) du fichier exemple (Windows)» à la page 35

### **Références connexes :**

v «Configuration parameters summary» dans le manuel *Administration Guide : Performance*

# <span id="page-44-0"></span>**Visualisation du fichier exemple (Windows)**

La *visualisation du fichier exemple* est une étape de la procédure de *vérification de l'installation de DB2 Data Links Manager*.

## **Conditions préalables :**

Connectez-vous au système avec un compte utilisateur autre que celui de l'administrateur DB2 Data Links Manager ou que le compte DLFM.

### **Procédure :**

Pour visualiser le fichier exemple :

1. Vérifiez que vous pouvez accéder au fichier contrôlé par Data Links File Manager.

Dans cet exemple, entrez la commande suivante :

type "\\dlmserver\ddrive\pictures\*jeton-accès*;psmith.bmp"

où *jeton-accès* représente la clé chiffrée.

Cette commande doit renvoyer le résultat suivant :

"Ceci est une photo de Paul Smith."

Si vous ne recevez pas de message d'erreur, cela signifie que vous pouvez accéder au fichier concerné et que vous avez installé et configuré DB2 Data Links Manager correctement.

### **Tâches connexes :**

- v [«Vérification](#page-42-0) que le fichier exemple est accessible (Windows)» à la page 33
- v «Application d'un correctif pour Data Links Manager sous Windows» à la page 35

# **Application d'un correctif pour Data Links Manager sous Windows**

Pour appliquer un correctif Data Links Manager sous Windows, procédez comme suit :

- 1. En tant qu'administrateur de DB2 Data Links Manager (dlmadmin), arrêtez DB2 Data Links Manager en arrêtant le service DB2 Data Links Manager :
	- a. Sélectionnez **Démarrer** et **Paramètres->Panneau de configuration->Services**.
	- b. A l'aide du bouton droit de la souris, cliquez sur le service DB2 Data Links Manager et sélectionnez**Arrêter**.

Vérifiez qu'il ne reste aucun autre processus DB2 en exécutant une commande **db2stop** pour chaque instance.

- 2. Installez le correctif.
- 3. En tant qu'administrateur DB2 Data Links Manager, exécutez les commandes suivantes pour démarrer DB2 Data Links Manager :
	- dlfm bind dlfm start

Vous pouvez également exécuter la commande **dlfm start** via l'interface utilisateur des services Windows.

### **Concepts connexes :**

v «Avant d'installer DB2 Data Links Manager [\(Windows\)»](#page-22-0) à la page 13

# **Références connexes :**

v [«Nouveautés](#page-10-0) de la version 8 de DB2 Data Links Manager» à la page 1

# <span id="page-46-0"></span>**Chapitre 3. Installation de Data Links Manager sur AIX**

# **Avant d'installer DB2 Data Links Manager (AIX)**

Lisez ce qui suit avant d'installer DB2 Data Links Manager. Ces informations sont communes aux installations dans les environnements JFS et s'appliquent également à l'extension Tivoli Space Manager FSM associée à JFS.

### **Installation de DB2 Data Links à l'aide de l'assistant d'installation de DB2 ou de**

**SMIT** Il est vivement conseillé d'utiliser l'assistant d'installation de DB2 lorsque l'installation de DB2 Data Links Manager a lieu dans un environnement JFS. Cet assistant accomplit presque toutes les tâches d'installation et de configuration de Data Links Manager. Si vous souhaitez installer DB2 Data Links Manager à l'aide de SMIT ou de la commande db2\_install, vous devrez configurer Data Links Manager manuellement.

# **Support d'AIX 5L version 5.2**

Les composants Data Links File Manager (DLFM) et Data Links Filesystem Filter (DLFF) sont pleinement compatibles avec AIX 5L version 5.2. L'ensemble des outils et instructions qui s'appliquaient à Data Links Manager avec les précédentes éditions d'AIX restent valables avec AIX 5L version 5.2.

### **Espace disque requis**

Vous devez disposer d'au moins 85 Mo d'espace disque libre dans le répertoire /usr/opt. Pour déterminer l'espace disque disponible, entrez la commande **df -k /usr/opt**.

### **Mémoire requise**

Vous devez disposer de 256 Mo de mémoire au minimum sur votre système. Pour connaître la quantité de mémoire disponible, lancez la commande **lsattr -l sys0 -E -a realmem**.

### **Migration à partir de versions précédentes**

Des instances DB2 Data Links Manager de niveaux différents ne peuvent pas coexister sur une même machine. Si vous disposez d'une instance Data Links antérieure à la version 8.2 sur votre système, vous devez la faire migrer vers le format de la version 8.2 en utilisant la commande **db2imigr**.

Les variables de registre offrent plus de fonctions et de souplesse que les variables d'environnement. Toutefois, la migration risque de ne pas être effectuée exactement comme prévu. Vous pourrez vérifier les variables de registre en lançant la commande **db2set** après la migration.

### **Sécurité du serveur Data Links**

Dans les éditions de DB2 Data Links antérieures à la version 8, aucun contrôle de sécurité n'était exercé sur la liaison d'un fichier. En cas de migration à partir d'une édition antérieure, l'occasion vous sera donnée d'activer ces contrôles de sécurité sur le ou les serveurs DLFM existants.

# **Migration de DB2 Data Links version 6.1, 7.1, 7.2, ou 8.1 vers DB2 Data Links Manager version 8.2**

Si vous faites migrer DB2 Data Links Manager version 6.1, 7.1, 7.2 ou 8 vers DB2 Data Links Manager version 8.2, vous devez effectuer les étapes suivantes :

| | | | | |

| |

- 1. Préparez les bases de données DB2 et DLFM à la migration. Par exemple, vous pouvez effectuer une sauvegarde de ces bases de données.
- 2. Installez DB2 version 8.2 sur la machine du serveur DB2 et sur celle du serveur Data Links Manager.
- 3. En tant qu'utilisateur DLFM, exécutez la commande **db2dlmmg** .

Lors de la migration vers DB2 Data Links Manager version 8.2, les variables d'environnement suivantes sont converties en variables de registre DB2 :

```
DLFM_INSTALL_PATH
DLFM_PORT
   DLFM_BACKUP_DIR_NAME (1)
DLFM_BACKUP_TARGET<sup>-(2)</sup>
DLFM_BACKUP_TARGET_LIBRARY (3)
```
### **Remarques :**

- 1. Cette variable est utilisée uniquement si la cible de la sauvegarde est un système de fichiers local.
- 2. Variable servant à indiquer le type de la cible de sauvegarde utilisée. Les valeurs possibles de cette variable sont LOCAL, TSM et XBSA.
- 3. Variable utilisée pour désigner la bibliothèque de code de support XBSA (uniquement si la variable DLFM\_BACKUP\_TARGET reçoit pour valeur XBSA). La bibliothèque doit être désignée par un nom qualifié complet et celui-ci doit inclure le nom de l'objet partagé, par exemple /usr/lpp/Legato/libxdb2.a(bsashr10.o). Le nom de l'objet partagé, dans ce cas bsashr10.o, peut être être obtenu auprès du fournisseur de la bibliothèque partagée conforme à XBSA.

## **Numéro de port TCP/IP**

Vous devez disposer d'un port TCP/IP susceptible d'être utilisé par Data Links File Manager. Par défaut, l'assistant d'installation de DB2 génère un numéro de port pour vous. Vous pouvez le conserver ou en spécifier un autre. Vous devrez connaître ce numéro de port pour vérifier l'installation.

Si vous souhaitez spécifier votre propre numéro de port, identifiez ceux qui sont déjà utilisés sur la machine concernée en ouvrant le fichier /etc/services. Lors de l'installation, vous devrez spécifier le numéro de port choisi.

Une fois que vous avez sélectionné un numéro de port TCP/IP à l'usage de DLFM, vous ne devez plus en changer.

### **Synchronisation des horloges système**

Lorsque des colonnes DATALINK sont déclarées avec le droit READ PERMISSION DB, il est essentiel que les horloges système des deux machines hébergeant respectivement le Data Links Server et le serveur DB2 éloigné soient synchronisées en permanence. Ce n'est qu'à cette condition que l'intervalle d'expiration du jeton Data Links peut être utilisé correctement. Cet intervalle est un paramètre de configuration de la base de données qui détermine la durée d'utilisation (ou de validité) d'une valeur DATALINK sélectionnée (consistant en une URL dans laquelle est intégré un jeton d'autorisation d'utilisation du fichier).

Pour vérifier la date et l'heure système, entrez la commande **date -u**.

Pour plus de détails sur la synchronisation des horloges système, consultez le manuel *AIX Administration Guide*.

### **Taille de la variable de registre pour les colonnes DATALINK**

| | | | | | | | | |

| | | | Toute base de données DB2 faisant appel à au moins une colonne DATALINK en version 8 nécessitera une augmentation de taille de la variable de registre APP\_CTL\_HEAP\_SZ afin d'éviter tout incident dans des utilitaires tels que celui de réconciliation et de chargement. La taille par défaut de APP\_CTL\_HEAP\_SZ est 128 (pages de 4 ko). Il est recommandé de la faire passer à 256 dans une base de données DB2 utilisant une ou des colonnes DATALINK. La commande suivante peut être utilisée pour procéder à cette augmentation de taille :

db2 update db cfg for <nomdb> using APP CTL HEAP SZ 256

Si vous avez déjà augmenté cette valeur pour d'autres raisons, il est recommandé de l'incrémenter de nouveau de 128. (Si vous êtes déjà à 256, l'ajout d'au moins une colonne DATALINK nécessite une augmentation supplémentaire égale à 256+128=384).

### **ID utilisateur de l'administrateur Data Links Manager**

Lors de l'installation, une option vous propose de créer le propriétaire de l'instance DB2 Data Links dans le panneau **Définition des informations utilisateur pour l'instance Data Links**. Dans la procédure d'installation décrite ici, on suppose que vous avez choisi cette option et que vous souhaitez maintenant remplacer l'ID spécifié par un ID utilisateur existant.

Si vous souhaitez spécifier un ID utilisateur existant, celui-ci doit respecter les conditions suivantes :

- v Son répertoire personnel *ne doit pas* résider sur un système de fichiers sous contrôle d'un filtre DLFF (Data Links Filesystem Filter).
- v Il doit comporter huit caractères au maximum.
- v Il *ne doit pas* s'agir d'un ID utilisateur disposant des droits d'accès root.

Pour créer l'ID utilisateur de l'administrateur DB2 Data Links Manager :

- 1. Connectez-vous en tant qu'utilisateur root.
- 2. Créez le groupe de l'administrateur DB2 Data Links (par exemple, dlfmgrp) :

mkgroup dlfmgrp

3. Créez le groupe d'écriture (par exemple, dlfmxgrp) : mkgroup dlfmxgrp

Lorsqu'un fichier sera lié à une colonne DATALINK définie avec le droit WRITE PERMISSION ADMIN, la propriété de ce fichier sera transférée à ce groupe.

Le groupe DLFMXGRP est créé en vue d'une utilisation avec la fonctionnalité de ″mise à jour sur place″ pour tout fichier lié à une colonne DATALINK définie avec le droit WRITE PERMISSION ADMIN. Le groupe DLFMGRP est également créé. Vous ne devez pas ajouter d'autre ID utilisateur à ces groupes ; le compte DLFM doit être le seul à pouvoir créer un fichier appartenant au Data Links File Manager.

4. Créez le nom d'utilisateur de l'administrateur DB2 Data Links (par exemple, dlfm) en lui attribuant /home/dlfm comme répertoire personnel :

mkuser pgrp='dlfmgrp' groups='dlfmgrp,dlfmxgrp' home='/home/dlfm' dlfm

5. Associez un mot de passe à ce nom d'utilisateur en entrant la commande **passwd** *utilisateur* (**utilisateur** représentant ici le nom d'utilisateur que vous avez créé).

L'ID utilisateur de l'administrateur DB2 Data Links Manager sert non seulement à administrer le Data Links File Manager, mais aussi de propriétaire de la base de données DLFM\_DB et des fichiers qui sont dans un état lié. L'ID utilisateur de l'administrateur DB2 Data Links Manager ne doit jamais être propriétaire des répertoires d'un système de fichiers qui est sous le contrôle d'un filtre DLFF (Data Links Filesystem Filter). L'ID utilisateur de l'administrateur DB2 Data Links Manager ne doit servir qu'à administrer le Data Links File Manager (DLFM). Il peut être propriétaire de fichiers, mais uniquement s'il s'agit de fichiers liés avec le droit READ PERMISSION DB. Vous ne devez pas créer de fichiers manuellement avec l'ID utilisateur de l'administrateur DB2 Data Links Manager comme propriétaire.

Si vous créez un nom d'utilisateur différent en modifiant les valeurs par défaut, veillez à ce qu'il comporte huit caractères au maximum.

## **Détermination du nom d'hôte**

Vous devez déterminer le nom de chacun de vos serveurs DB2 et serveurs Data Links. Vous aurez besoin de connaître ces noms d'hôte pour vérifier l'installation. Lors de sa connexion à un serveur DLFM (Data Links File Manager), le serveur DB2 UDB lui envoie les informations suivantes en interne :

- Nom de la base de données
- Nom de l'instance
- Nom de l'hôte

Le serveur DLFM compare alors ces informations à celles de ses tables internes pour déterminer si la connexion peut être autorisée. Il autorise la connexion uniquement si la combinaison des trois noms (base de données, instance et hôte) a été enregistrée auprès de lui via la commande dlfm add\_db. Le nom d'hôte spécifié dans la commande dlfm add\_db doit correspondre exactement à celui qui est transmis en interne par le serveur DB2 UDB.

Voici comment utiliser le nom d'hôte exact obtenu :

- 1. Entrez la commande **hostname** sur votre serveur DB2. Par exemple, cette commande peut renvoyer *db2server*.
- 2. Entrez la commande **host** *db2server* (où *db2server* représente le nom obtenu à l'étape précédente). Cette commande doit renvoyer un résultat semblable à ceci :

db2server.services.com is 9.11.302.341, Aliases: db2server

Lorsque vous enregistrez une base de données DB2 UDB à l'aide de la commande dlfm add\_db, utilisez le nom d'hôte obtenu par la méthode décrite ci-dessus (dans cet exemple, il s'agit de db2server.services.com). Les connexions internes du serveur DB2 au DLFM échoueront si tout autre alias est utilisé dans la commande dlfm add\_db.

L'enregistrement d'un serveur Data Links auprès d'une base de données DB2 s'effectue à l'aide de la commande DB2 **add datalinks manager for database** *alias\_bdd* **using node** *nom\_hôte* **port** *numéro\_port*.

Le nom d'hôte est celui du serveur Data Links. Tout alias valide du serveur Data Links peut être utilisé dans cette commande. Les valeurs DATALINK qui pointent sur des fichiers de ce serveur Data Links doivent comprendre le nom d'hôte de ce serveur dans l'URL spécifiée. Autrement dit, lorsque vous définissez des valeurs (URL) dans les colonnes DATALINK, il convient d'indiquer le nom exact qui a été utilisé dans la commande **add datalinks manager**. L'utilisation d'un alias différent entraînera l'échec de l'instruction SQL.

## **Intégration de Tivoli Space Manager avec Data Links**

DB2 Data Links Manager permet de tirer parti de la fonctionnalité de Tivoli Space Manager. Le programme client Tivoli Space Manager Hierarchical Storage Manager (HSM) fait automatiquement migrer les fichiers admissibles en mémoire auxiliaire pour maintenir des niveaux spécifiques d'espace libre dans les systèmes de fichiers locaux. Il rappelle automatiquement ces fichiers lorsqu'ils sont l'objet d'un accès et il gère la liste des ID utilisateurs autorisés à faire migrer et à rappeler tels ou tels fichiers.

Cette fonctionnalité exige l'installation préalable de Tivoli Space Manager Version 5.1.

Cette fonction est particulièrement utile aux systèmes de fichiers dans lesquels sont stockés de gros fichiers qui doivent être transférés périodiquement en mémoire auxiliaire et dont l'espace doit être géré de manière régulière. Pour de nombreux clients, Tivoli Space Manager est le moyen idéal de gérer leur mémoire auxiliaire. La compatibilité de DB2 Data Links Manager avec Tivoli Space Manager offre une grande souplesse de gestion de l'espace de stockage des fichiers liés par des colonnes DATALINK. Plutôt que de préallouer suffisamment d'espace dans le système de fichiers DB2 Data Links Manager pour tous les fichiers susceptibles d'y être stockés, vous pouvez ajuster l'espace pour une période donnée sans risque de saturer accidentellement le système de fichiers lors de son utilisation normale.

## **Réplication Data Links**

| |

> Data Links Manager version 8.1 a introduit deux nouvelles variables de registre, DLFM\_START\_ASNCOPYD et DLFM\_ASNCOPYD\_PORT. Lors de l'installation, il vous sera proposé d'activer le démon de réplication Data Links Manager. Faites-le si vous comptez utiliser la réplication Data Links. Vous pourrez aussi activer le démon de réplication après l'installation en définissant les variables de registre (DLFM\_START\_ASNCOPYD et DLFM\_ASNCOPYD\_PORT) et en redémarrant le serveur DLFM.

## **Concepts connexes :**

- v «Opérations réalisées par l'assistant [d'installation](#page-58-0) de DB2 (AIX)» à la page 49
- v «Remarques concernant l'installation dans les [environnements](#page-53-0) JFS (AIX)» à la [page](#page-53-0) 44
- v «Introduction to Data Links Manager security» dans le manuel *DB2 Data Links Manager Administration Guide and Reference*

- v [«Installation](#page-55-0) manuelle de DB2 Data Links Manager à l'aide de la commande [db2\\_install](#page-55-0) (AIX)» à la page 46
- v «Installation de DB2 Data Links Manager à l'aide de l'assistant [d'installation](#page-57-0) de DB2 [\(AIX\)»](#page-57-0) à la page 48

v «Enabling the Data Links Manager Replication daemon» dans le manuel *DB2 Data Links Manager Administration Guide and Reference*

# **Conversion d'une base de données DLFM existante au format DB2** | **Version 8.1** |

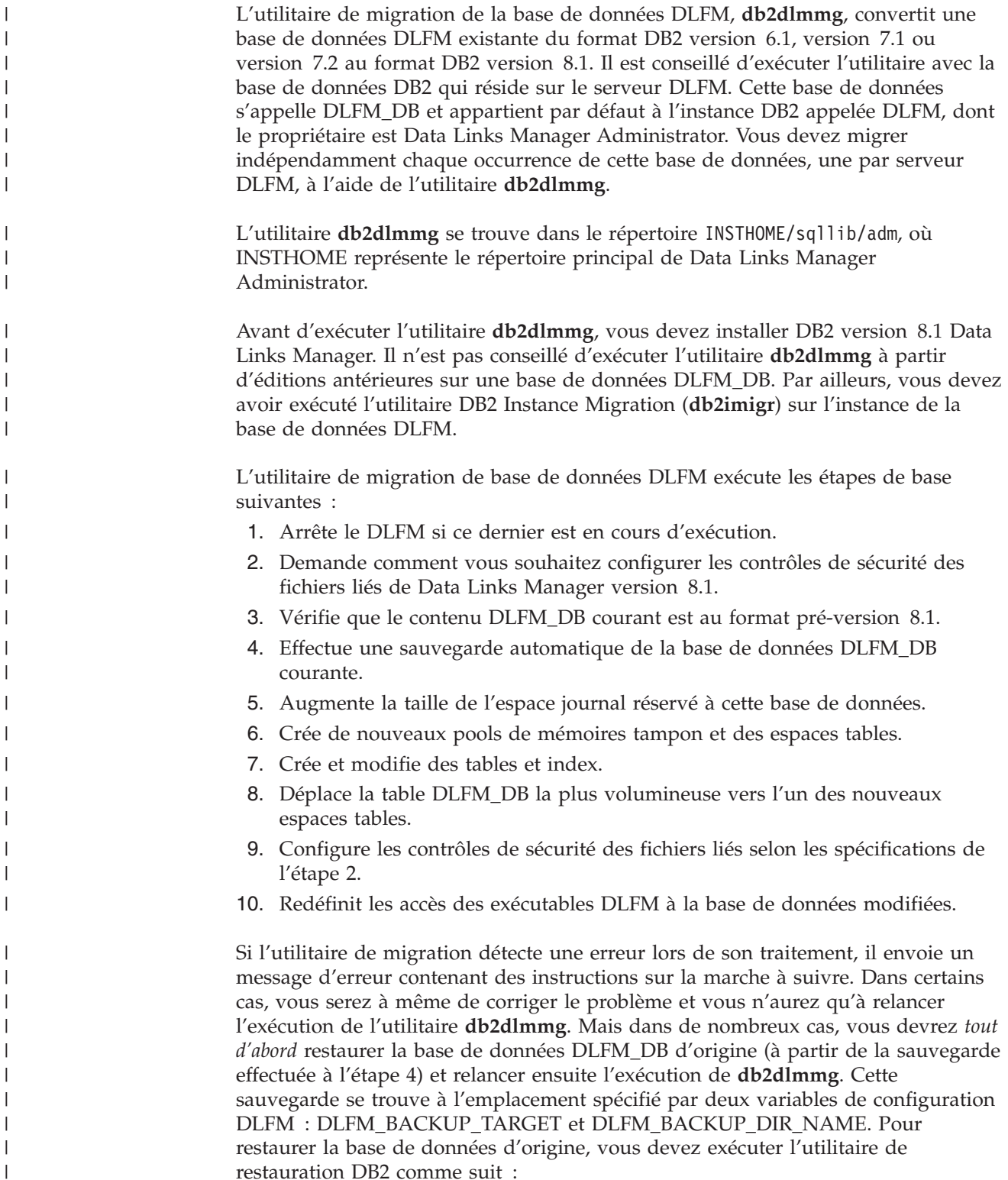

• db2start

| | | | | |

| | | |

| | | |

| | | | | | | | | | | | | | | | | | | | | | | | | | | | | | |

| | | |

 $\overline{1}$ 

• db2 restore database dlfm db from <répertoire sauvegarde>[taken at <date\_heure>] without rolling forward

<répertoire\_sauvegarde> représente le chemin qualifié complet spécifié dans DLFM\_BACKUP\_DIR\_NAME et taken at <date\_heure> doit être spécifié s'il y a plusieurs images de sauvegarde dans <répertoire\_sauvegarde>.

Pour afficher les valeurs des variables de configuration DLFM\_BACKUP\_TARGET et DLFM\_BACKUP\_DIR\_NAME, entrez les commandes :

- db2set DLFM BACKUP TARGET
- db2set DLFM BACKUP DIR NAME

Si la valeur de la variable DLFM\_BACKUP\_TARGET est ″TSM″ ou ″XBSA″, la commande de restauration nécessaire est différente. Reportez-vous à la description de l'utilitaire RESTORE pour savoir comment accéder aux sauvegardes dans TSM ou sur un serveur d'archivage XBSA.

Pour exécuter l'utilitaire de migration de base de données DLFM, exécutez les étapes suivantes sur chaque serveur DLFM :

- 1. Connectez-vous au serveur DLFM à l'aide de l'ID de Data Links Manager Administrator.
- 2. Assurez-vous que l'espace disponible est suffisant dans le système de fichiers référencé par la variable de configuration DLFM\_BACKUP\_DIR\_NAME. Il doit y avoir assez d'espace pour une sauvegarde intégrale de la base de données DLFM\_DB. (Prévoyez suffisamment d'espace pour au moins deux sauvegardes DLFM\_DB. Reportez-vous à l'étape 7 pour plus de détails.)
- 3. Prévoyez suffisamment d'espace pour les fichiers de journalisation des transactions plus volumineux dans le système de fichiers de l'instance DLFM. La valeur de la variable de configuration LOGPRIMARY va être définie sur 6 (si elle était inférieure auparavant). La variable de configuration LOGFILSIZ va passer à 2000 (si elle était inférieure auparavant). Vous pouvez afficher les paramètres courants de ces variables en entrant la commande **db2 get db cfg for dlfm\_db**.
- 4. Prévoyez suffisamment d'espace pour les fichiers de travail (utilisés par l'utilitaire **db2dlmmg**) dans le système de fichiers de l'instance DLFM. Vous pouvez vous baser sur l'espace en cours d'utilisation par DLFM\_DB pour estimer l'espace supplémentaire nécessaire.
- 5. Exécutez l'utilitaire de migration en entrant la commande **db2dlmmg**.
- 6. Faites en sorte que l'exécution de l'utilitaire de migration ne soit pas *interrompue*. En fonction de la taille de DLFM\_DB, l'exécution peut prendre plusieurs minutes, voire une heure. Vous pourrez suivre la progression de la migration à l'aide d'une série de messages d'état apparaissant à l'écran. En cas d'erreur, suivrez les instructions relatives aux divers messages d'erreur, puis relancez la commande **db2dlmmg**.
- 7. Une fois aboutie l'exécution de l'utilitaire de migration, il est conseillé d'effectuer manuellement une sauvegarde intégrale de DLFM\_DB afin de garantir une capacité de reprise complète du serveur DLFM sous la version 8.1. (L'utilitaire de migration n'effectue pas automatiquement cette opération.)

### Remarques :

v Après avoir effectué la procédure décrite ci-dessus, vous pourrez exécuter toutes les opérations DLFM de la version 8.1. Vous devez émettre la commande *dlfm start* pour vérifier que la version 8.1 de Data Links File Manager démarre

<span id="page-53-0"></span>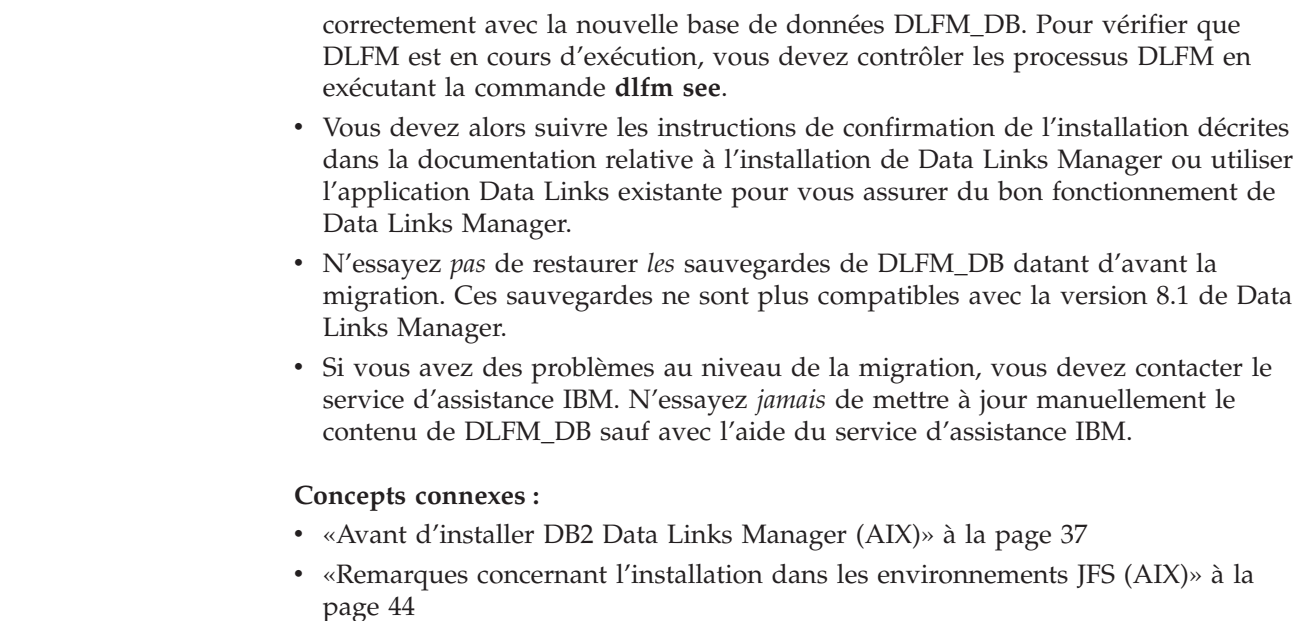

# **Remarques concernant l'installation dans les environnements JFS (AIX)**

Si vous comptez déployer DB2 Data Links Manager dans un environnement JFS (Journaled File System), tenez compte des informations suivantes :

### **Version du système d'exploitation**

Vous devez utiliser AIX version 4.3.3 ou ultérieure. Pour vérifier le niveau du système d'exploitation, lancez la commande **oslevel**.

### **Niveaux de version de DB2 Data Links et de DB2 Universal Database**

Toute combinaison des versions 6.1, 7.1, 7.2 et 8.1 est acceptée pour DB2 Data Links Manager et DB2 Universal Database. Par exemple, DB2 peut être au niveau 6.1 et Data Links Manager peut être au niveau 8.1. Pour déterminer la version DB2 installée sur un ordinateur, entrez la commande **db2level**.

Si DB2 est à un niveau plus récent que celui de Data Links Manager, les nouvelles fonctions de Data Links Manager introduites dans la version 8.1 ne seront pas disponibles lorsque vous vous connecterez à un serveur Data Links Manager version 6 ou 7. Vous recevrez une erreur SQL si vous tentez d'utiliser des fonctions propres à la version 8.

### **Espace disque requis pour l'administrateur DB2 Data Links Manager**

Vérifiez qu'il existe au moins 70 Mo d'espace disque libre dans le répertoire personnel de l'administrateur DB2 Data Links Manager. Pour connaître la quantité d'espace disque disponible, lancez la commande **df -k** *INSTHOME*, où *INSTHOME* est le répertoire personnel de l'administrateur DB2 Data Links Manager.

### **Concepts connexes :**

v «Avant [d'installer](#page-46-0) DB2 Data Links Manager (AIX)» à la page 37

### **Tâches connexes :**

v [«Installation](#page-55-0) manuelle de DB2 Data Links Manager à l'aide de la commande [db2\\_install](#page-55-0) (AIX)» à la page 46

| | | | | | | | | | | | |

| | | | v «Installation de DB2 Data Links Manager à l'aide de l'assistant [d'installation](#page-57-0) de DB2 [\(AIX\)»](#page-57-0) à la page 48

# **Tivoli Space Manager Hierarchical Storage Manager (AIX)**

# **Ajouter le support de Data Links et de HSM à un système de fichiers**

Lorsque vous enregistrez un système de fichiers auprès de HSM (Hierarchical Storage Management), faites-le *avant* de l'enregistrer auprès de Data Links File Manager.

- 1. Assurez-vous que le système de fichiers est déjà monté en tant que système JFS.
- 2. Enregistrez le système de fichiers auprès de HSM en utilisant la commande **dsmmigfs add /fs**.
- 3. Enregistrez le système de fichiers auprès de DLM en utilisant la commande **dlfmfsmd /fs**.

Le support d'un système de fichiers par Data Links est reflété par les entrées suivantes de la section consacrée au système HSM dans /etc/filesystems :

```
vfs = dlfs
mount = false
options = rw,Basefs=fsm
nodename = -
```
**Ajouter le support de Data Links à un système de fichiers HSM existant** Enregistrez le système de fichiers auprès de DLM en utilisant la commande **dlfmfsmd /fs**.

## **Ajouter le support de HSM à un système de fichiers Data Links existant**

- 1. Pour le support de Data Links, utilisez la commande **dlfmfsmd -j /fs**.
- 2. Enregistrez le système de fichiers auprès de HSM en utilisant la commande **dsmmigfs add /fs**.
- 3. Enregistrez le système de fichiers auprès de DLM en utilisant la commande **dlfmfsmd /fs**.

**Retirer le support de Data Links d'un système de fichiers Data Links-HSM** Retirez le support de Data Links à l'aide de la commande **dlfmfsmd -j /fs**.

## **Retirer le support de HSM d'un système de fichiers Data Links-HSM**

- 1. Retirez le support de HSM à l'aide de la commande **dsmmigfs remove /fs**.
- 2. Retirez le support de Data Links à l'aide de la commande **dlfmfsmd -j /fs**.
- 3. Enregistrez le système de fichiers auprès de DLM en utilisant la commande **dlfmfsmd /fs**.

## **Retirer le support de Data Links et de HSM d'un système de fichiers Data Links-HSM**

- 1. Retirez le support de HSM à l'aide de la commande **dsmmigfs remove /fs**.
- 2. Retirez le support de Data Links à l'aide de la commande **dlfmfsmd -j /fs**.

# **Restrictions et limites**

v Actuellement, cette fonctionnalité est disponible uniquement sous AIX.

<span id="page-55-0"></span>• La migration (dsmmigrate) et le rappel sélectifs d'un fichier lié READ PERMISSION DB ne doivent être effectués que par un ID utilisateur avec droits d'accès ″root″. La migration sélective ne peut être réalisée que par le propriétaire du fichier ; dans le cas des fichiers READ PERMISSION DB, le propriétaire est l'administrateur Data Links Manager (dlfm, par défaut).

Pour que de tels fichiers soient accessibles, un jeton est nécessaire du côté de la base de données hôte. Le seul ID utilisateur qui n'a pas besoin de jeton est l'ID root. Il est plus facile pour un ID utilisateur root d'effectuer la migration et le rappel sélectifs sur des fichiers READ PERMISSION DB. Pour l'ID utilisateur dlfm, la migration d'un fichier READ PERMISSION DB à l'aide d'un jeton valide n'est possible que la première fois.

A la seconde tentative de migration (après un rappel), l'opération échouera et le message d'erreur suivant sera renvoyé : ″ANS1028S Internal program error. Please see your service representative.″ Toute tentative d'exécution de **dsmmigrate** sur un fichier READ PERMISSION DB par un ID utilisateur non-root se soldera par un échec. Cette limitation est cependant peu gênante dans la mesure où, le plus souvent, ce sont les administrateurs qui accèdent aux fichiers sur le serveur de fichiers.

- Dans le résultat des appels système stat et statfs, le type de système de fichiers virtuel (VFS) indiqué est fsm au lieu de dlfs, bien que dlfs soit monté sur fsm. Il s'agit d'un comportement normal, prévu pour le bon fonctionnement des démons **dsmrecalld**, lesquels émettent des appels statfs sur le système de fichiers pour déterminer si son type VFS est fsm ou non. Vous pouvez également utiliser la commande **lsfs** pour afficher le système de fichiers.
- v La commande ″dsmls″ ne renvoie aucun résultat si un fichier ayant le plus petit numéro inode est lié avec le droit READ PERMISSION DB. La commande **dsmls** est similaire à la commande **ls** ; elle renvoie la liste des fichiers administrés par TSM. Aucune action de l'utilisateur n'est requise.

### **Concepts connexes :**

v «Avant [d'installer](#page-46-0) DB2 Data Links Manager (AIX)» à la page 37

## **Références connexes :**

v «Tivoli Storage Manager» dans le manuel *Data Recovery and High Availability Guide and Reference*

# **Installation manuelle de DB2 Data Links Manager à l'aide de la commande db2\_install (AIX)**

Il est recommandé d'utiliser l'assistant d'installation de DB2 pour installer tous les produits DB2 sur des systèmes d'exploitation de type UNIX. Cet assistant peut effectuer toutes les tâches nécessaires à l'installation de DB2 Data Links Manager. Cependant, si vous souhaitez bénéficier d'un meilleur contrôle du processus d'installation, vous pouvez installer DB2 Data Links Manager manuellement à l'aide de la commande **db2\_install**.

## **Conditions préalables :**

Connectez-vous en tant qu'utilisateur root.

### **Procédure :**

Pour installer DB2 Data Links Manager pour AIX à l'aide de la commande **db2\_install** :

- 1. Insérez et montez le CD-ROM approprié.
	- **Remarque :** Si vous montez le lecteur de CD-ROM à partir d'un système éloigné en utilisant NFS, le système de fichiers CD-ROM installé sur la machine distante doit être exporté avec un accès root. Vous devez également monter le système de fichiers concerné avec un accès root sur la machine locale.
- 2. Exécutez la commande **db2\_install** à partir du répertoire où le CD-ROM a été monté.

La commande **db2\_install** vous invite à installer le produit suivant et à indiquer dans quel répertoire de base ses fichiers doivent être installés :

#### **DB2.DLM**

DB2 Data Links Manager pour AIX

La commande vous invite à spécifier les mots clés en les séparant par des espaces.

- 3. Lorsque vous y êtes invité, tapez le mot clé correspondant au produit à installer.
- 4. Les fichiers seront installés dans le répertoire /usr/opt/db2\_08\_01/.
- 5. Entrez Yes pour lancer l'installation du produit.

Si vous voulez que votre produit DB2 ait accès à la documentation DB2 sur votre ordinateur local ou sur un autre ordinateur de votre réseau, vous devez installer le Centre d'aide et d'information DB2. En effet, il contient la documentation pour DB2 Universal Database et les produits liés à DB2.

### **Concepts connexes :**

- v «Opérations réalisées par l'assistant [d'installation](#page-58-0) de DB2 (AIX)» à la page 49
- «Avant [d'installer](#page-46-0) DB2 Data Links Manager (AIX)» à la page 37
- v «Centre d'aide et [d'information](#page-124-0) DB2» à la page 115
- v «Scénarios d'installation du Centre d'aide et [d'information](#page-131-0) DB2» à la page 122

- v [«Vérification](#page-63-0) de l'installation de DB2 Data Links Manager (AIX)» à la page 54
- v «Installation de DB2 Data Links Manager à l'aide de l'assistant [d'installation](#page-57-0) de DB2 [\(AIX\)»](#page-57-0) à la page 48
- v «Tâches manuelles postérieures à [l'installation](#page-60-0) (AIX)» à la page 51
- v «Installation du Centre d'aide et [d'information](#page-126-0) DB2 à l'aide de l'assistant [d'installation](#page-126-0) DB2 (UNIX)» à la page 117

# <span id="page-57-0"></span>**Installation de DB2 Data Links Manager à l'aide de l'assistant d'installation de DB2 (AIX)**

Il est recommandé d'utiliser l'assistant d'installation de DB2 pour installer tous les produits DB2 sur des systèmes d'exploitation de type UNIX. Cet assistant peut effectuer toutes les tâches nécessaires à l'installation de DB2 Data Links Manager. Cependant, si vous souhaitez bénéficier d'un meilleur contrôle du processus d'installation, vous pouvez installer DB2 Data Links Manager manuellement à l'aide de la commande **db2\_install**.

## **Conditions préalables :**

Connectez-vous en tant qu'utilisateur root.

### **Procédure :**

Pour installer et configurer DB2 Data Links Manager à l'aide de l'assistant d'installation de DB2 :

- 1. Insérez et montez le CD-ROM du produit.
- 2. Placez-vous dans le répertoire de montage du CD-ROM en entrant la commande **cd /cdrom**, **cdrom** correspondant au point de montage du CD-ROM.
- 3. Assurez-vous que votre écran X fonctionne.
- 4. Entrez la commande **./db2setup**. Le tableau de bord s'ouvre.
- 5. Sélectionnez **Installation des produits**.
- 6. Sélectionnez le produit qui vous intéresse et pour lequel vous disposez d'une licence d'installation. Cliquez sur **Suivant**.
- 7. Suivez les instructions à l'écran pour débuter le processus d'installation.

L'assistant d'installation de DB2 génère automatiquement un historique de l'installation dans le fichier journal /tmp/db2setup.log. Si vous souhaitez générer un fichier de trace dans lequel seront détaillées les éventuelles erreurs rencontrées au cours de l'installation, entrez la commande **./db2setup -t /tmp/trace.out**. Un fichier de trace sera ainsi créé dans /tmp/trace.out.

Si vous voulez que votre produit DB2 ait accès à la documentation DB2 sur votre ordinateur local ou sur un autre ordinateur de votre réseau, vous devez installer le Centre d'aide et d'information DB2. En effet, il contient la documentation pour DB2 Universal Database et les produits liés à DB2.

### **Concepts connexes :**

- v «Opérations réalisées par l'assistant [d'installation](#page-58-0) de DB2 (AIX)» à la page 49
- «Avant [d'installer](#page-46-0) DB2 Data Links Manager (AIX)» à la page 37
- v «Centre d'aide et [d'information](#page-124-0) DB2» à la page 115
- v «Scénarios d'installation du Centre d'aide et [d'information](#page-131-0) DB2» à la page 122

- v [«Vérification](#page-63-0) de l'installation de DB2 Data Links Manager (AIX)» à la page 54
- v [«Installation](#page-55-0) manuelle de DB2 Data Links Manager à l'aide de la commande [db2\\_install](#page-55-0) (AIX)» à la page 46
- v «Installation du Centre d'aide et [d'information](#page-126-0) DB2 à l'aide de l'assistant [d'installation](#page-126-0) DB2 (UNIX)» à la page 117

# <span id="page-58-0"></span>**Opérations réalisées par l'assistant d'installation de DB2 (AIX)**

Une fois l'installation terminée, et avant de quitter l'assistant d'installation de DB2, vous pouvez sélectionner **Visualisation du journal** pour passer en revue l'historique du processus d'installation. Pour des informations encore plus approfondies, vous pouvez également consulter le fichier /tmp/db2setup.log. Si vous avez exécuté la commande **./db2setup -t /tmp/trace.out** pour consigner les éventuelles erreurs à l'installation, vous pouvez consulter l'historique de trace dans le fichier /tmp/trace.out.

L'assistant d'installation de DB2 exécute les opérations suivantes :

## **Répertoire d'installation**

DB2 Data Links Manager et DB2 Universal Database sont installés dans le répertoire /usr/opt/db2\_08\_01. DB2 Data Links Manager s'appuie sur DB2 UDB pour tenir à jour une base de données dans laquelle figurent les informations de suivi des fichiers liés.

### **ID groupe et ID utilisateur**

Un ID groupe (gid) et un ID utilisateur (uid) sont créés pour l'administrateur DB2 Data Links Manager, si vous avez choisi l'option correspondante lors de l'installation.

### **Création d'instance**

Une instance est créée pour Data Links File Manager. Son nom est identique au nom d'utilisateur du propriétaire de l'instance. Par défaut, un nouvel utilisateur nommé dlfm est créé pour servir de propriétaire de l'instance Data Links.

## **Variables du registre**

Les variables de registre suivantes sont définies (seules sont répertoriées ici les variables les plus significatives définies au cours de l'installation) :

```
DLFM_PORT=numéro-port
   DB2 HASH JOIN=ON
DLFM_INSTALL_PATH=/home/instance/sqllib/bin
   //où instance est l'ID de l'administrateur Data Links
DLFM_INSTANCE_NAME=nom-instance
DB2INSTANCE=nom-instance
DLFM_BACKUP_DIR_NAME=$HOME/dlfmbackup
DLFM_BACKUP_TARGET=LOCAL
   //Trois choix possibles : LOCAL, TSM et XBSA
DLFM_FS_ENVIRONMENT=système-fichiers
DLFM_START_ASNCOPYD=NO //ou YES si vous avez choisi d'activer
   le démon de réplication Data Links Manager
DLFM_ASNCOPYD_PORT=numéro-port //spécifié au cours de l'installation
DLFM_NUM_ARCHIVE_SUBSYSTEMS=2
```
où :

|  $\|$ | |

- v *numéro-port* est le numéro de port réservé à Data Links File Manager.
- v *nom-instance* est le nom de l'instance Data Links File Manager.
- v *système-fichiers* est NATIVE dans les environnements JFS. La valeur par défaut est NATIVE.

Vous pouvez utiliser la commande **db2set –all** pour visualiser toutes les variables définies.

### **Variable de registre DLFM\_AUTOSTART**

Avec Data Links Manager, le programme d'installation peut demander queDLFM soit démarré lors de la réinitialisation de la machine sur laquelleData Links Manager est installé. Après l'installation de Data Links Manager, la réinitialisation entraînera le chargement automatique de DLFF et le montage de tous les systèmes de fichiers DLFS définis. Cependant, le démarrage de DLFM est facultatif.

Si cette option est sélectionnée au cours del'installation, la variable de registre DB2 DLFM\_AUTOSTART a la valeur ″YES″. A la réinitialisation, la commande **dlfm start** sera exécutée (via une entrée dans le fichier /etc/inittab).

Si cette option *n'est pas* sélectionnée au cours de l'installation, la variable de registre DB2 ″DLFM\_AUTOSTART″ a la valeur ″NO″. A la réinitialisation, aucune commande **dlfm start** ne sera lancée.

Si, après l'installation, vous voulez modifier ce comportement, il suffit de modifier la valeur de la ariable de registre DLFM\_AUTOSTART DB2 via la commande **db2set**. Par exemple, db2set DLFM\_AUTOSTART=YES. L'impact de cette modification sera visible après la réinitialisation du système. Si la variable n'est pas définie, sa valeur par défaut est ″NO″.

### **Variables PATH**

| | |

| | | | | | |

| | | | |

> Les variables ci-dessous sont définies dans le fichier script db2profile ou db2cshrc de l'administrateur DB2 Data Links Manager.

(shell bash, Bourne ou Korn)

export PATH=\$PATH:\$HOME/sqllib/bin:\$HOME/sqllib/adm:\$HOME/sqllib/misc (shell C) setenv PATH=\${PATH}:\${HOME}/sqllib/bin:\${HOME}/sqllib/adm:\${HOME}/sqllib/misc

Pour que le fichier script db2profile ou db2cshrc de l'administrateur DB2 Data Links Manager soit exécuté chaque fois que cet ID utilisateur se connecte au système, ajoutez l'entrée suivante au fichier script *.profile* de l'administrateur DB2 Data Links Manager :

. *INSTHOME*/sqllib/db2profile (pour le shell bash, Bourne ou Korn) source *INSTHOME*/sqllib db2cshrc (pour le shell C)

où *INSTHOME* représente le répertoire personnel de l'administrateur DB2 Data Links Manager.

#### **Numéro VFS (Virtual File System)**

Dans les environnements JFS, l'entrée suivante est ajoutée au fichier /etc/vfs :

dlfs 12 /usr/opt/db2\_08\_01/bin/dlfs\_mnthlp /usr/opt/db2\_08\_01/bin/dlfs\_fshelper

Si le numéro vfs *12* est déjà attribué, l'assistant d'installation de DB2 spécifie un numéro différent, compris entre *8* et *15*, à l'usage du système de fichiers virtuel (VFS).

### **Création de la base de données DB2 DLFM\_DB**

Une base de données appelée DLFM\_DB est créée sur le noeud qui contient DB2 Data Links Manager.

#### **Concepts connexes :**

v «Avant [d'installer](#page-46-0) DB2 Data Links Manager (AIX)» à la page 37

- v [«Installation](#page-55-0) manuelle de DB2 Data Links Manager à l'aide de la commande [db2\\_install](#page-55-0) (AIX)» à la page 46
- v «Installation de DB2 Data Links Manager à l'aide de l'assistant [d'installation](#page-57-0) de DB2 [\(AIX\)»](#page-57-0) à la page 48

# <span id="page-60-0"></span>**Vérification que la base de données DLFM\_DB a été créée et cataloguée avec succès (AIX)**

Lorsque l'assistant d'installation de DB2 a fini d'installer DB2 Data Links Manager sur votre système, vous devez vérifier qu'il a correctement créé et catalogué la base de données DLFM\_DB en affichant le contenu du répertoire des bases de données système. Une fois l'existence de cette base de données établie, vous devez prévoir un plan de sauvegarde/récupération afin de protéger l'intégrité de vos données et de faire face à tout incident.

### **Procédure :**

Pour vérifier que la base de données DLFM\_DB a été correctement créée et cataloguée :

1. Exécutez le script **db2profile** ou **db2cshrc** comme suit :

. *INSTHOME*/sqllib/db2profile (pour le shell bash, Bourne ou Korn) source *INSTHOME*/sqllib/db2cshrc (pour le shell C)

où *INSTHOME* représente le répertoire personnel du propriétaire de l'instance.

2. Affichez l'entrée associée à la base de données DLFM\_DB dans le répertoire des bases de données système. Pour ce faire, entrez la commande suivante : db2 list database directory

Cette commande doit renvoyer un résultat semblable à ce qui suit :

System Database Directory Number of entries in the directory = 1 Database 1 entry: Database alias = DLFM\_DB Database name  $=$  DLFM DB Local database directory  $=$  /home/dlfm Database release level = 9.00 Comment = Directory entry type  $=$  Indirect (1)  $Catalog node number = 0$ 

Sur les noeuds clients DLFM, le résultat est similaire à ceci près que la rubrique ″Directory entry type″ contient la valeur ″Remote″.

### **Concepts connexes :**

v «Space requirements for log files» dans le manuel *Administration Guide : Planning*

### **Tâches connexes :**

v «Tâches manuelles postérieures à l'installation (AIX)» à la page 51

# **Tâches manuelles postérieures à l'installation (AIX)**

Après avoir installé manuellement Data Links Manager, vous devez accomplir plusieurs tâches supplémentaires de configuration.

**Restrictions :**

Sauf mention contraire, ces tâches s'appliquent aux installations Data Links Manager dans les environnements JFS natifs.

### **Conditions préalables :**

Vous devez disposer d'un ID utilisateur avec droits d'accès ″root″ sur le serveur DLFM.

### **Procédure :**

Pour terminer l'installation manuelle de DB2 Data Links Manager, procédez comme suit :

### **Pour JFS :**

- 1. Exécutez la commande **/usr/opt/db2\_08\_01/instance/dlfmcrt** pour créer une instance DLFM.
- 2. Attribuez un numéro de port non encore utilisé à la variable de registre DLFM\_PORT. Pour ce faire, entrez la commande suivante :

db2set DLFM\_PORT=*numéro-port*

où *numéro-port* correspond à un numéro de port non utilisé. Il est conseillé d'ajouter cette entrée à votre fichier /etc/services afin qu'aucun autre service n'utilise ce port.

3. Utilisez la commande **dlfmfsmd** pour convertir votre partition JFS ou TSM en système de fichiers DLFS.

Pour que le fichier script db2profile ou db2cshrc de l'administrateur DB2 Data Links Manager soit exécuté chaque fois que cet ID utilisateur se connecte au système, ajoutez l'entrée suivante au fichier script *.profile* de l'administrateur DB2 Data Links Manager :

. *INSTHOME*/sqllib/db2profile (pour le shell bash, Bourne ou Korn) source *INSTHOME*/sqllib db2cshrc (pour le shell C)

où *INSTHOME* représente le répertoire personnel de l'administrateur DB2 Data Links Manager.

Lorsque vous installez DB2 Data Links File Manager à l'aide de la fonction de regroupement de logiciels, les jeux de fichiers de DB2 Product Library (HTML) ne sont pas automatiquement installés. De même, les messages du produit DB2 dans les langues autres que l'anglais ne sont pas non plus installés. Ces jeux de fichiers doivent être installés séparément.

### **Concepts connexes :**

v «Solutions palliatives aux défauts de fonctionnement dans les [environnements](#page-62-0) NFS [\(AIX\)»](#page-62-0) à la page 53

### **Tâches connexes :**

v [«Installation](#page-55-0) manuelle de DB2 Data Links Manager à l'aide de la commande [db2\\_install](#page-55-0) (AIX)» à la page 46

# <span id="page-62-0"></span>**Solutions palliatives aux défauts de fonctionnement dans les environnements NFS (AIX)**

La présente section décrit les solutions palliatives aux incidents et problèmes qui ont été observés lors de l'exécution de DB2 Data Links Manager pour AIX dans les environnements de type NFS. Ces problèmes sont spécifiques à NFS et ne sont pas le fait de DB2 Data Links Manager ni de DB2 Universal Database.

### **Mise en cache supplémentaire en environnement NFS**

Deux caches différentes sont gérées sur le client NFS pour AIX. Le client NFS gère une cache dans laquelle il stocke les attributs des fichiers et répertoires ayant récemment fait l'objet d'un accès. En option, il gère également une cache de données dans laquelle il conserve le contenu des fichiers auxquels il a accédé.

Le processus de mise en cache des attributs conduit parfois à une situation inhabituelle sur un client NFS, après la liaison d'un fichier READ PERMISSION DB. En effet, il arrive que les ID utilisateur parviennent à accéder à un fichier READ PERMISSION DB alors qu'ils ne disposent pas du jeton de contrôle d'accès. Cela se produit s'ils se sont connectés à la machine avant que fichier ne soit lié. Utilisez l'une des méthodes suivantes pour réduire le risque de voir des utilisateurs accéder à des fichiers auxquels ils n'ont pas droit :

- v Utilisez la commande **touch** sur le fichier concerné avant d'exécuter l'instruction SQL **INSERT** pour définir le lien.
- v Utilisez la commande **touch** sur le répertoire qui contient le fichier.
- v Utilisez la commande **mount** avec l'un des cinq paramètres de configuration de la cache d'attributs (actimeo, acregmin, acregmax, acdirmin, acdirmax) pour réduire la durée de conservation des attributs en cache après qu'un fichier ou un répertoire a été modifié.

La probabilité d'accès non autorisé à des fichiers READ PERMISSION DB est la plus forte lorsque vous testez la fonction Data Links, car dans ces conditions, un seul fichier est lié et il y a peu d'activité NFS. Ce scénario est moins probable dans un environnement de production, car l'activité NFS est alors beaucoup plus grande et la cache des attributs NFS ne contient généralement pas les attributs de tous les fichiers liés.

### **Concepts connexes :**

v «Avant [d'installer](#page-46-0) DB2 Data Links Manager (AIX)» à la page 37

### **Tâches connexes :**

v [«Vérification](#page-63-0) de l'installation de DB2 Data Links Manager (AIX)» à la page 54

# **Création d'un fichier de clés, ou keytab (AIX)**

Les démons DLFM doivent devenir l'utilisateur root du réseau DCE pour accéder aux ensembles de fichiers DFS. Pour cela, l'utilisateur root du réseau DCE doit créer un fichier de clés DCE, de sorte que les démons acquièrent les privilèges root réseau et remettent leurs accréditifs à jour périodiquement.

Ce fichier de clés, qui contient les informations relatives au principal et au mot de passe, doit être appelé datalink.ktb et stocké dans le répertoire \$INSTHOME/sqllib/security/, où \$INSTHOME représente le répertoire personnel

<span id="page-63-0"></span>de l'administrateur Data Links Manager. Ce fichier doit être rendu accessible en lecture seule (read only) par l'ID utilisateur root local et doit être créé sur le noeud serveur DLFM ainsi que sur tous les noeuds clients DLFM.

### **Conditions préalables :**

Vous devez disposer d'un ID utilisateur avec droits d'accès ″root″.

### **Procédure :**

Pour créer un fichier de clés, procédez comme suit :

1. Saisissez la commande **rgy\_edit**. Une invite rgy\_edit similaire à la suivante doit apparaître :

rgy\_edit==>

2. Entrez la commande **kta** comme suit :

```
kta[dd] -p principal [-r[egistry]][-a | -pw mot-de-passe][-f fichier-clés]
```
Vous pouvez, par exemple, entrer une commande similaire à la suivante : kta -p root -f /u/dlfm/sqllib/security/datalink.ktb

Si vous entrez la commande **kta** sans indiquer l'option -pw *mot-de-passe*, le système vous invitera à en fournir un.

### **Tâches connexes :**

• «Tâches manuelles postérieures à [l'installation](#page-60-0)  $(AIX)$ » à la page 51

# **Vérification de l'installation de DB2 Data Links Manager (AIX)**

Cette section décrit comment vérifier votre installation sous AIX en configurant un environnement DB2 Data Links Manager pour contrôler des fichiers liés à des colonnes DATALINK sur un serveur DB2 Universal Database.

### **Procédure :**

Pour vérifier l'installation de Data Links Manager sous AIX :

- 1. Créez un environnement de test sur le serveur DB2.
- 2. Créez un environnement de test sur le serveur DB2 Data Links.
- 3. Enregistrez le serveur Data Links auprès de la base de données DB2.
- 4. Vérifiez que le fichier exemple est contrôlé par le filtre DLFF.
- 5. Vérifiez que le fichier exemple est accessible.
- 6. Visualisez le fichier exemple.

### **Concepts connexes :**

v «Avant [d'installer](#page-46-0) DB2 Data Links Manager (AIX)» à la page 37

- v «Création d'un [environnement](#page-64-0) de test sur le serveur DB2 (AIX)» à la page 55
- v «Création d'un [environnement](#page-66-0) de test sur le serveur DB2 Data Links (AIX)» à la [page](#page-66-0) 57
- v [«Enregistrement](#page-40-0) du serveur Data Links auprès de la base de données DB2 [\(Windows\)»](#page-40-0) à la page 31
- <span id="page-64-0"></span>v [«Vérification](#page-72-0) que le fichier exemple est contrôlé par DLFF (AIX)» à la page 63
- [«Vérification](#page-73-0) que le fichier exemple est accessible (AIX)» à la page 64
- [«Visualisation](#page-74-0) du fichier exemple  $(AIX)$ » à la page 65
- v [«Installation](#page-55-0) manuelle de DB2 Data Links Manager à l'aide de la commande [db2\\_install](#page-55-0) (AIX)» à la page 46
- v «Installation de DB2 Data Links Manager à l'aide de l'assistant [d'installation](#page-57-0) de DB2 [\(AIX\)»](#page-57-0) à la page 48

# **Tâches de vérification de l'installation**

# **Création d'un environnement de test sur le serveur DB2 (AIX)**

La *création d'un environnement de test sur le serveur DB2* est une étape de la procédure de *vérification de l'installation de DB2 Data Links Manager*.

## **Conditions préalables :**

- v Vous devez disposer d'un ID utilisateur avec droits d'accès ″root″.
- v Vous devez disposer d'un ID utilisateur DB2 valide, disposant du droit d'administration système (SYSADM) sur l'instance VALIDATE que vous avez créée. Par défaut, tout ID utilisateur appartenant au groupe principal du propriétaire de l'instance dispose des droits SYSADM sur une instance.

### **Procédure :**

Pour créer un environnement de test sur le serveur DB2 UDB, procédez comme suit :

- 1. Connectez-vous au système en tant qu'utilisateur root.
- 2. Créez une instance sur le serveur DB2 en lançant la commande **db2icrt**. Cette instance contiendra une base de données dans laquelle résideront des tables comportant des colonnes de type DATALINK.

Pour l'exemple, créez une instance appelée VALIDATE en entrant les commandes suivantes :

```
mkgroup testers
mkuser pgrp='testers' groups='testers' home='/home/validate' validate
   /usr/opt/db2_08_01/instance/db2icrt -u validate validate
```
- 3. Déconnectez-vous.
- 4. Connectez-vous sous un ID utilisateur DB2 disposant des droits d'administration du système (SYSADM) sur l'instance VALIDATE que vous avez créée. Par défaut, tout ID utilisateur appartenant au groupe principal du propriétaire de l'instance dispose des droits SYSADM sur une instance.
- 5. Vérifiez que VALIDATE est l'instance en cours, en lançant la commande suivante :

db2 get instance

Cette commande doit renvoyer le résultat suivant :

L'instance du gestionnaire de bases de données en cours est : VALIDATE

Si vous n'obtenez pas ce résultat, lancez les commandes suivantes :

set DB2INSTANCE=VALIDATE db2 get instance

6. Dans le fichier de configuration de l'instance VALIDATE, attribuez la valeur *YES* au paramètre DATALINKS du gestionnaire de bases de données. Pour ce faire, entrez la commande suivante :

db2 update dbm cfg using datalinks yes

Si vous souhaitez désactiver la fonctionnalité DB2 Data Links Manager sur votre serveur DB2, attribuez la valeur *no* au paramètre DATALINKS du gestionnaire de bases de données.

- 7. Démarrez l'instance VALIDATE en entrant la commande **db2start**.
	- **Remarque :** Si vous modifiez un paramètre dans le fichier de configuration d'une instance, vous devez arrêter puis redémarrer cette instance (à l'aide des commandes **db2stop** et **db2start**) pour que les modifications prennent effet. Dans l'exemple, l'instance VALIDATE n'est pas lancée, n'exécutez donc que la commande **db2start**.
- 8. Créez une base de données à l'aide de la commande **db2 create database**. Elle contiendra une table dont l'une des colonnes aura pour type de données DATALINK.

Pour cet exemple, créez une base de données appelée STAFF en entrant la commande suivante :

db2 create database staff

9. Connectez-vous à la base de données STAFF au moyen de la commande suivante :

db2 connect to staff

10. Dans la base de données STAFF que vous venez de générer, créez une table appelée EMPLOYEE et comportant, entre autres, une colonne définie avec le type de données DATALINK. Pour ce faire, entrez la commande suivante :

```
db2 "create table employee (id int, fname varchar(30),
lname varchar(30), picture datalink linktype url
file link control integrity all read permission
db write permission blocked recovery yes on unlink
restore)"
```
11. Mettez fin à toutes les connexions à cette base de données. Pour cela, entrez la commande suivante :

db2 connect reset

12. Déconnectez-vous.

Vous pouvez maintenant créer un environnement de test sur le serveur DB2 Data Links.

### **Tâches connexes :**

- v «UNIX details when creating instances» dans le manuel *Administration Guide : Implementation*
- v «Création d'un [environnement](#page-66-0) de test sur le serveur DB2 Data Links (AIX)» à la [page](#page-66-0) 57

### **Références connexes :**

- v «CREATE DATABASE Command» dans le manuel *Command Reference*
- v «db2icrt Create Instance Command» dans le manuel *Command Reference*

# <span id="page-66-0"></span>**Création d'un environnement de test sur le serveur DB2 Data Links (AIX)**

Une fois l'environnement de test créé sur le serveur DB2 UDB, créez un environnement de test sur le serveur DB2 Data Links.

# **Procédure :**

Pour créer un environnement de test sur le serveur DB2 Data Links :

- 1. Préparez votre système de fichiers pour Data Links Manager
- 2. Enregistrez le système de fichiers auprès de Data Links Filesystem Filter
- 3. Enregistrez la base de données DB2Enregistrez la base de données DB2
- 4. Autorisez un ID utilisateur DB2 à lier un fichier
- 5. Créez un fichier exemple pour DB2 Data Links Manager

# **Tâches connexes :**

- v «Préparation de votre système de fichiers pour DB2 Data Links Manager (AIX)» à la page 57
- v [«Enregistrement](#page-67-0) du système de fichiers auprès du filtre Data Links Filesystem Filter [\(AIX\)»](#page-67-0) à la page 58
- v [«Enregistrement](#page-68-0) de la base de données DB2 auprès de Data Links File Manager [\(AIX\)»](#page-68-0) à la page 59
- [«Autorisation](#page-69-0) d'un ID utilisateur DB2 à lier un fichier (AIX)» à la page 60
- v [«Création](#page-70-0) d'un fichier exemple pour DB2 Data Links Manager (AIX)» à la page [61](#page-70-0)
- v «Création d'un [environnement](#page-64-0) de test sur le serveur DB2 (AIX)» à la page 55

# **Préparation de votre système de fichiers pour DB2 Data Links Manager (AIX)**

La *préparation de votre système de fichiers pour DB2 Data Links Manager* est une étape de la procédure de *création d'un environnement de test sur le serveur DB2 Data Links*. La préparation de votre système de fichiers implique la création d'un JFS (Journaled File System) et la modification de ses propriétés afin qu'il passe sous le contrôle de DLFF (Data Links Filesystem Filter).

# **Conditions préalables :**

Vous devez disposer d'un ID utilisateur avec droits d'accès ″root″.

## **Procédure :**

Pour créer un système JFS sur le serveur Data Links :

- 1. Connectez-vous en tant qu'utilisateur root.
- 2. Préparez un système JFS en vue de l'utiliser avec un filtre DLFF (Data Links Filesystem Filter).

Créez un système de fichiers JFS à l'aide de la commande **smit manfs** et choisissez *non* pour l'option **Montage AUTOMATIQUE à l'initialisation du système ?** Vous pouvez également utiliser un système de fichiers JFS existant.

3. Modifiez les propriétés d'un système de fichiers afin de le placer sous le contrôle du filtre DLFF, puis montez-le en entrant la commande suivante : /usr/opt/db2\_08\_01/instance/dlfmfsmd *point\_montage\_dlfm*

<span id="page-67-0"></span>où *point\_montage\_dlfm* représente le point de montage du système de fichiers JFS que vous utilisez.

Dans l'exemple qui nous concerne, entrez la commande suivante :

- /usr/opt/db2\_08\_01/instance/dlfmfsmd /test
- 4. Déconnectez-vous.

Pour plus de détails, reportez-vous au manuel *AIX Administration Guide*.

Vous pouvez maintenant enregistrer le système de fichiers auprès du filtre Data Links Filesystem Filter.

### **Tâches connexes :**

v «Enregistrement du système de fichiers auprès du filtre Data Links Filesystem Filter (AIX)» à la page 58

# **Références connexes :**

v «dlfm add\_prefix command» dans le manuel *DB2 Data Links Manager Administration Guide and Reference*

# **Enregistrement du système de fichiers auprès du filtre Data Links Filesystem Filter (AIX)**

L'*enregistrement du système de fichiers auprès du filtre Data Links Filesystem Filter* est une étape de la procédure de *création d'un environnement de test sur le serveur DB2 Data Links*.

### **Conditions préalables :**

semblable au suivant :

Connectez-vous au système en tant qu'administrateur DB2 Data Links Manager.

### **Procédure :**

Pour enregistrer le système de fichiers /test auprès du filtre DLFF (Data Links Filesystem Filter) :

1. Exécutez le script db2profile ou db2cshrc comme suit :

. *INSTHOME*/sqllib/db2profile (pour le shell bash, Bourne ou Korn) source *INSTHOME*/sqllib/db2cshrc (pour le shell C)

où *INSTHOME* représente le répertoire personnel du propriétaire de l'instance.

- 2. Démarrez Data Links File Manager par la commande **dlfm start**.
- 3. Vérifiez que Data Links File Manager a bien été démarré (commande **dlfm see**). Si les processus expéditeurs Data Links File Manager ont été correctement démarrés et sont opérationnels, vous devez voir apparaître à l'écran un résultat

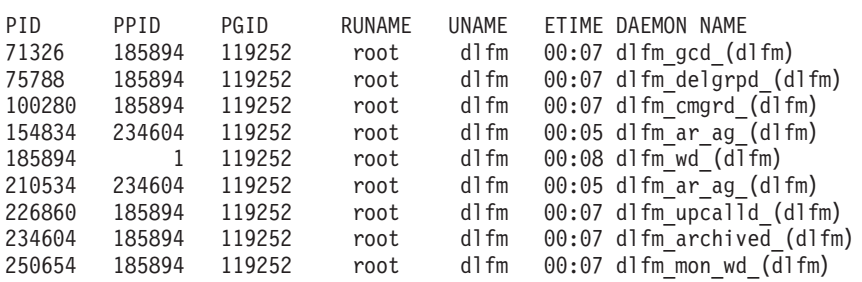

- <span id="page-68-0"></span>4. Pour vérifier que vous avez monté et configuré avec succès le système de fichiers qui est sous le contrôle d'un filtre DLFF :
	- a. Entrez la commande **lsfs -v dlfs** pour lister les systèmes de fichiers DLFS définis.

Dans cet exemple, cette commande doit renvoyer un résultat semblable au suivant :

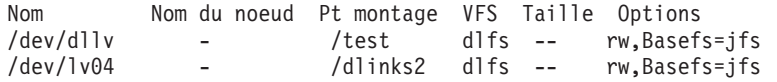

b. Entrez la commande ci-après afin de lister les systèmes de fichiers DLFS pour lesquels le filtre DLFF est chargé:

/etc/mount -v vfs | awk '\$3 == "dlfs"'

Cette commande doit renvoyer un résultat semblable à ce qui suit :

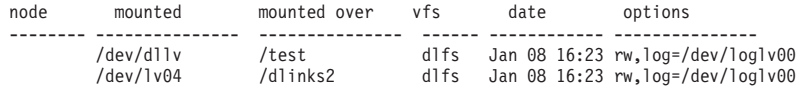

5. Enregistrez un système de fichiers qui est sous le contrôle d'un filtre DLFF en entrant la commande suivante :

dlfm add\_prefix *chemin\_préfixe*

où *chemin\_préfixe* représente l'emplacement du système de fichiers qui est sous le contrôle d'un filtre DLFF.

Pour notre exemple, enregistrez le serveur Data Links de sorte qu'il utilise le filtre DLFF sur le système de fichiers test. A cet effet, entrez la commande suivante :

dlfm add\_prefix /test

Vous pouvez maintenant enregistrer la base de données DB2.

### **Tâches connexes :**

v «Enregistrement de la base de données DB2 auprès de Data Links File Manager (AIX)» à la page 59

### **Références connexes :**

v «dlfm add\_prefix command» dans le manuel *DB2 Data Links Manager Administration Guide and Reference*

# **Enregistrement de la base de données DB2 auprès de Data Links File Manager (AIX)**

L'*enregistrement de la base de données DB2 auprès de Data Links File Manager* est une étape de la procédure de *création d'un environnement de test sur le serveur DB2 Data Links*.

### **Conditions préalables :**

Connectez-vous au système en tant qu'administrateur DB2 Data Links Manager.

#### **Procédure :**

Pour enregistrer une nouvelle base de données auprès de Data Links File Manager, procédez comme suit :

<span id="page-69-0"></span>1. Enregistrez la base de données DB2 UDB éloignée dans laquelle la colonne de type DATALINK a été définie, en lançant la commande suivante :

dlfm add\_db *bdd instance nom-hôte*

où :

- v *bdd* est l'alias de la base de données éloignée.
- v *instance* est l'instance où réside la base de données *bdd*. Si vous enregistrez une instance Windows auprès d'une version AIX de Data Links Manager, l'*instance* doit être spécifiée en majuscules.
- v *nom-hôte* est le nom d'hôte du serveur DB2 UDB sur lequel réside la base de données *bdd*.

La commande suivante enregistre une base de données appelée STAFF, résidant dans l'instance VALIDATE sur un serveur DB2 UDB dont le nom d'hôte est serveurdb2.services.com :

dlfm add\_db staff validate serveurdb2.services.com

Ne spécifiez pas DLFM\_DB lorsque vous exécutez cette commande. DLFM\_DB est une base de données locale utilisée pour conserver la trace des fichiers sous le contrôle de Data Links File Manager.

Pour lister la base de données enregistrée, tapez la commande suivante :

dlfm list registered databases

2. Déconnectez-vous.

Vous pouvez maintenant autoriser un ID utilisateur DB2 à lier un fichier.

### **Tâches connexes :**

• «Autorisation d'un ID utilisateur DB2 à lier un fichier (AIX)» à la page 60

### **Références connexes :**

- v «dlfm add\_db command» dans le manuel *DB2 Data Links Manager Administration Guide and Reference*
- v «dlfm list registered databases command» dans le manuel *DB2 Data Links Manager Administration Guide and Reference*

# **Autorisation d'un ID utilisateur DB2 à lier un fichier (AIX)**

Vous pouvez autoriser un ID utilisateur DB2 à lier un fichier. *Autorisation d'un ID utilisateur DB2 à lier un fichier* est une étape de la procédure de *création d'un environnement de test sur le serveur DB2 Data Links*.

## **Conditions préalables :**

Connectez-vous au système en tant qu'administrateur DB2 Data Links Manager.

### **Procédure :**

Pour autoriser un ID utilisateur DB2 à lier un fichier dans l'exemple de répertoire */test/pictures* :

1. Exécutez la commande suivante :

dlfm grant link privilege on dir */test/pictures/* to user *nom-utilisateur-db2* for db *staff* inst *validate* node *serveurdb2.services.com*

<span id="page-70-0"></span>où *nom-utilisateur-db2* est l'ID utilisateur avec lequel vous vous connectez lorsque vous effectuez l'opération de liaison (par exemple, à l'aide de l'instruction SQL INSERT) sur DB2.

2. Pour vérifier que votre commande **dlfm grant** a été spécifiée correctement, entrez :

dlfm list registered users for directory */test/pictures/* on db *staff* inst *validate* node *serveurdb2.services.com*

Cette commande doit renvoyer le *nom-utilisateur-db2* que vous avez spécifié plus haut.

3. Déconnectez-vous.

Par défaut, les contrôles de sécurité des liens sont activés (ENABLED) lors de l'installation. Utilisez la commande **dlfm set link security off** pour désactiver ces contrôles et la commande **dlfm set link security on** pour les réactiver.

L'étape suivante consiste à créer un fichier exemple.

### **Tâches connexes :**

v «Création d'un fichier exemple pour DB2 Data Links Manager (AIX)» à la page 61

### **Références connexes :**

- v «dlfm grant command» dans le manuel *DB2 Data Links Manager Administration Guide and Reference*
- v «dlfm set link security command» dans le manuel *DB2 Data Links Manager Administration Guide and Reference*

# **Création d'un fichier exemple pour DB2 Data Links Manager (AIX)**

La *création d'un fichier exemple pour DB2 Data Links Manager* est une étape de la procédure de *création d'un environnement de test sur le serveur DB2 Data Links*.

### **Conditions préalables :**

- v Connectez-vous au système avec un ID utilisateur *autre* que celui d'un administrateur DB2 Data Links Manager.
- v Assurez-vous que Data Links File Manager (DLFM) est en cours d'exécution.

### **Procédure :**

Pour créer un fichier exemple, procédez comme suit :

1. Créez un répertoire dans le système de fichiers qui est sous le contrôle d'un filtre DLFF (Data Links Filesystem Filter), afin d'y stocker les fichiers à contrôler par un serveur DB2. Pour ce faire, entrez la commande suivante : mkdir *système-fichiers*/*nom-répertoire*

où :

- v *système-fichiers* est le nom du système de fichiers qui est sous le contrôle d'un filtre DLFF.
- v *nom-répertoire* est le nom du répertoire que vous souhaitez créer.

L'administrateur DB2 Data Links Manager ne doit jamais être le propriétaire désigné des fichiers ou répertoires d'un système de fichiers qui est sous le

contrôle d'un filtre DLFF. Dans cet exemple, vous allez créer le répertoire pictures dans le système de fichiers /test en entrant la commande : mkdir /test/pictures

- 2. Modifiez les droits d'accès au répertoire pictures afin d'autoriser tout ID utilisateur à y créer un fichier. Pour cela, entrez la commande suivante : chmod 777 /test/pictures
- 3. Créez un fichier appelé psmith.bmp dans le répertoire /test/pictures (à gérer par Data Links File Manager). Pour ce faire, entrez la commande suivante :

echo "Ceci est une photo de Paul Smith." > /test/pictures/psmith.bmp

4. Déconnectez-vous.

Le fichier exemple psmith.bmp est un fichier texte et non un fichier bitmap comme pourrait le laisser croire son suffixe .bmp. Pour les besoins de la vérification de votre installation, ce fichier est supposé représenter la photo d'un employé qui sera insérée dans une table dont l'une des colonnes a été définie avec le type de données DATALINK.

Vous pouvez maintenant enregistrer le serveur Data Links auprès de la base de données DB2.

### **Tâches connexes :**

- v «Enregistrement du serveur Data Links auprès de la base de données DB2 (AIX)» à la page 62
- [«Autorisation](#page-69-0) d'un ID utilisateur DB2 à lier un fichier (AIX)» à la page 60

# **Enregistrement du serveur Data Links auprès de la base de données DB2 (AIX)**

L'*enregistrement du serveur Data Links auprès de la base de données DB2* est une étape de la procédure de *vérification de l'installation de DB2 Data Links Manager*.

## **Conditions préalables :**

Connectez-vous au serveur DB2 avec un ID utilisateur DB2 valide, disposant du droit d'administration système (SYSADM) sur l'instance VALIDATE que vous avez créée. Par défaut, tout ID utilisateur membre du groupe *Administrateurs locaux* dispose du droit SYSADM sur une instance.

## **Procédure :**

Pour enregistrer le serveur Data Links auprès de la base de données DB2 UDB éloignée dans laquelle la colonne de type DATALINK a été définie précédemment :

1. Entrez la commande suivante :

db2 get instance

Cette commande doit renvoyer le résultat suivant :

L'instance du gestionnaire de bases de données en cours est : VALIDATE

Si vous n'obtenez pas ce résultat, lancez les commandes suivantes : set DB2INSTANCE=VALIDATE db2 get instance

2. Démarrez l'instance VALIDATE en entrant la commande **db2start**.
3. Enregistrez un serveur Data Links qui contrôlera les fichiers liés par une colonne de type DATALINK. Pour cela, entrez la commande suivante :

```
db2 "add datalinks manager for database alias_bdd
    using node nom_hôte port numéro_port"
```
où :

- v *alias\_bdd* est l'alias de la base de données.
- v *nom\_hôte* est le nom d'hôte qualifié complet du serveur Data Links.
- v *numéro\_port* est le numéro de port que vous avez réservé pour les communications entre le serveur Data Links et le serveur DB2. Vous avez spécifié ce numéro de port lors de l'installation de DB2 Data Links Manager.

Dans cet exemple, entrez la commande suivante :

db2 "add datalinks manager for database staff using node dlmserver.services.com port 50100"

4. Connectez-vous à la base de données STAFF au moyen de la commande suivante :

db2 connect to staff

5. A l'aide de la commande suivante, insérez une entrée dans la table EMPLOYEE que vous avez créée précédemment :

db2 "insert into employee values (001,'Paul','Smith', dlvalue('http://*emplacement-fichier*/*fichier-contrôlé*'))"

où :

- v *emplacement-fichier* est l'emplacement qualifié complet du fichier qui est sous le contrôle d'un filtre DLFF (Data Links Filesystem Filter) sur le serveur Data Links.
- v *fichier-contrôlé* est le nom du fichier que vous voulez contrôler sur le serveur Data Links.

Dans cet exemple, entrez la commande suivante :

```
db2 "insert into employee values (001,'Paul','Smith',
  dlvalue('http://dlmserver.services.com/test/pictures/psmith.bmp'))"
```
6. Déconnectez-vous.

Vous pouvez maintenant vérifier que le fichier exemple est contrôlé par le filtre DLFF.

## **Tâches connexes :**

- v «Vérification que le fichier exemple est contrôlé par DLFF (AIX)» à la page 63
- v [«Création](#page-70-0) d'un fichier exemple pour DB2 Data Links Manager (AIX)» à la page [61](#page-70-0)

## **Vérification que le fichier exemple est contrôlé par DLFF (AIX)**

*Vérification que le fichier exemple est contrôlé par le filtre DLFF* est une étape de la procédure de *vérification de l'installation de DB2 Data Links Manager*.

#### **Conditions préalables :**

Connectez-vous au système avec un ID utilisateur *autre* qu'un ID disposant des droits root ou que l'ID de l'administrateur DB2 Data Links Manager.

## **Procédure :**

<span id="page-73-0"></span>Pour vérifier que le fichier exemple psmith.bmp qui a été créé précédemment est sous le contrôle du filtre Data Links File Filter (DLFF) :

1. Vérifiez que le fichier psmith.bmp est désormais contrôlé par le Data Links File Manager. Pour ce faire, entrez la commande suivante :

cat *fichier-contrôlé*

où *fichier-contrôlé* représente le nom complet (avec chemin) du fichier qui est contrôlé par le serveur Data Links.

Dans cet exemple, entrez la commande suivante :

cat /test/pictures/psmith.bmp

La commande **cat** est utilisée ici car psmith.bmp est vraiment un fichier texte. L'exécution de la commande **cat** sur un vrai fichier binaire donnerait un résultat illisible.

Si ce fichier est bien contrôlé par le Data Links File Manager, vous devez recevoir le message d'erreur suivant :

Cannot open /test/pictures/psmith.bmp

2. Déconnectez-vous.

Vous pouvez maintenant vérifier que le fichier exemple est accessible.

#### **Tâches connexes :**

- v «Vérification que le fichier exemple est accessible (AIX)» à la page 64
- v [«Enregistrement](#page-71-0) du serveur Data Links auprès de la base de données DB2 [\(AIX\)»](#page-71-0) à la page 62

## **Vérification que le fichier exemple est accessible (AIX)**

Vous devez vérifier que le fichier exemple psmith.bmp est accessible alors qu'il est sous le contrôle de Data Links File Manager. *Vérification que le fichier exemple est accessible* est une étape de la procédure de *vérification de l'installation de DB2 Data Links Manager*.

## **Procédure :**

Pour vérifier que le fichier exemple est accessible, vous devez d'abord générer un *jeton d'accès* sur le serveur DB2 Universal Database.

- 1. Connectez-vous au système avec un ID utilisateur DB2 valide, disposant du droit d'administration système (SYSADM) sur l'instance VALIDATE que vous avez créée. Par défaut, tout utilisateur appartenant au groupe principal du propriétaire de l'instance dispose des droits SYSADM sur une instance.
- 2. Exécutez le script db2profile ou db2cshrc comme suit :

. *INSTHOME*/sqllib/db2profile (pour le shell bash, Bourne ou Korn) source *INSTHOME*/sqllib/db2cshrc (pour le shell C)

où *INSTHOME* représente le répertoire personnel du propriétaire de l'instance.

- 3. Démarrez l'instance VALIDATE en entrant la commande **db2start**.
- 4. Connectez-vous à la base de données STAFF au moyen de la commande suivante :

db2 connect to staff

5. Sélectionnez le fichier contrôlé en émettant une instruction SQL SELECT. Dans cet exemple, entrez la commande suivante :

db2 "select dlurlpath(picture) from employee where lname = 'Smith'"

Cette commande renvoie le nom complet avec un jeton d'accès de la forme suivante :

*chemin-fichier-contrôlé*/*jeton-accès*;*nom-fichier-contrôlé*

où :

- v *chemin-fichier-contrôlé* est le chemin qualifié complet du fichier contrôlé.
- v *jeton-accès* est une clé chiffrée attribuée par le gestionnaire de bases de données.
- v *nom-fichier-contrôlé* représente le nom du fichier qui est sous le contrôle d'un filtre Data Links Filesystem Filter.

Par exemple, vous recevrez un jeton d'accès similaire au suivant :

/test/pictures/HVJ5NXGC0WQ.I5KKB6;psmith.bmp

Ce jeton d'accès sera utilisé pour lire ce fichier sur le serveur Data Links.

**Remarque :** Par défaut, la durée de validité de ce jeton d'accès n'est que de 60 secondes. Cela signifie qu'une fois cette commande entrée, vous n'avez que 60 secondes pour effectuer les étapes décrites dans cette section. Vous pouvez augmenter le délai d'expiration du jeton d'accès en jouant sur la valeur du paramètre de configuration *dl\_expint* de la base de données.

> Pour faire passer le délai d'expiration par défaut d'un jeton d'accès à 10 minutes (valeur indiquée en secondes), entrez les commandes suivantes :

db2 update db cfg for staff using dl expint 600 db2 terminate db2 connect to staff

Si vous modifiez la valeur d'un paramètre de configuration de la base de données, vous devez systématiquement vous reconnecter à la base de données pour que les changements s'appliquent.

6. Déconnectez-vous.

Vous pouvez maintenant visualiser le fichier exemple.

#### **Concepts connexes :**

v «Configuration parameters» dans le manuel *Administration Guide : Performance*

### **Tâches connexes :**

• «Visualisation du fichier exemple  $(AIX)$ » à la page 65

## **Visualisation du fichier exemple (AIX)**

Vous pouvez utiliser le jeton d'accès pour visualiser le fichier psmith.bmp. La *visualisation du fichier exemple* est une étape de la procédure de *vérification de l'installation de DB2 Data Links Manager*.

#### **Conditions préalables :**

v Connectez-vous au système avec un ID utilisateur *autre* qu'un ID disposant des droits root ou que l'ID de l'administrateur DB2 Data Links Manager.

## **Procédure :**

Pour visualiser le fichier exemple :

1. Vérifiez que vous pouvez accéder au fichier sous contrôle de Data Links File Manager.

Entrez la commande suivante :

cat "/test/pictures/*jeton-accès*;psmith.bmp"

où *jeton-accès* est la clé chiffrée que vous avez reçue à l'étape précédente.

Cette commande doit renvoyer le résultat suivant :

"Ceci est une photo de Paul Smith."

Si vous ne recevez pas de message d'erreur, cela signifie que vous pouvez accéder au fichier concerné et que vous avez installé et configuré DB2 Data Links Manager correctement.

#### **Tâches connexes :**

- v [«Vérification](#page-73-0) que le fichier exemple est accessible (AIX)» à la page 64
- «Application d'un correctif pour Data Links Manager sous AIX» à la page 66

## **Application d'un correctif pour Data Links Manager sous AIX**

Pour appliquer un correctif Data Links Manager sous AIX, procédez comme suit :

- 1. En tant qu'administrateur DB2 Data Links Manager, exécutez les commandes suivantes pour arrêter DB2 Data Links Manager :
	- dlfm stop dlfm stopdbm

Vérifiez qu'aucun processus DB2 ou DLFM n'est en cours.

2. En tant que root, démontez chaque système de fichiers dlfs (systèmes de fichiers contrôlés par DB2 Data Links Manager) en exécutant la commande suivante :

umount /nom\_système\_fichiers

où /nom\_système\_fichiers représente le nom du système de fichiers dlfs à démonter.

3. En tant que root, déchargez le pilote de périphérique DLFS en exécutant la commande suivante :

strload -uf /usr/opt/db2\_08\_01/cfg/dlfs\_cfg

- 4. Installez le correctif.
- 5. Une fois le correctif installé, en tant que root, mettez à jour l'instance Data Links Manager en exécutant la commande suivante :

/usr/opt/db2\_08\_01/instance/dlfmupdt nom\_instance\_dlm

où nom\_instance\_dlm représent le nom de l'administrateur DB2 Data Links Manager.

6. En tant que root, chargez le pilote de périphérique DLFS en exécutant la commande suivante :

strload -f /usr/opt/db2\_08\_01/cfg/dlfs\_cfg

7. En tant que root, montez chacun des systèmes de fichiers DLFS en exécutant la commande suivante :

mount -v dlfs /nom\_système\_fichiers

8. En tant qu'administrateur DB2 Data Links Manager, exécutez les commandes suivantes pour démarrer DB2 Data Links Manager :

```
dlfm bind
dlfm start
```
**Concepts connexes :**

v «Avant [d'installer](#page-46-0) DB2 Data Links Manager (AIX)» à la page 37

**Références connexes :**

v [«Nouveautés](#page-10-0) de la version 8 de DB2 Data Links Manager» à la page 1

# <span id="page-78-0"></span>**Chapitre 4. Installation de Data Links Manager sur Solaris**

## **Avant d'installer DB2 Data Links Manager (Solaris Operating Environment)**

Lisez attentivement ces informations avant d'installer DB2 Data Links Manager.

## **Systèmes d'exploitation, niveaux et architectures du noyau pris en charge**

Vérifiez que vous exécutez bien l'une des versions suivantes de Solaris avec noyau 32 bits.

- Solaris Version 7
- Solaris version 8

Les architectures de noyau sun4d et sun4m ne sont pas prises en charge.

Pour vérifier le niveau du système d'exploitation, entrez la commande **uname -r**. Cette commande est valide uniquement pour les versions 7 et suivantes de Solaris. Pour déterminer le niveau du noyau, entrez la commande **isainfo -v**. La commande **isainfo** doit renvoyer 32-bit sparc applications.

Pour démarrer votre système avec un noyau 32 bits, entrez la commande **setenv boot-file kernel/unix** à l'invite **OK**. Ensuite, entrez la commande **boot** pour lancer le processus d'amorçage.

## **Espace disque requis**

Vous devez disposer d'au moins 85 Mo d'espace disque libre dans le répertoire /opt/IBM/db2. Pour déterminer l'espace disque disponible, entrez la commande **df -k /opt/IBM/db2**.

### **Taille de la variable de registre pour les colonnes DATALINK**

Toute base de données DB2 faisant appel à au moins une colonne DATALINK en version 8 nécessitera une augmentation de taille de la variable de registre APP\_CTL\_HEAP\_SZ afin d'éviter tout incident dans des utilitaires tels que celui de réconciliation et de chargement. La taille par défaut de APP\_CTL\_HEAP\_SZ est 128 (pages de 4 ko). Il est recommandé de la faire passer à 256 dans une base de données DB2 utilisant une ou des colonnes DATALINK. La commande suivante peut être utilisée pour procéder à cette augmentation de taille :

db2 update db cfg for <nomdb> using APP CTL HEAP SZ 256

Si vous avez déjà augmenté cette valeur pour d'autres raisons, il est recommandé de l'incrémenter de nouveau de 128. (Si vous êtes déjà à 256, l'ajout d'au moins une colonne DATALINK nécessite une augmentation supplémentaire égale à 256+128=384).

## **ID utilisateur de l'administrateur Data Links Manager**

Lors de l'installation, une option vous propose de créer le propriétaire de l'instance DB2 Data Links dans le panneau **Définition des informations utilisateur pour l'instance Data Links**. Dans la procédure d'installation décrite ici, on suppose que vous avez choisi cette option.

Lorsque vous optez pour la création de l'ID utilisateur de l'administrateur Data Links Manager, l'assistant d'installation de DB2 le crée avec le nom d'utilisateur *dlfm* et le mot de passe *ibmdb2*. Vous pouvez accepter ces

| | | | | | | | | |

| | | |

valeurs par défaut, spécifier un nom d'utilisateur existant ou en créer un nouveau en modifiant les valeurs par défaut. Pour des raisons de sécurité, nous vous recommandons d'indiquer vos propres nom d'utilisateur et mot de passe, car les valeurs par défaut sont les mêmes dans toutes les installations de DB2 Data Links, et sont par conséquent bien connues. L'ID utilisateur de l'administrateur Data Links Manager est également utilisé pour l'instance Data Links Manager.

Si votre ordinateur est un client NIS, vous devrez spécifier votre propre nom d'utilisateur existant. Ce nom d'utilisateur doit remplir les conditions suivantes :

- v Son répertoire personnel *ne doit pas* se trouver dans un système de fichiers sous contrôle d'un filtre Data Links Filesystem Filter.
- v Il doit comporter huit caractères au maximum.
- v Il *ne doit pas* s'agir d'un utilisateur disposant des droits d'accès root.

Pour créer l'ID utilisateur de l'administrateur DB2 Data Links Manager :

- 1. Connectez-vous en tant qu'utilisateur root.
- 2. Créez le groupe de l'administrateur DB2 Data Links (par exemple, dlfmgrp) :

groupadd dlfmgrp

3. Créez le groupe d'écriture (par exemple, dlfmxgrp) : groupadd dlfmxgrp

Lorsqu'un fichier sera lié à une colonne DATALINK définie avec le droit WRITE PERMISSION ADMIN, la propriété de ce fichier sera transférée à ce groupe.

Le groupe DLFMXGRP est créé en vue d'une utilisation avec la fonctionnalité de ″mise à jour sur place″ pour tout fichier lié à une colonne DATALINK définie avec le droit WRITE PERMISSION ADMIN. Le groupe DLFMGRP est également créé. Vous ne devez pas ajouter d'autre ID utilisateur à ces groupes ; le compte DLFM doit être le seul à pouvoir créer un fichier appartenant au DLFM.

4. Créez l'ID utilisateur de l'administrateur DB2 Data Links (par exemple, dlfm) en lui attribuant /home/dlfm comme répertoire personnel :

useradd -g dlfmgrp -G dlfmxgrp -d /home/dlfm dlfm

5. Associez un mot de passe à ce nom d'utilisateur en entrant la commande **passwd** *utilisateur* (*utilisateur* représentant ici le compte que vous avez créé).

L'ID utilisateur de l'administrateur DB2 Data Links Manager sert non seulement à administrer le Data Links File Manager, mais aussi de propriétaire de la base de données DLFM\_DB et des fichiers qui sont dans un état lié. L'administrateur DB2 Data Links Manager ne doit jamais être propriétaire des répertoires d'un système de fichiers qui est sous le contrôle d'un filtre DLFF (Data Links Filesystem Filter). L'ID utilisateur de l'administrateur DB2 Data Links Manager ne doit servir qu'à administrer le Data Links File Manager (DLFM). Il peut être propriétaire de fichiers, mais uniquement s'il s'agit de fichiers liés avec le droit READ PERMISSION DB. Vous ne devez pas créer de fichiers manuellement avec l'administrateur DB2 Data Links Manager comme propriétaire.

Si vous créez un nom d'utilisateur différent en modifiant les valeurs par défaut, veillez à ce qu'il comporte huit caractères au maximum.

## **Espace disque requis pour l'ID utilisateur de l'administrateur DB2 Data Links Manager**

Vérifiez qu'il existe au moins 70 Mo d'espace disque libre dans le répertoire personnel de l'administrateur DB2 Data Links Manager. Pour connaître la quantité d'espace disque disponible, lancez la commande **df -k** *INSTHOME*, où *INSTHOME* est le répertoire personnel de l'ID utilisateur de l'administrateur Data Links Manager.

#### **Mémoire requise**

Vous devez disposer de 256 Mo de mémoire au minimum sur votre système. Pour connaître la quantité de mémoire disponible, entrez la commande **/usr/bin/dmesg | grep -i** ″**avail mem**″.

## **Mise à niveau des paramètres du noyau**

Avant d'installer DB2 pour Solaris à l'aide de l'assistant d'installation de DB2 ou des commandes **db2\_install** et **pkgadd**, il est possible que vous deviez mettre à jour les paramètres de configuration du noyau de votre système. Vous trouverez, dans le tableau 1, les valeurs recommandées pour les paramètres de configuration du noyau Solaris.

Dès lors que vous modifiez les paramètres de configuration du noyau, vous devez ensuite redémarrer votre machine.

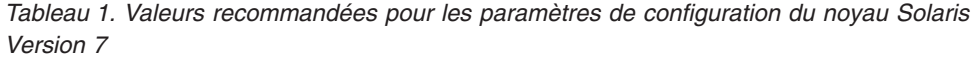

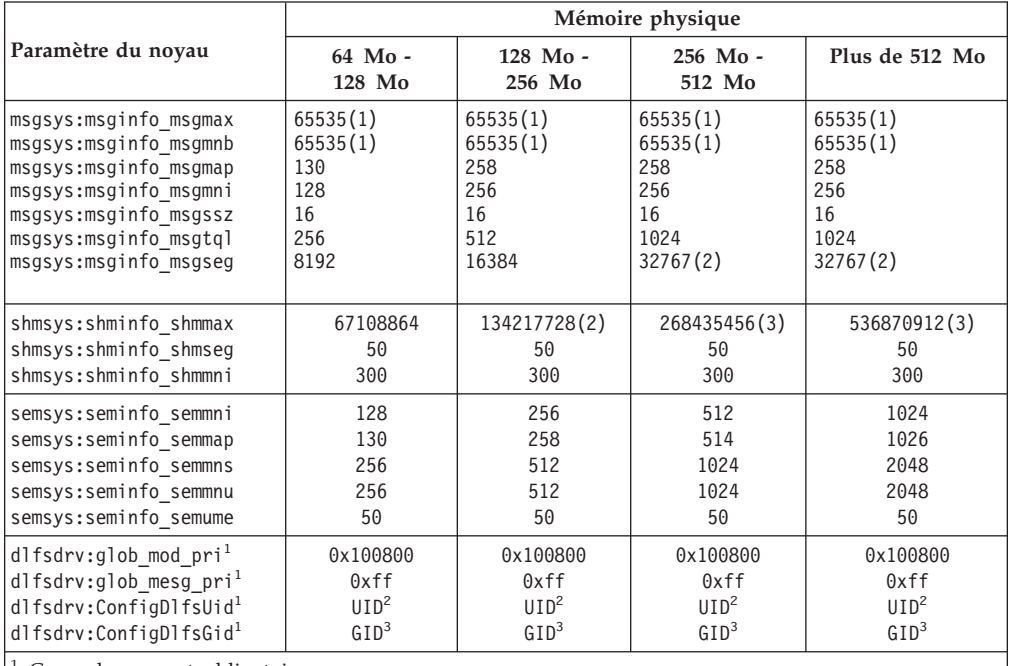

 $^1$  Ces valeurs sont obligatoires.<br>
<sup>2</sup> UID représente l'ID utilisateur de l'administrateur Data Links Manager.<br>
<sup>3</sup> GID représente l'ID du groupe d'écriture.

Voir la section consacrée à l'ID utilisateur de l'administrateur Data Links Manager.

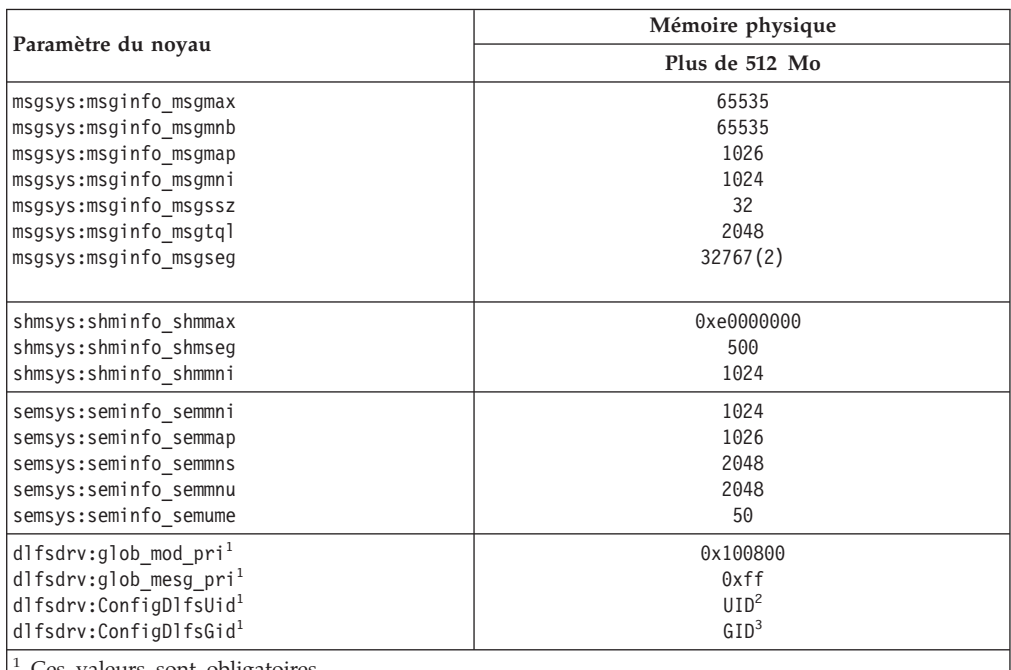

*Tableau 2. Valeurs recommandées pour les paramètres de configuration du noyau Solaris version 8*

<sup>1</sup> Ces valeurs sont obligatoires.<br><sup>2</sup> UID représente l'ID utilisateur de l'administrateur Data Links Manager.<br><sup>3</sup> GID représente l'ID du groupe d'écriture.

Voir la section consacrée à l'ID utilisateur de l'administrateur Data Links Manager.

#### **Niveaux de version de DB2 Data Links et de DB2 Universal Database**

DB2 Universal Database peut être la version 6.1, 7.1, 7.2 ou 8.1. Data Links Manager peut être la version 7.1, 7.2 ou 8.1. Par exemple, DB2 UDB peut être au niveau 7.1 ou 8.1 et Data Links Manager peut être au niveau 8.1. Pour déterminer la version DB2 installée sur un ordinateur, entrez la commande **db2level**. Ces versions de DB2 UDB et de Data Links Manager peuvent être utilisées dans n'importe quelle combinaison.

Si DB2 est à un niveau plus récent que celui de Data Links Manager, les nouvelles fonctions de Data Links Manager introduites dans la version 8.1 ne seront pas disponibles lorsque vous vous connecterez à un serveur Data Links Manager version 7. Vous recevrez une erreur SQL si vous tentez d'utiliser des fonctions propres à la version 8.

#### **Migration à partir de versions précédentes**

Des instances DB2 Data Links Manager de niveaux différents ne peuvent pas coexister sur une même machine. Si vous disposez d'une instance Data Links antérieure à la version 8.1 sur votre système, vous devez la faire migrer vers le format de la version 8.1 en utilisant la commande **db2imigr**.

Les variables de registre offrent plus de fonctions et de souplesse que les variables d'environnement. Toutefois, la migration risque de ne pas être effectuée exactement comme prévu. Vous devrez vérifier les variables de registre en lançant la commande **db2set** après la migration.

## **Sécurité du serveur Data Links**

Dans les éditions de DB2 Data Links antérieures à la version 8.1, aucun contrôle de sécurité n'était exercé sur la liaison d'un fichier. En cas de migration à partir d'une édition antérieure, l'occasion vous sera donnée d'activer ces contrôles de sécurité sur le ou les serveurs DLFM existants.

## **Migration de DB2 Data Links version 7.1 ou 7.2 vers DB2 Data Links Manager version 8**

Pour faire migrer DB2 Data Links Manager version 7.1 ou 7.2 vers DB2 Data Links Manager version 8.1 :

- 1. Préparez les bases de données DB2 et DLFM à la migration. Par exemple, vous pouvez effectuer une sauvegarde de ces bases de données.
- 2. Installez DB2 version 8 sur la machine du serveur DB2 et sur celle du serveur Data Links Manager. La procédure est décrite ci-dessous.
- 3. En tant qu'utilisateur DLFM, exécutez la commande **db2dlmmg** .

Lors de la migration vers DB2 Data Links Manager version 8, les variables d'environnement suivantes sont converties en variables de registre DB2 :

```
DLFM_INSTALL_PATH
DLFM_PORT
  DLFM_BACKUP_DIR_NAME (1)
DLFM_BACKUP_TARGET<sup>(2)</sup>
DLFM_BACKUP_TARGET_LIBRARY (3)
```
## **Remarques :**

- 1. Cette variable est utilisée uniquement si la cible de la sauvegarde est un système de fichiers local.
- 2. Variable servant à indiquer le type de la cible de sauvegarde utilisée. Les valeurs possibles de cette variable sont LOCAL, TSM et XBSA.
- 3. Variable utilisée pour désigner la bibliothèque de code de support XBSA (uniquement si la variable DLFM\_BACKUP\_TARGET reçoit pour valeur XBSA). La bibliothèque doit être désignée par un nom qualifié complet et celui-ci doit inclure le nom de l'objet partagé, par exemple /opt/IBM/db2/v8.1/Legato/libxdb2.so(bsashr10.o). Le nom de l'objet partagé, dans ce cas bsashr10.o, peut être être obtenu auprès du fournisseur de la bibliothèque partagée conforme à XBSA.

## **Utilitaire de migration de la base de données DLFM**

L'utilitaire de migration de la base de données DLFM, **db2dlmmg**, convertit une base de données DLFM existante du format DB2 version 7.1 ou version 7.2 au format DB2 version 8.1. Il est conseillé d'exécuter l'utilitaire avec la base de données DB2 qui réside sur le serveur DLFM. Cette base de données s'appelle DLFM\_DB et appartient par défaut à l'instance DB2 appelée DLFM, dont le propriétaire est Data Links Manager Administrator. Vous devez migrer indépendamment chaque occurrence de cette base de données, une par serveur DLFM, à l'aide de l'utilitaire **db2dlmmg**.

L'utilitaire **db2dlmmg** se trouve dans le répertoire INSTHOME/sqllib/adm, où INSTHOME représente le répertoire principal de Data Links Manager Administrator.

Avant d'exécuter l'utilitaire **db2dlmmg**, vous devez installer DB2 version 8.1 Data Links Manager. Il n'est pas conseillé d'exécuter l'utilitaire **db2dlmmg** à partir d'éditions antérieures sur une base de données DLFM\_DB. Par ailleurs, vous devez avoir exécuté l'utilitaire DB2 Instance Migration (**db2imigr**) sur l'instance de la base de données DLFM.

L'utilitaire de migration de base de données DLFM exécute les étapes de base suivantes :

1. Arrête le DLFM si ce dernier est en cours d'exécution.

- 2. Demande comment vous souhaitez configurer les contrôles de sécurité des fichiers liés de Data Links Manager version 8.1.
- 3. Vérifie que le contenu DLFM\_DB courant est au format pré-version 8.1.
- 4. Effectue une sauvegarde automatique de la base de données DLFM\_DB courante.
- 5. Augmente la taille de l'espace journal réservé à cette base de données.
- 6. Crée de nouveaux pools de mémoires tampon et des espaces tables.
- 7. Crée et modifie des tables et index.
- 8. Déplace la table DLFM\_DB la plus volumineuse vers l'un des nouveaux espaces tables.
- 9. Configure les contrôles de sécurité des fichiers liés selon les spécifications de l'étape 2.
- 10. Redéfinit les accès des exécutables DLFM à la base de données modifiées.

Si l'utilitaire de migration détecte une erreur lors de son traitement, il envoie un message d'erreur contenant des instructions sur la marche à suivre. Dans certains cas, vous serez à même de corriger le problème et vous n'aurez qu'à relancer l'exécution de l'utilitaire **db2dlmmg**. Mais dans de nombreux cas, vous devrez *tout d'abord* restaurer la base de données DLFM\_DB d'origine (à partir de la sauvegarde effectuée à l'étape 4) et relancer ensuite l'exécution de **db2dlmmg**. Cette sauvegarde se trouve à l'emplacement spécifié par deux variables de configuration DLFM : DLFM\_BACKUP\_TARGET et DLFM\_BACKUP\_DIR\_NAME. Pour restaurer la base de données d'origine, vous devez exécuter l'utilitaire de restauration DB2 comme suit :

- db2start
- db2 restore database dlfm\_db from <répertoire\_sauvegarde>[taken at <date heure>] without rolling forward

<répertoire\_sauvegarde> représente le chemin qualifié complet spécifié dans DLFM\_BACKUP\_DIR\_NAME et taken at <date\_heure> doit être spécifié s'il y a plusieurs images de sauvegarde dans <répertoire\_sauvegarde>.

Pour afficher les valeurs des variables de configuration DLFM\_BACKUP\_TARGET et DLFM\_BACKUP\_DIR\_NAME, entrez les commandes :

- db2set DLFM BACKUP TARGET
- db2set DLFM BACKUP DIR NAME

Si la valeur de la variable DLFM\_BACKUP\_TARGET est ″TSM″ ou ″XBSA″, la commande de restauration nécessaire est différente. Reportez-vous à la description de l'utilitaire RESTORE pour savoir comment accéder aux sauvegardes dans TSM ou sur un serveur d'archivage XBSA.

Pour exécuter l'utilitaire de migration de base de données DLFM, exécutez les étapes suivantes sur chaque serveur DLFM :

1. Connectez-vous au serveur DLFM à l'aide de l'ID de Data Links Manager Administrator.

- 2. Assurez-vous que l'espace disponible est suffisant dans le système de fichiers référencé par la variable de configuration DLFM\_BACKUP\_DIR\_NAME. Il doit y avoir assez d'espace pour une sauvegarde intégrale de la base de données DLFM\_DB. (Prévoyez suffisamment d'espace pour au moins deux sauvegardes DLFM\_DB. Reportez-vous à l'étape 7 pour plus de détails.)
- 3. Prévoyez suffisamment d'espace pour les fichiers de journalisation des transactions plus volumineux dans le système de fichiers de l'instance DLFM. La valeur de la variable de configuration LOGPRIMARY va être définie sur 6 (si elle était inférieure auparavant). La variable de configuration LOGFILSIZ va passer à 2000 (si elle était inférieure auparavant). Vous pouvez afficher les paramètres courants de ces variables en entrant la commande **db2 get db cfg for dlfm\_db**.
- 4. Prévoyez suffisamment d'espace pour les fichiers de travail (utilisés par l'utilitaire **db2dlmmg**) dans le système de fichiers de l'instance DLFM. Vous pouvez vous baser sur l'espace en cours d'utilisation par DLFM\_DB pour estimer l'espace supplémentaire nécessaire.
- 5. Exécutez l'utilitaire de migration en entrant la commande **db2dlmmg**.
- 6. Faites en sorte que l'exécution de l'utilitaire de migration ne soit pas *interrompue*. En fonction de la taille de DLFM\_DB, l'exécution peut prendre plusieurs minutes, voire une heure. Vous pourrez suivre la progression de la migration à l'aide d'une série de messages d'état apparaissant à l'écran. En cas d'erreur, suivrez les instructions relatives aux divers messages d'erreur, puis relancez la commande **db2dlmmg**.
- 7. Une fois aboutie l'exécution de l'utilitaire de migration, il est conseillé d'effectuer manuellement une sauvegarde intégrale de DLFM\_DB afin de garantir une capacité de reprise complète du serveur DLFM sous la version 8.1. (L'utilitaire de migration n'effectue pas automatiquement cette opération.)

## Remarques :

- v Après avoir effectué la procédure décrite ci-dessus, vous pourrez exécuter toutes les opérations DLFM de la version 8.1. Vous devez émettre la commande *dlfm start* pour vérifier que la version 8.1 de Data Links File Manager démarre correctement avec la nouvelle base de données DLFM\_DB. Pour vérifier que DLFM est en cours d'exécution, vous devez contrôler les processus DLFM en exécutant la commande **dlfm see**.
- v Vous devez alors suivre les instructions de confirmation de l'installation décrites dans la documentation relative à l'installation de Data Links Manager ou utiliser l'application Data Links existante pour vous assurer du bon fonctionnement de Data Links Manager.
- v N'essayez *pas* de restaurer *les* sauvegardes de DLFM\_DB datant d'avant la migration. Ces sauvegardes ne sont plus compatibles avec la version 8.1 de Data Links Manager.
- Si vous avez des problèmes au niveau de la migration, vous devez contacter le service d'assistance IBM. N'essayez *jamais* de mettre à jour manuellement le contenu de DLFM\_DB sauf avec l'aide du service d'assistance IBM.

## **Compte utilisateur DLFM**

Outre le compte d'administrateur DB2 Data Links Manager, le compte

utilisateur DLFM, réservé à l'usage de Data Links File Manager, est créé lors de l'installation. Le compte utilisateur DLFM est propriétaire de tous les fichiers READ PERMISSION DB.

## **Numéro de port TCP/IP**

Vous devez disposer d'un port TCP/IP susceptible d'être utilisé par Data Links File Manager. Par défaut, l'assistant d'installation de DB2 génère un numéro de port pour vous. Vous pouvez le conserver ou en spécifier un autre. Vous devrez connaître ce numéro de port pour vérifier l'installation.

Si vous souhaitez spécifier votre propre numéro de port, identifiez ceux qui sont déjà utilisés sur la machine concernée en ouvrant le fichier /etc/services. Lors de l'installation, vous devrez spécifier le numéro de port choisi.

Une fois que vous avez sélectionné un numéro de port TCP/IP à l'usage de DLFM, vous ne devez plus en changer.

## **Détermination des noms d'hôte**

Vous devez déterminer le nom de chacun de vos serveurs DB2 et serveurs Data Links. Vous aurez besoin de connaître ces noms d'hôte pour vérifier l'installation. Lors de sa connexion à un serveur DB2 Data Links File Manager, le serveur DB2 UDB lui envoie les informations suivantes en interne :

- v Nom de la base de données
- Nom de l'instance
- Nom de l'hôte

Le serveur DLFM compare alors ces informations à celles de ses tables internes pour déterminer si la connexion peut être autorisée. Il autorise la connexion uniquement si la combinaison des trois noms (base de données, instance et hôte) a été enregistrée auprès de lui via la commande dlfm add\_db. Le nom d'hôte spécifié dans la commande dlfm add\_db doit correspondre exactement à celui qui est transmis en interne par le serveur DB2 UDB.

DLFM vérifie ensuite ces informations pour déterminer si une connexion à partir de ce serveur DB2 peut être autorisée. gethostbyname, sous-programme chargé d'obtenir les informations de nom d'hôte sur le serveur DB2, recherche le fichier /etc/resolv.conf. Si ce fichier existe, le sous-programme interroge le serveur de noms de domaine (DNS). Si le délai de réponse à sa demande est dépassé, gethostbyname consulte le fichier /etc/hosts local. Pour que la connexion au DLFM soit autorisée et aboutisse, le nom enregistré sur le DLFM doit être celui qui est obtenu par le sous-programme gethostbyname sur le serveur DB2 UDB.

Lorsque vous enregistrez une base de données DB2 UDB à l'aide de la commande **dlfm add\_db**, utilisez le résultat de la commande **uname -n** pour savoir quel nom d'hôte indiquer. Les connexions internes du serveur DB2 au DLFM échoueront si tout autre alias est utilisé dans la commande **dlfm add\_db**.

Répétez ces étapes pour chaque serveur DB2 Data Links et DB2 UDB.

L'enregistrement d'un serveur Data Links auprès d'une base de données DB2 s'effectue à l'aide de la commande DB2 **add datalinks manager for database** *alias\_bdd* **using node** *nom\_hôte* **port** *numéro\_port*.

Le nom d'hôte est celui du serveur Data Links. Tout alias valide du serveur Data Links peut être utilisé dans cette commande. Les valeurs <span id="page-86-0"></span>DATALINK qui pointent sur des fichiers de ce serveur Data Links doivent comprendre le nom d'hôte de ce serveur dans l'URL spécifiée. Autrement dit, lorsque vous définissez des valeurs (URL) dans les colonnes DATALINK, il convient d'indiquer le nom exact qui a été utilisé dans la commande **add datalinks manager**. L'utilisation d'un alias différent entraînera l'échec de l'instruction SQL.

## **Synchronisation des horloges système**

Lorsque des colonnes DATALINK sont déclarées avec le droit READ PERMISSION DB, il est essentiel que les horloges système des deux machines hébergeant respectivement le Data Links Server et le serveur DB2 éloigné soient synchronisées en permanence. Ce n'est qu'à cette condition que l'intervalle d'expiration du jeton Data Links peut être utilisé correctement. Cet intervalle est un paramètre de configuration de la base de données qui détermine la durée d'utilisation (ou de validité) d'une valeur DATALINK sélectionnée (consistant en une URL dans laquelle est intégré un jeton d'autorisation d'utilisation du fichier). Pour vérifier la date et l'heure système, entrez la commande **date**.

Pour plus de détails sur la synchronisation des horloges système, consultez le manuel *Solaris Administration Guide*.

## **Réplication Data Links**

Data Links Manager version 8.1 introduit deux nouvelles variables de registre, DLFM\_START\_ASNCOPYD et DLFM\_ASNCOPYD\_PORT. Lors de l'installation, il vous sera proposé d'activer le démon de réplication Data Links Manager. Faites-le si vous comptez utiliser la réplication Data Links. Vous pourrez aussi activer le démon de réplication après l'installation en définissant les variables de registre (DLFM\_START\_ASNCOPYD et DLFM\_ASNCOPYD\_PORT) et en redémarrant le serveur DLFM.

## **Concepts connexes :**

- «DB2 Data Links [Manager»](#page-11-0) à la page 2
- v «Introduction to Data Links Manager security» dans le manuel *DB2 Data Links Manager Administration Guide and Reference*

## **Tâches connexes :**

- v «Installation de DB2 Data Links Manager à l'aide de l'assistant d'installation de DB2 (Solaris Operating Environment)» à la page 77
- v [«Installation](#page-88-0) manuelle de DB2 Data Links Manager à l'aide de la commande [db2\\_install](#page-88-0) (Solaris)» à la page 79
- v «Migration de DB2 UDB (UNIX)» dans le manuel *Serveurs DB2 - Mise en route*
- v «Enabling the Data Links Manager Replication daemon» dans le manuel *DB2 Data Links Manager Administration Guide and Reference*

# **Installation de DB2 Data Links Manager à l'aide de l'assistant d'installation de DB2 (Solaris Operating Environment)**

Après avoir mis à jour les paramètres de configuration du noyau de votre environnement d'exploitation Solaris, vous pouvez commencer l'installation de DB2 Data Links Manager. Il est recommandé d'utiliser l'assistant d'installation de DB2 pour installer DB2 Data Links Manager pour Solaris Operating Environment.

**Conditions préalables :**

Connectez-vous en tant qu'utilisateur root.

## **Procédure :**

Pour installer DB2 Data Links Manager pour Solaris à l'aide de l'assistant d'installation de DB2 :

- 1. Insérez et montez le CD-ROM du produit DB2.
- 2. Placez-vous dans le répertoire de montage du CD-ROM en entrant la commande **cd /cdrom**, **cdrom** correspondant au point de montage du CD-ROM.
- 3. Entrez la commande **./db2setup**. Le tableau de bord s'ouvre.
- 4. Sélectionnez **Installation des produits**.
- 5. Sélectionnez les produits qui vous intéressent et pour lesquels vous disposez d'une licence d'installation. Cliquez sur **Suivant** pour lancer l'assistant d'installation de DB2.

Vous pouvez choisir l'option **Personnalisation** du produit pour afficher et sélectionner ou désélectionner les composants à installer.

Sélectionnez **Suivant** pour poursuivre l'installation ou **Annulation** pour revenir à la fenêtre précédente. En sélectionnant **Aide** lors de l'installation d'un produit DB2, vous obtiendrez plus d'informations ou une assistance.

Au terme du processus d'installation, DB2 Data Links Manager sera installé dans le répertoire /opt/IBM/db2/V8.1/.

Vous pouvez utiliser l'assistant d'installation de DB2 à tout moment pour créer une autre instance ou installer d'autres produits ou composants DB2. Pour ce faire, connectez-vous en tant qu'utilisateur root et lancez la commande **./db2setup** à partir du CD-ROM du produit DB2.

Si vous voulez que votre produit DB2 ait accès à la documentation DB2 sur votre ordinateur local ou sur un autre ordinateur de votre réseau, vous devez installer le Centre d'aide et d'information DB2. En effet, il contient la documentation pour DB2 Universal Database et les produits liés à DB2.

## **Concepts connexes :**

- «DB2 Data Links [Manager»](#page-11-0) à la page 2
- v «Avant d'installer DB2 Data Links Manager (Solaris Operating [Environment\)»](#page-78-0) à la [page](#page-78-0) 69
- v «Centre d'aide et [d'information](#page-124-0) DB2» à la page 115
- v «Scénarios d'installation du Centre d'aide et [d'information](#page-131-0) DB2» à la page 122

## **Tâches connexes :**

- v «Vérification de l'installation (Solaris Operating [Environment\)»](#page-92-0) à la page 83
- v [«Installation](#page-88-0) manuelle de DB2 Data Links Manager à l'aide de la commande [db2\\_install](#page-88-0) (Solaris)» à la page 79
- v «Installation du Centre d'aide et [d'information](#page-126-0) DB2 à l'aide de l'assistant [d'installation](#page-126-0) DB2 (UNIX)» à la page 117

# <span id="page-88-0"></span>**Installation manuelle de DB2 Data Links Manager à l'aide de la commande db2\_install (Solaris)**

Il est recommandé d'utiliser l'assistant d'installation de DB2 pour installer tous les produits DB2 sur des systèmes d'exploitation de type UNIX. Cet assistant peut effectuer toutes les tâches nécessaires à l'installation de DB2 Data Links Manager. Cependant, si vous souhaitez bénéficier d'un meilleur contrôle du processus d'installation, vous pouvez installer DB2 Data Links Manager manuellement à l'aide de la commande **db2\_install**.

## **Conditions préalables :**

Connectez-vous en tant qu'utilisateur root.

## **Procédure :**

Pour installer DB2 Data Links Manager pour Solaris à l'aide de la commande **db2\_install** :

- 1. Insérez et montez le CD-ROM approprié.
- 2. Si le gestionnaire de volumes (vold) n'est *pas* en cours d'exécution sur votre système, entrez les commandes suivantes pour monter le CD-ROM :

```
mkdir -p /cdrom/unnamed_cdrom
mount -F hsfs -o ro /dev/dsk/c0t6d0s2 /cdrom/unnamed_cdrom
```
où */cdrom/unnamed\_cdrom* représente le répertoire de montage du CD-ROM et /dev/dsk/c0t6d0s2, le lecteur de CD-ROM.

**Remarque :** Si vous montez le lecteur de CD-ROM à partir d'un système éloigné en utilisant NFS, le système de fichiers CD-ROM installé sur la machine distante doit être exporté avec un accès root. Vous devez également monter le système de fichiers concerné avec un accès root sur la machine locale.

Si le gestionnaire de volumes (vold) *est* en cours d'exécution sur votre système, le CD-ROM est automatiquement monté en tant que :

/cdrom/unnamed\_cdrom

3. Lancez comme suit la commande **db2\_install** :

/cdrom/unnamed\_cdrom/db2\_install

La commande **db2\_install** demande quels sont le ou les produits à installer, et dans quel répertoire de base. La liste des produits s'affiche par mot clé et par description.

## **DB2.DLM**

DB2 Data Links Manager pour Solaris

La commande vous invite à spécifier les mots clés en les séparant par des espaces.

- 4. Lorsque vous y êtes invité, tapez le mot clé correspondant au produit à installer.
- 5. Tapez le nom du répertoire de base lorsque vous y êtes invité. Par défaut, il s'agit du répertoire /opt.

Si vous conservez cet emplacement par défaut, tous les fichiers seront installés dans le répertoire /opt/IBM/db2/V8.1.

6. Entrez Yes pour lancer l'installation du produit.

Si vous voulez que votre produit DB2 ait accès à la documentation DB2 sur votre ordinateur local ou sur un autre ordinateur de votre réseau, vous devez installer le Centre d'aide et d'information DB2. En effet, il contient la documentation pour DB2 Universal Database et les produits liés à DB2.

## **Concepts connexes :**

- «DB2 Data Links [Manager»](#page-11-0) à la page 2
- v «Avant d'installer DB2 Data Links Manager (Solaris Operating [Environment\)»](#page-78-0) à la [page](#page-78-0) 69
- v «Centre d'aide et [d'information](#page-124-0) DB2» à la page 115
- v «Scénarios d'installation du Centre d'aide et [d'information](#page-131-0) DB2» à la page 122

#### **Tâches connexes :**

- v «Vérification de l'installation (Solaris Operating [Environment\)»](#page-92-0) à la page 83
- v «Installation de DB2 Data Links Manager à l'aide de l'assistant [d'installation](#page-86-0) de DB2 (Solaris Operating [Environment\)»](#page-86-0) à la page 77
- v «Installation du Centre d'aide et [d'information](#page-126-0) DB2 à l'aide de l'assistant [d'installation](#page-126-0) DB2 (UNIX)» à la page 117

## **Opérations réalisées par l'assistant d'installation de DB2 (Solaris Operating Environment)**

Une fois l'installation terminée et avant de quitter l'assistant d'installation DB2, vous pouvez sélectionner **Visualisation du journal** pour passer en revue le processus d'installation. Pour des informations encore plus approfondies, vous pouvez également consulter le fichier /tmp/db2setup.log. Si vous avez exécuté la commande **./db2setup -t /tmp/trace.out** pour consigner les éventuelles erreurs à l'installation, vous pouvez consulter l'historique de trace dans le fichier /tmp/trace.out.

L'assistant d'installation de DB2 exécute les opérations suivantes :

#### **Répertoire d'installation**

DB2 Data Links Manager et DB2 Universal Database sont installés dans le répertoire /opt/IBM/db2/V8.1/. DB2 Data Links Manager s'appuie sur DB2 UDB pour tenir à jour une base de données dans laquelle figurent les informations de suivi des fichiers liés.

#### **ID groupe et ID utilisateur**

Un ID groupe (gid) et un ID utilisateur (uid) sont créés pour l'administrateur DB2 Data Links Manager, si vous avez choisi l'option correspondante lors de l'installation.

#### **Création d'instance**

Une instance est créée pour Data Links File Manager. L'instance par défaut, associée à l'ID groupe et à l'ID utilisateur par défaut, est appelée DLFM.

### **Variables du registre**

Les variables de registre suivantes sont définies :

DLFM\_PORT=*numéro-port* DB2\_HASH\_JOIN=ON DLFM\_INSTALL\_PATH=/home/*instance*/sqllib/bin //où *instance* est l'ID de l'administrateur Data Links DLFM\_INSTANCE\_NAME=*nom-instance* DB2INSTANCE=*nom-instance*

```
DLFM_BACKUP_DIR_NAME=$HOME/dlfmbackup //UFS uniquement
DLFM_BACKUP_TARGET=LOCAL
   //Trois choix possibles : LOCAL, TSM et XBSA
DLFM_FS_ENVIRONMENT=NATIVE //seule valeur disponible sous Solaris DLFM_START_ASNC
                            //le démon de réplication
DLFM_ASNCOPYD_PORT=65535
DLFM_NUM_ARCHIVE_SUBSYSTEMS=2
```
où :

| | | | | | | | | | | | | | | | | | |

- v *numéro-port* est le numéro de port réservé à Data Links File Manager.
- v *nom-instance* est le nom de l'instance Data Links File Manager.

#### **Variable de registre DLFM\_AUTOSTART**

Avec Data Links Manager, le programme d'installation peut demander que DLFM soit démarré lors de la réinitialisation de la machine sur laquelle Data Links Manager est installé. Après l'installation de Data Links Manager, la réinitialisation entraînera le chargement automatique de DLFF et le montage de tous les systèmes de fichiers DLFS définis. Cependant, le démarrage de DLFM est facultatif.

Si cette option est sélectionnée au cours de l'installation, la variable de registre DB2 DLFM\_AUTOSTART a la valeur ″YES″. A la réinitialisation, la commande **dlfm start** sera exécutée (via une entrée du fichier /etc/inittab).

Si cette option *n'est pas* sélectionnée au cours de l'installation, la variable de registre DB2 ″DLFM\_AUTOSTART″ a la valeur ″NO″. A la réinitialisation, aucune commande **dlfm start** ne sera lancée.

Si, après l'installation, vous voulez modifier ce comportement, il suffit de modifier la valeur de la variable de registre DLFM\_AUTOSTART DB2 via la commande **db2set** (par exemple, db2set DLFM\_AUTOSTART=YES). L'impact de cette modification sera visible après la réinitialisation du système. Si la variable n'est pas définie, sa valeur par défaut est ″NO″.

#### **Variables PATH**

Les variables ci-dessous sont définies dans le fichier script db2profile ou db2cshrc de l'administrateur DB2 Data Links Manager.

(shell bash, Bourne ou Korn)

export PATH=\$PATH:\$HOME/sqllib/bin:\$HOME/sqllib/adm:\$HOME/sqllib/misc

(shell C) setenv PATH=\${PATH}:\${HOME}/sqllib/bin:\${HOME}/sqllib/adm:\${HOME}/sqllib/misc

Pour que le fichier script db2profile ou db2cshrc de l'administrateur DB2 Data Links Manager soit exécuté chaque fois que cet ID utilisateur se connecte au système, ajoutez l'entrée suivante au fichier script *.profile* de l'administrateur DB2 Data Links Manager :

. *INSTHOME*/sqllib/db2profile (pour le shell bash, Bourne ou Korn) source *INSTHOME*/sqllib db2cshrc (pour le shell C)

où *INSTHOME* représente le répertoire personnel de l'administrateur DB2 Data Links Manager.

## **Configuration du système de fichiers virtuel**

Le répertoire dlfs est créé sous /usr/lib/fs/. Le répertoire /usr/lib/fs/dlfs contiendra les auxiliaires (helpers) dlfs.

## **Création de la base de données DB2 DLFM\_DB**

Une base de données appelée DLFM\_DB est créée sur le noeud qui contient DB2 Data Links Manager.

#### **Concepts connexes :**

v «Avant d'installer DB2 Data Links Manager (Solaris Operating [Environment\)»](#page-78-0) à la [page](#page-78-0) 69

## **Tâches connexes :**

- v «Installation de DB2 Data Links Manager à l'aide de l'assistant [d'installation](#page-86-0) de DB2 (Solaris Operating [Environment\)»](#page-86-0) à la page 77
- v [«Installation](#page-88-0) manuelle de DB2 Data Links Manager à l'aide de la commande [db2\\_install](#page-88-0) (Solaris)» à la page 79

## **Vérification que la base de données DLFM\_DB a été créée et cataloguée avec succès (Solaris Operating Environment)**

Lorsque l'assistant d'installation de DB2 a fini d'installer DB2 Data Links Manager sur votre système, vous devez vérifier qu'il a correctement créé et catalogué la base de données DLFM\_DB en affichant le contenu du répertoire des bases de données système. Une fois l'existence de cette base de données établie, vous devez prévoir un plan de sauvegarde/récupération afin de protéger l'intégrité de vos données et de faire face à tout incident.

## **Procédure :**

Pour vérifier que la base de données DLFM\_DB a été correctement créée et cataloguée :

1. Exécutez le script db2profile ou db2cshrc comme suit :

. *INSTHOME*/sqllib/db2profile (pour le shell bash, Bourne ou Korn) source *INSTHOME*/sqllib/db2cshrc (pour le shell C)

où *INSTHOME* représente le répertoire personnel du propriétaire de l'instance.

2. Affichez l'entrée associée à la base de données DLFM\_DB dans le répertoire des bases de données système. Pour ce faire, entrez la commande suivante :

db2 list database directory

Cette commande doit renvoyer un résultat semblable à ce qui suit : System Database Directory

Number of entries in the directory = 1

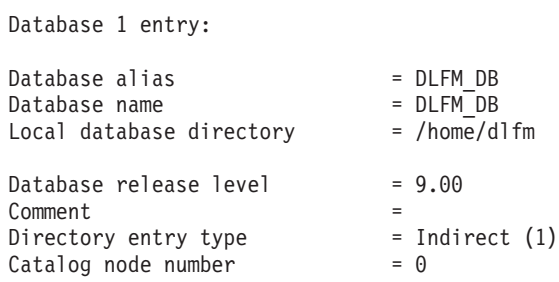

#### **Concepts connexes :**

v «Avant d'installer DB2 Data Links Manager (Solaris Operating [Environment\)»](#page-78-0) à la [page](#page-78-0) 69

**Tâches connexes :**

v «Installation de DB2 Data Links Manager à l'aide de l'assistant [d'installation](#page-86-0) de DB2 (Solaris Operating [Environment\)»](#page-86-0) à la page 77

## <span id="page-92-0"></span>**Vérification de l'installation (Solaris Operating Environment)**

Cette section décrit comment vérifier votre installation dans l'environnement d'exploitation. A cet effet, vous allez configurer un environnement DB2 Data Links Manager pour contrôler des fichiers liés à des colonnes DATALINK sur un serveur DB2 Universal Database.

## **Procédure :**

Pour vérifier l'installation de Data Links Manager :

- 1. Créez un environnement de test sur le serveur DB2.
- 2. Créez un environnement de test sur le serveur DB2 Data Links.
- 3. Enregistrez le serveur Data Links auprès de la base de données DB2.
- 4. Vérifiez que le fichier exemple est contrôlé par le filtre DLFF.
- 5. Vérifiez que le fichier exemple est accessible.
- 6. Visualisez le fichier exemple.

## **Concepts connexes :**

v «Avant d'installer DB2 Data Links Manager (Solaris Operating [Environment\)»](#page-78-0) à la [page](#page-78-0) 69

## **Tâches connexes :**

- v «Création d'un environnement de test sur le serveur DB2 (Solaris Operating Environment)» à la page 83
- v «Création d'un [environnement](#page-94-0) de test sur le serveur DB2 Data Links (Solaris)» à la [page](#page-94-0) 85
- v [«Enregistrement](#page-40-0) du serveur Data Links auprès de la base de données DB2 [\(Windows\)»](#page-40-0) à la page 31
- v [«Vérification](#page-101-0) que le fichier exemple est contrôlé par DLFF (Solaris Operating [Environment\)»](#page-101-0) à la page 92
- v [«Vérification](#page-102-0) que le fichier exemple est accessible (Solaris Operating [Environment\)»](#page-102-0) à la page 93
- v «Visualisation du fichier exemple (Solaris Operating [Environment\)»](#page-103-0) à la page 94
- v «Installation de DB2 Data Links Manager à l'aide de l'assistant [d'installation](#page-86-0) de DB2 (Solaris Operating [Environment\)»](#page-86-0) à la page 77
- v [«Installation](#page-88-0) manuelle de DB2 Data Links Manager à l'aide de la commande [db2\\_install](#page-88-0) (Solaris)» à la page 79

## **Tâches de vérification de l'installation**

## **Création d'un environnement de test sur le serveur DB2 (Solaris Operating Environment)**

La *création d'un environnement de test sur le serveur DB2* est une étape de la procédure de *vérification de l'installation de Data Links Manager*.

**Conditions préalables :**

- v Un ID utilisateur DB2 valide, disposant des droits d'accès ″root″, pour vous connecter au système.
- v Un ID utilisateur DB2 valide, disposant du droit d'administration système (SYSADM) sur l'instance VALIDATE que vous allez créer. Par défaut, tout ID utilisateur appartenant au groupe principal du propriétaire de l'instance dispose des droits SYSADM sur une instance.

## **Procédure :**

Pour créer un environnement de test sur le serveur DB2 :

1. Créez une instance sur le serveur DB2 en lançant la commande **db2icrt**. Cette instance contiendra une base de données dans laquelle résideront des tables comportant des colonnes de type DATALINK.

Pour l'exemple, créez une instance appelée VALIDATE en entrant les commandes suivantes :

groupadd testers useradd pgrp='testers' groups='testers' home='/home/validate' validate /opt/IBMdb2/V8.1/instance/db2icrt -u validate validate

- 2. Déconnectez-vous.
- 3. Connectez-vous au système avec un ID utilisateur DB2 valide, disposant du droit d'administration système (SYSADM) sur l'instance VALIDATE que vous avez créée. Par défaut, tout ID utilisateur appartenant au groupe principal du propriétaire de l'instance dispose des droits SYSADM sur une instance.
- 4. Vérifiez que VALIDATE est l'instance en cours, en lançant la commande suivante :

db2 get instance

Cette commande doit renvoyer le résultat suivant :

L'instance du gestionnaire de bases de données en cours est : VALIDATE

Si vous n'obtenez pas ce résultat, lancez les commandes suivantes : set DB2INSTANCE=VALIDATE db2 get instance

5. Dans le fichier de configuration de l'instance VALIDATE, attribuez la valeur *YES* au paramètre DATALINKS du gestionnaire de bases de données. Pour ce faire, entrez la commande suivante :

db2 update dbm cfg using datalinks yes

Si vous souhaitez désactiver la fonctionnalité DB2 Data Links Manager sur votre serveur DB2, attribuez la valeur *no* au paramètre DATALINKS du gestionnaire de bases de données.

- 6. Démarrez l'instance VALIDATE en entrant la commande **db2start**.
	- **Remarque :** Si vous modifiez un paramètre dans le fichier de configuration d'une instance, vous devez arrêter puis redémarrer cette instance (à l'aide des commandes **db2stop** et **db2start**) pour que les modifications prennent effet. Dans l'exemple, l'instance VALIDATE n'a pas été lancée, n'exécutez donc que la commande **db2start**.
- 7. Créez une base de données à l'aide de la commande **db2 create database**. Elle contiendra une table dont l'une des colonnes aura pour type de données DATALINK.

Pour cet exemple, créez une base de données appelée STAFF en entrant la commande suivante :

db2 create database staff

<span id="page-94-0"></span>8. Connectez-vous à la base de données STAFF au moyen de la commande suivante :

db2 connect to staff

9. Dans la base de données STAFF que vous venez de générer, créez une table appelée EMPLOYEE et comportant, entre autres, une colonne définie avec le type de données DATALINK. Pour ce faire, entrez la commande suivante :

db2 "create table employee (id int, fname varchar(30), lname varchar(30), picture datalink linktype url file link control integrity all read permission db write permission blocked recovery yes on unlink restore)"

10. Mettez fin à toutes les connexions à cette base de données. Pour cela, entrez la commande suivante :

db2 connect reset

11. Déconnectez-vous.

Vous pouvez maintenant créer un environnement de test sur le serveur DB2 Data Links.

### **Tâches connexes :**

- v «UNIX details when creating instances» dans le manuel *Administration Guide : Implementation*
- v «Création d'un environnement de test sur le serveur DB2 Data Links (Solaris)» à la page 85

### **Références connexes :**

- v «CREATE DATABASE Command» dans le manuel *Command Reference*
- v «db2icrt Create Instance Command» dans le manuel *Command Reference*

## **Création d'un environnement de test sur le serveur DB2 Data Links (Solaris)**

La *création d'un environnement de test sur le serveur DB2 Data Links* est une étape de la procédure de *vérification de l'installation de DB2 Data Links Manager*. Une fois l'environnement de test créé sur le serveur DB2 UDB, vous devez créer un environnement de test sur le serveur DB2 Data Links.

#### **Procédure :**

Pour créer l'environnement de test sur le serveur Data Links :

- 1. Préparez votre système de fichiers pour Data Links Manager.
- 2. Enregistrez le système de fichiers auprès du filtre Data Links File Filter.
- 3. Enregistrez la base de données DB2.Enregistrez la base de données DB2.
- 4. Autorisez un ID utilisateur DB2 à lier un fichier
- 5. Créez un fichier exemple.

#### **Tâches connexes :**

- v [«Préparation](#page-95-0) de votre système de fichiers pour Data Links Manager (Solaris Operating [Environment\)»](#page-95-0) à la page 86
- v [«Enregistrement](#page-96-0) du système de fichiers auprès du filtre DLFF (Solaris Operating [Environment\)»](#page-96-0) à la page 87
- <span id="page-95-0"></span>v [«Enregistrement](#page-97-0) de la base de données DB2 auprès de Data Links File Manager (Solaris Operating [Environment\)»](#page-97-0) à la page 88
- [«Autorisation](#page-98-0) d'un ID utilisateur DB2 à lier un fichier (Solaris Operating [Environment\)»](#page-98-0) à la page 89
- v «Création d'un fichier exemple pour DB2 Data Links Manager (Solaris [Operating](#page-99-0) [Environment\)»](#page-99-0) à la page 90
- v «Création d'un [environnement](#page-92-0) de test sur le serveur DB2 (Solaris Operating [Environment\)»](#page-92-0) à la page 83

## **Préparation de votre système de fichiers pour Data Links Manager (Solaris Operating Environment)**

La *préparation de votre système de fichiers pour Data Links Manager* est une étape de la procédure de *création d'un environnement de test sur le serveur DB2 Data Links*.

Pour tester votre installation de Data Links Manager, vous pouvez utiliser un système de fichiers existant ou créer un système de fichiers UNIX (UFS). L'utilisation d'un système UFS existant est possible à condition que son contrôle par un filtre DLFF ne soit pas source de conflit.

## **Conditions préalables :**

Connectez-vous en tant qu'utilisateur root.

## **Procédure :**

Pour préparer un système UFS à l'utilisation d'un filtre Data Links Filesystem Filter (DLFF) :

- 1. (Facultatif) Créez un système de fichiers UFS à l'aide de la commande **newfs**. Vous pouvez également utiliser un système de fichiers UFS existant. Pour plus d'informations sur les options de création d'un nouveau système de fichiers, reportez-vous à la documentation de votre produit Solaris.
- 2. Ouvrez le fichier /etc/vfstab et enregistrez les entrées comme suit : /dev/dsk/*c0t0d0s6* /dev/rdsk/*c0t0d0s6* /dlfs dlfs - yes Basefs=ufs

où *c0t0d0s6* est un exemple de valeur.

3. (Facultatif) Si vous n'avez pas configuré votre système de fichiers à l'aide de l'assistant d'installation de DB2, vous pouvez modifier ses propriétés afin de le placer sous le contrôle du filtre DLFF, puis le monter en entrant les commandes suivantes :

/opt/IBM/db2/V8.1/instance/dlfmfsmd *point\_montage\_dlfm*

où *point\_montage\_dlfm* représente le point de montage du système de fichiers UFS que vous utilisez.

Dans cet exemple, entrez la commande suivante :

/opt/IBM/db2/V8.1/instance/dlfmfsmd /test

4. Déconnectez-vous.

Vous pouvez maintenant enregistrer le système de fichiers auprès du filtre DLFF.

#### **Tâches connexes :**

v [«Enregistrement](#page-96-0) du système de fichiers auprès du filtre DLFF (Solaris Operating [Environment\)»](#page-96-0) à la page 87

## <span id="page-96-0"></span>**Enregistrement du système de fichiers auprès du filtre DLFF (Solaris Operating Environment)**

L'*enregistrement du système de fichiers auprès du filtre DLFF* est une étape de la procédure de *création d'un environnement de test sur le serveur DB2 Data Links*.

## **Conditions préalables :**

Connectez-vous au système en tant qu'administrateur DB2 Data Links Manager.

#### **Procédure :**

Pour enregistrer le système de fichiers /test auprès du filtre DLFF (Data Links Filesystem Filter) :

1. Exécutez le script db2profile ou db2cshrc comme suit :

. *INSTHOME*/sqllib/db2profile (pour le shell bash, Bourne ou Korn) source *INSTHOME*/sqllib/db2cshrc (pour le shell C)

où *INSTHOME* représente le répertoire personnel du propriétaire de l'instance.

- 2. Démarrez Data Links File Manager par la commande **dlfm start**.
- 3. Vérifiez que Data Links File Manager a bien été démarré (commande **dlfm see**). Si les processus expéditeurs Data Links File Manager ont été correctement démarrés et sont opérationnels, vous devez voir apparaître à l'écran un résultat semblable au suivant :

PID PPID PGID RUNAME UNAME ETIME DAEMON NAME 1653 1652 root dlfm 20:40:15 dlfm\_mon\_wd\_(dlfm) 1653 1652 root dlfm 20:40:15 dlfm\_upcalld\_(dlfm) 1653 1652 root dlfm 20:40:15 dlfm\_delgrpd\_(dlfm) 1663 1652 root dlfm 20:40:13 dlfm\_ar\_ag\_(dlfm) 1663 1652 root dlfm 20:40:13 dlfm\_ar\_ag\_(dlfm) 1653 1652 root dlfm 20:40:15 dlfm\_archived\_(dlfm) 1 1652 root dlfm 20:40:18 dlfm\_wd\_(dlfm) 1653 1652 root dlfm 20:40:15 dlfm\_cmgrd\_(dlfm) 1653 1652 root dlfm 20:40:15 dlfm\_gcd\_(dlfm)

4. Entrez la commande suivante pour vérifier que vous avez monté et configuré avec succès le système de fichiers UFS qui est sous le contrôle d'un filtre DLFF :

/usr/sbin/mount -v | awk '\$5 == "dlfs"'

Dans cet exemple, cette commande exécutée sous Solaris version 7 doit renvoyer un résultat semblable au suivant :

/dev/dsk/c0t1d0s0 on /dlfstest type dlfs rw/suid/Basefs=ufs on Wed Jan 9 08:39:53 2002 /dev/dsk/c0t2d0s0 on /dlfstest type dlfs rw/suid/Basefs=ufs on Wed Jan 9 08:39:53 2002 Dans cet exemple, cette commande exécutée sous Solaris version 8 doit renvoyer un résultat semblable au suivant :

/dev/dsk/c1t1d0s3 on /dlfstest type dlfs read/write/setuid/intr/largefiles/onerr or=panic/dev=800043 on Wed Jan 9 08:40:28 2002

5. Enregistrez un système de fichiers qui est sous le contrôle d'un filtre DLFF en entrant la commande suivante :

dlfm add\_prefix *chemin\_préfixe*

où *chemin\_préfixe* représente l'emplacement du système de fichiers qui est sous le contrôle d'un filtre DLFF.

La commande suivante enregistre le serveur Data Links de sorte qu'il utilise le filtre DLFF sur le système de fichiers test :

dlfm add\_prefix /test

<span id="page-97-0"></span>Pour lister les préfixes enregistrés, entrez la commande suivante :

dlfm list registered prefixes

Vous pouvez maintenant enregistrer la base de données DB2 auprès de Data Links File Manager.

## **Tâches connexes :**

v «Enregistrement de la base de données DB2 auprès de Data Links File Manager (Solaris Operating Environment)» à la page 88

### **Références connexes :**

- v «dlfm add\_prefix command» dans le manuel *DB2 Data Links Manager Administration Guide and Reference*
- v «dlfm list registered prefixes command» dans le manuel *DB2 Data Links Manager Administration Guide and Reference*

## **Enregistrement de la base de données DB2 auprès de Data Links File Manager (Solaris Operating Environment)**

L'*enregistrement de la base de données DB2 auprès de Data Links File Manager* est une étape de la procédure de *création d'un environnement de test sur le serveur DB2 Data Links*.

## **Conditions préalables :**

Connectez-vous au système en tant qu'administrateur DB2 Data Links Manager.

#### **Procédure :**

Pour enregistrer une nouvelle base de données auprès de Data Links File Manager, procédez comme suit :

1. Enregistrez la base de données DB2 UDB éloignée dans laquelle la colonne de type DATALINK a été définie, en lançant la commande suivante :

dlfm add\_db *bdd instance nom-hôte*

où :

- *bdd* est l'alias de la base de données éloignée.
- v *instance* est l'instance où réside la base de données *bdd*. Si vous enregistrez une instance Windows auprès d'une version Solaris de Data Links Manager, l'*instance* doit être spécifiée en majuscules.
- v *nom-hôte* est le nom d'hôte du serveur DB2 UDB sur lequel réside la base de données *bdd*.

La commande suivante enregistre une base de données appelée STAFF, résidant dans l'instance VALIDATE sur un serveur DB2 UDB dont le nom d'hôte est serveurdb2.services.com :

dlfm add\_db staff validate serveurdb2.services.com

Vous ne devez pas indiquer DLFM\_DB lors du lancement de cette commande. DLFM\_DB est une base de données locale utilisée pour conserver la trace des fichiers sous le contrôle de Data Links File Manager.

Pour lister la base de données enregistrée, tapez la commande suivante :

dlfm list registered databases

<span id="page-98-0"></span>2. Déconnectez-vous.

Vous pouvez maintenant autoriser un ID utilisateur DB2 à lier un fichier.

### **Tâches connexes :**

- v [«Enregistrement](#page-96-0) du système de fichiers auprès du filtre DLFF (Solaris Operating [Environment\)»](#page-96-0) à la page 87
- v «Création d'un fichier exemple pour DB2 Data Links Manager (Solaris [Operating](#page-99-0) [Environment\)»](#page-99-0) à la page 90
- v «Autorisation d'un ID utilisateur DB2 à lier un fichier (Solaris Operating Environment)» à la page 89

### **Références connexes :**

- v «dlfm add\_db command» dans le manuel *DB2 Data Links Manager Administration Guide and Reference*
- v «dlfm list registered databases command» dans le manuel *DB2 Data Links Manager Administration Guide and Reference*

## **Autorisation d'un ID utilisateur DB2 à lier un fichier (Solaris Operating Environment)**

Vous pouvez autoriser un ID utilisateur DB2 à lier un fichier. *Autorisation d'un ID utilisateur DB2 à lier un fichier* est une étape de la procédure de *création d'un environnement de test sur le serveur DB2 Data Links*.

### **Conditions préalables :**

Connectez-vous au système en tant qu'administrateur DB2 Data Links Manager.

## **Procédure :**

Pour autoriser un ID utilisateur DB2 à lier un fichier dans l'exemple de répertoire /test/pictures :

- 1. Exécutez la commande suivante :
	- dlfm grant link privilege on dir */test/pictures/* to user *nom-utilisateur-db2* for db *staff* inst *validate* node *serveurdb2.services.com*

où *nom-utilisateur-db2* est l'ID utilisateur avec lequel vous vous connectez lorsque vous effectuez l'opération de liaison (par exemple, à l'aide de l'instruction SQL INSERT) sur DB2.

2. Pour vérifier que votre commande **dlfm grant** a été spécifiée correctement, entrez :

dlfm list registered users for directory *"/test/pictures/* on db *staff* inst *validate* node *serveurdb2.services.com*

Cette commande doit renvoyer le *nom-utilisateur-db2* que vous avez spécifié plus haut.

3. Déconnectez-vous.

Par défaut, les contrôles de sécurité des liens sont activés (ENABLED) lors de l'installation. Utilisez la commande **dlfm set link security off** pour désactiver ces contrôles et la commande **dlfm set link security on** pour les réactiver.

<span id="page-99-0"></span>Vous pouvez maintenant créer un fichier exemple.

## **Tâches connexes :**

v «Création d'un fichier exemple pour DB2 Data Links Manager (Solaris Operating Environment)» à la page 90

#### **Références connexes :**

- v «dlfm grant command» dans le manuel *DB2 Data Links Manager Administration Guide and Reference*
- v «dlfm set link security command» dans le manuel *DB2 Data Links Manager Administration Guide and Reference*

## **Création d'un fichier exemple pour DB2 Data Links Manager (Solaris Operating Environment)**

Vous pouvez créer un fichier exemple pour DB2 Data Links Manager. La *création du fichier exemple pour DB2 Data Links Manager* est une étape de la procédure de *création d'un environnement de test sur le serveur DB2 Data Links*.

### **Conditions préalables :**

Connectez-vous au système avec un ID utilisateur *autre* que celui d'un administrateur DB2 Data Links Manager.

### **Procédure :**

Pour créer un fichier exemple, procédez comme suit :

1. Créez un répertoire dans le système de fichiers qui est sous le contrôle d'un filtre DLFF (Data Links Filesystem Filter), afin d'y stocker les fichiers à contrôler par un serveur DB2. Pour ce faire, entrez la commande suivante : mkdir *système-fichiers*/*nom-répertoire*

où :

- v *système-fichiers* est le nom du système de fichiers qui est sous le contrôle d'un filtre DLFF.
- v *nom-répertoire* est le nom du répertoire que vous souhaitez créer.

L'administrateur DB2 Data Links Manager ne doit jamais être le propriétaire désigné des fichiers ou répertoires d'un système de fichiers qui est sous le contrôle d'un filtre DLFF. Entrez la commande suivante pour créer un répertoire appelé pictures dans le système de fichiers /test :

mkdir /test/pictures

- 2. Modifiez les droits d'accès au répertoire pictures afin d'autoriser tout ID utilisateur à y créer un fichier. Pour cela, entrez la commande suivante : chmod 777 /test/pictures
- 3. Créez un fichier appelé psmith.bmp dans le répertoire /test/pictures (à gérer par Data Links File Manager). Pour ce faire, entrez la commande suivante : echo "Ceci est une photo de Paul Smith." > /test/pictures/psmith.bmp
- 4. Déconnectez-vous.

Le fichier exemple psmith.bmp est un fichier texte et non un fichier bitmap comme pourrait le laisser croire son suffixe .bmp. Pour les besoins de la vérification de

votre installation, ce fichier est supposé représenter la photo d'un employé qui sera insérée dans une table dont l'une des colonnes a été définie avec le type de données DATALINK.

Vous pouvez maintenant enregistrer le serveur Data Links auprès de la base de données DB2.

## **Tâches connexes :**

- v «Enregistrement du serveur Data Links auprès de la base de données DB2 (Solaris Operating Environment)» à la page 91
- v [«Autorisation](#page-98-0) d'un ID utilisateur DB2 à lier un fichier (Solaris Operating [Environment\)»](#page-98-0) à la page 89

## **Enregistrement du serveur Data Links auprès de la base de données DB2 (Solaris Operating Environment)**

Vous pouvez enregistrer le serveur Data Links auprès d'une base de données DB2. L'*enregistrement du serveur Data Links auprès de la base de données DB2* est une étape de la procédure de *vérification de l'installation de DB2 Data Links Manager*.

## **Conditions préalables :**

Connectez-vous au serveur DB2 avec un ID utilisateur DB2 valide, disposant du droit d'administration système (SYSADM) sur l'instance VALIDATE que vous avez créée. Par défaut, tout ID utilisateur membre du groupe *Administrateurs locaux* dispose du droit SYSADM sur une instance.

## **Procédure :**

Pour enregistrer le serveur Data Links auprès de la base de données DB2 UDB éloignée dans laquelle la colonne de type DATALINK a été définie précédemment :

1. Entrez la commande suivante :

db2 get instance

Cette commande doit renvoyer le résultat suivant :

L'instance du gestionnaire de bases de données en cours est : VALIDATE

Si vous n'obtenez pas ce résultat, lancez les commandes suivantes :

set DB2INSTANCE=VALIDATE db2 get instance

- 2. Démarrez l'instance VALIDATE en entrant la commande **db2start**.
- 3. Enregistrez un serveur Data Links qui contrôlera les fichiers liés par une colonne de type DATALINK. Pour cela, entrez la commande suivante :

db2 "add datalinks manager for database *alias\_bdd* using node *nom\_hôte* port *numéro\_port*"

où :

- v *alias\_bdd* est l'alias de la base de données.
- *nom\_hôte* est le nom d'hôte qualifié complet du serveur Data Links.
- v *numéro\_port* est le numéro de port que vous avez réservé pour les communications entre le serveur Data Links et le serveur DB2. Vous avez spécifié ce numéro de port lors de l'installation de DB2 Data Links Manager.

Dans cet exemple, entrez la commande suivante :

db2 "add datalinks manager for database staff using node dlmserver.services.com port 50100"

<span id="page-101-0"></span>4. Connectez-vous à la base de données STAFF au moyen de la commande suivante :

db2 connect to staff

5. A l'aide de la commande suivante, insérez une entrée dans la table EMPLOYEE que vous avez créée précédemment :

```
db2 "insert into employee values (001,'Paul','Smith',
   dlvalue('http://emplacement-fichier/fichier-contrôlé'))"
```
où :

- v *emplacement-fichier* est l'emplacement qualifié complet du fichier qui est sous le contrôle d'un filtre DLFF (Data Links Filesystem Filter) sur le serveur Data Links.
- v *fichier-contrôlé* est le nom du fichier que vous voulez contrôler sur le serveur Data Links.

Dans cet exemple, entrez la commande suivante :

```
db2 "insert into employee values (001,'Paul','Smith',
   dlvalue('http://dlmserver.services.com/test/pictures/psmith.bmp'))"
```
6. Déconnectez-vous.

Vous pouvez maintenant vérifier que le fichier exemple est contrôlé par le filtre DLFF.

#### **Tâches connexes :**

- v «Vérification que le fichier exemple est contrôlé par DLFF (Solaris Operating Environment)» à la page 92
- v «Création d'un fichier exemple pour DB2 Data Links Manager (Solaris [Operating](#page-99-0) [Environment\)»](#page-99-0) à la page 90

## **Vérification que le fichier exemple est contrôlé par DLFF (Solaris Operating Environment)**

*Vérification que le fichier exemple est contrôlé par le filtre DLFF* est une étape de la procédure de *vérification de l'installation de DB2 Data Links Manager*.

## **Conditions préalables :**

Connectez-vous au système avec un ID utilisateur autre qu'un ID disposant des droits root ou que l'ID de l'administrateur DB2 Data Links Manager.

#### **Procédure :**

Pour vérifier que le fichier exemple psmith.bmp est sous le contrôle du filtre Data Links Filesystem Filter (DLFF) :

1. Entrez :

cat *fichier-contrôlé*

où *fichier-contrôlé* représente le nom complet (avec chemin) du fichier qui est contrôlé par le serveur Data Links.

Dans cet exemple, entrez la commande suivante :

cat /test/pictures/psmith.bmp

<span id="page-102-0"></span>**Remarque :** La commande **cat** est utilisée ici car psmith.bmp est vraiment un fichier texte. L'exécution de la commande **cat** sur un vrai fichier binaire donnerait un résultat illisible.

Si ce fichier est bien contrôlé par le Data Links File Manager, vous devez recevoir le message d'erreur suivant :

Cannot open /test/pictures/psmith.bmp

2. Déconnectez-vous.

Vous pouvez maintenant vérifier que le fichier exemple est accessible.

### **Tâches connexes :**

- v «Création d'un [environnement](#page-94-0) de test sur le serveur DB2 Data Links (Solaris)» à la [page](#page-94-0) 85
- v «Vérification que le fichier exemple est accessible (Solaris Operating Environment)» à la page 93

## **Vérification que le fichier exemple est accessible (Solaris Operating Environment)**

*Vérification que le fichier exemple est accessible* est une étape de la procédure de *vérification de l'installation de DB2 Data Links Manager*.

## **Conditions préalables :**

Connectez-vous au système avec un ID utilisateur DB2 valide, disposant du droit d'administration système (SYSADM) sur l'instance VALIDATE que vous avez créée. Par défaut, tout ID utilisateur appartenant au groupe principal du propriétaire de l'instance dispose des droits SYSADM sur une instance.

#### **Procédure :**

Pour vérifier que le fichier exemple psmith.bmp est accessible alors qu'il est sous le contrôle de Data Links File Manager :

1. Exécutez le script db2profile ou db2cshrc comme suit :

. *INSTHOME*/sqllib/db2profile (pour le shell bash, Bourne ou Korn) source *INSTHOME*/sqllib/db2cshrc (pour le shell C)

où *INSTHOME* représente le répertoire personnel du propriétaire de l'instance.

- 2. Démarrez l'instance VALIDATE en entrant la commande **db2start**.
- 3. Connectez-vous à la base de données STAFF au moyen de la commande suivante :

db2 connect to staff

4. Sélectionnez le fichier contrôlé en émettant une instruction SQL SELECT.

Dans cet exemple, entrez la commande suivante :

db2 "select dlurlpath(picture) from employee where lname = 'Smith'"

Cette commande renvoie le nom complet avec un jeton d'accès de la forme suivante :

*chemin-fichier-contrôlé*/*jeton-accès*;*nom-fichier-contrôlé*

où :

v *chemin-fichier-contrôlé* est le chemin qualifié complet du fichier contrôlé.

- <span id="page-103-0"></span>v *jeton-accès* est une clé chiffrée attribuée par le gestionnaire de bases de données.
- v *nom-fichier-contrôlé* représente le nom du fichier qui est sous le contrôle d'un filtre Data Links Filesystem Filter.

Par exemple, vous recevrez un jeton d'accès similaire au suivant :

/test/pictures/HVJ5NXGC0WQ.I5KKB6;psmith.bmp

Ce jeton d'accès sera utilisé pour lire ce fichier sur le serveur Data Links.

**Remarque :** Par défaut, la durée de validité de ce jeton d'accès n'est que de 60 secondes. Cela signifie qu'une fois cette commande entrée, vous n'avez que 60 secondes pour effectuer les étapes décrites dans cette section. Vous pouvez augmenter le délai d'expiration du jeton d'accès en jouant sur la valeur du paramètre de configuration *dl\_expint* de la base de données.

> Pour faire passer le délai d'expiration par défaut d'un jeton d'accès à 10 minutes (valeur indiquée en secondes), entrez les commandes suivantes :

db2 update db cfg for staff using dl expint 600 db2 terminate db2 connect to staff

Si vous modifiez la valeur d'un paramètre de configuration de la base de données, vous devez systématiquement vous reconnecter à la base de données pour que les changements s'appliquent.

5. Déconnectez-vous.

Vous pouvez maintenant visualiser le fichier exemple.

## **Tâches connexes :**

- v [«Vérification](#page-101-0) que le fichier exemple est contrôlé par DLFF (Solaris Operating [Environment\)»](#page-101-0) à la page 92
- v «Visualisation du fichier exemple (Solaris Operating Environment)» à la page 94

## **Visualisation du fichier exemple (Solaris Operating Environment)**

La *visualisation du fichier exemple* est une étape de la procédure de *vérification de l'installation de DB2 Data Links Manager*. Vous allez utiliser le jeton d'accès obtenu à l'étape précédente pour visualiser le fichier psmith.bmp.

#### **Conditions préalables :**

Connectez-vous au système avec un ID utilisateur autre qu'un ID disposant des droits root ou que l'ID de l'administrateur DB2 Data Links Manager.

## **Procédure :**

Pour vérifier que vous pouvez accéder au fichier sous contrôle de Data Links File Manager :

1. Entrez la commande suivante :

cat "/test/pictures/*jeton-accès*;psmith.bmp"

où *jeton-accès* est la clé chiffrée que vous avez reçue à l'étape précédente.

Cette commande doit renvoyer le résultat suivant :

"Ceci est une photo de Paul Smith."

Si vous ne recevez pas de message d'erreur, cela signifie que vous pouvez accéder au fichier concerné et que vous avez installé et configuré DB2 Data Links Manager correctement.

### **Tâches connexes :**

- v [«Vérification](#page-101-0) que le fichier exemple est contrôlé par DLFF (Solaris Operating [Environment\)»](#page-101-0) à la page 92
- v [«Vérification](#page-102-0) que le fichier exemple est accessible (Solaris Operating [Environment\)»](#page-102-0) à la page 93

## **Application d'un correctif pour Data Links Manager dans les environnements d'exploitation Solaris**

Pour appliquer un correctif Data Links Manager sous Solaris, procédez comme suit :

1. En tant qu'administrateur DB2 Data Links Manager, exécutez les commandes suivantes pour arrêter DB2 Data Links Manager :

dlfm stop dlfm stopdbm

Vérifiez qu'aucun processus DB2 ou DLFM n'est en cours.

2. En tant que root, démontez chaque système de fichiers dlfs (systèmes de fichiers contrôlés par DB2 Data Links Manager) en exécutant la commande suivante :

umount /nom\_système\_fichiers

où /nom\_système\_fichiers représente le nom du système de fichiers dlfs à démonter.

3. En tant que root, déchargez le pilote de périphérique DLFS en exécutant la commande suivante :

rem\_drv dlfsdrv

- 4. Installez le correctif.
- 5. Une fois le correctif installé, en tant que root, mettez à jour l'instance Data Links Manager en exécutant la commande suivante :

/opt/IBMdb2/V8.1/instance/dlfmupdt nom\_instance\_dlm

où nom\_instance\_dlm représent le nom de l'administrateur DB2 Data Links Manager.

6. En tant que root, chargez le pilote de périphérique DLFS en exécutant la commande suivante :

add\_drv -m '\* 0777 dlfm dlfmgrp' dlfsdrv

7. En tant que root, montez chacun des systèmes de fichiers DLFS en exécutant la commande suivante :

mount -v dlfs /nom\_système\_fichiers

8. En tant qu'administrateur DB2 Data Links Manager, exécutez les commandes suivantes pour démarrer DB2 Data Links Manager :

dlfm bind dlfm start

## **Concepts connexes :**

v «Avant d'installer DB2 Data Links Manager (Solaris Operating [Environment\)»](#page-78-0) à la [page](#page-78-0) 69

## **Références connexes :**

v [«Nouveautés](#page-10-0) de la version 8 de DB2 Data Links Manager» à la page 1

# **Chapitre 5. Désinstallation de Data Links Manager** |

|

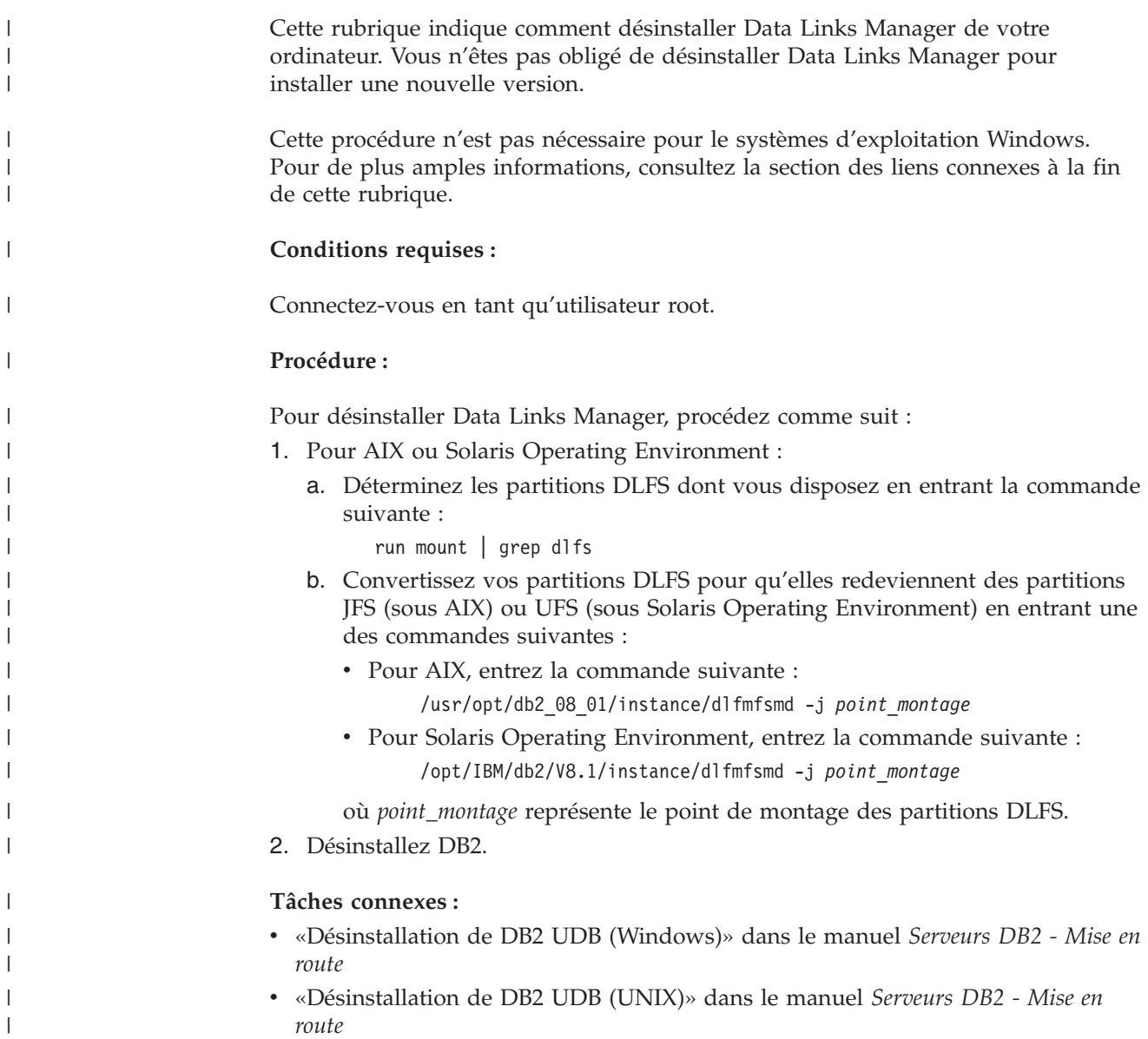
## <span id="page-108-0"></span>**Annexe A. DB2 Universal Database - Informations techniques**

## **Informations techniques sur DB2**

Des informations techniques sur DB2 sont accessibles au moyen des méthodes et outils suivants :

- Centre d'aide et d'information DB2
	- Rubriques d'aide
	- Aide sur les outils DB2
	- Programmes exemples
	- Tutoriels
- Manuels imprimés et fichiers PDF téléchargeables
	- Guides
	- Manuels de référence
- v Aide sur les lignes de commande
	- Aide sur les commandes
	- Aide sur les messages
- Code source installé
	- Programmes exemples

Vous pouvez accéder à d'autres informations techniques concernant DB2 Universal Database sur le site ibm.com, comme les remarques techniques, les livres blancs ou les Redbooks. Consultez le site DB2 Information Management Library à l'adresse suivante : [www.ibm.com/software/data/db2/udb/support.html.](http://www.ibm.com/software/data/pubs/)

## **Mises à jour de la documentation DB2**

IBM propose périodiquement des fixpacks pour la documentation et d'autres mises à jour de cette dernière dans le Centre d'aide et d'information DB2. Si vous accédez à ce dernier à partir du site www.ibm.com, vous consulterez toujours des informations à jour. Si vous avez installé en local le Centre d'aide et d'information, vous devez installer les mises à jour manuellement pour pouvoir les visualiser. Les mises à jour de la documentation permettent d'actualiser les informations installées à partir du *CD-ROM du Centre d'aide et d'information* à mesure que de nouvelles informations deviennent disponibles.

Le Centre d'aide et d'information est mis à jour plus fréquemment que les versions PDF ou papier des manuels. Pour avoir accès à des informations techniques DB2 actualisées, installez les mises à jour de la documentation à mesure qu'elles deviennent disponibles ou consultez le Centre d'aide et d'information DB2 sur le site www.ibm.com.

#### **Tâches connexes :**

v «Appel de l'aide en ligne depuis un outil [d'interface](#page-115-0) graphique de DB2» à la [page](#page-115-0) 106

#### **Références connexes :**

• [«Documentation](#page-109-0) imprimée et PDF DB2» à la page 100

### <span id="page-109-0"></span>**Documentation imprimée et PDF DB2**

Les tableaux ci-après indiquent des noms de manuels officiels, des numéros de référence et des noms de fichiers PDF. Pour commander des manuels sous forme de copie papier, vous devez connaître leur nom officiel. Pour pouvoir imprimer un fichier PDF, vous devez connaître son nom.

La documentation DB2 est classée en fonction des titres suivants :

- Informations principales sur DB2
- v Informations sur l'administration
- Informations sur le développement d'applications
- v Informations sur les outils décisionnels (Business Intelligence)
- Informations sur DB2 Connect
- v Informations sur la mise en route
- Informations sur les tutoriels
- v Informations sur les composants optionnels
- Remarques sur le produit

Les tableaux ci-après présentent, pour chaque manuel de la bibliothèque DB2, les informations nécessaires à la commande d'une copie papier et à l'impression ou l'affichage du fichier PDF correspondant. Vous trouverez une description de chaque manuel de la bibliothèque DB2 dans l'IBM Publications Center à l'adresse suivante : [www.ibm.com/shop/publications/order](http://www.ibm.com/shop/publications/order)

### **Informations principales sur DB2**

Les informations contenues dans ces manuels sont très utiles pour l'ensemble des utilisateurs DB2, que vous soyez programmeur ou administrateur de base de données ou que vous travailliez avec DB2 Connect, DB2 Warehouse Manager ou d'autres produits DB2.

| Nom                                                           | Référence                                               | Nom de fichier PDF |
|---------------------------------------------------------------|---------------------------------------------------------|--------------------|
| IBM DB2 Universal Database<br>Command Reference               | SC09-4828                                               | dh2n0x81           |
| IBM DB2 Universal Database -<br>Glossaire                     | Aucun numéro de référence                               | dh2t0x81           |
| IBM DB2 Universal Database -<br>Guide des messages - Volume 1 | SC11-1859, non disponible<br>sous forme de copie papier | db2m1x81           |
| IBM DB2 Universal Database -<br>Guide des messages - Volume 2 | GC11-1860, non disponible<br>sous forme de copie papier | db2m2x81           |
| IBM DB2 Universal Database -<br><i>Nouveautés</i>             | SC11-1857                                               | db2q0x81           |

*Tableau 3. Informations principales sur DB2*

## **Informations sur l'administration**

Les informations contenues dans ces manuels couvrent l'ensemble des rubriques nécessaires à la conception, la mise en oeuvre et la gestion des bases de données DB2, des entrepôts de données et des systèmes fédérés.

| | | | | | | |  $\blacksquare$ | | | | | | | | |

|

*Tableau 4. Informations sur l'administration*

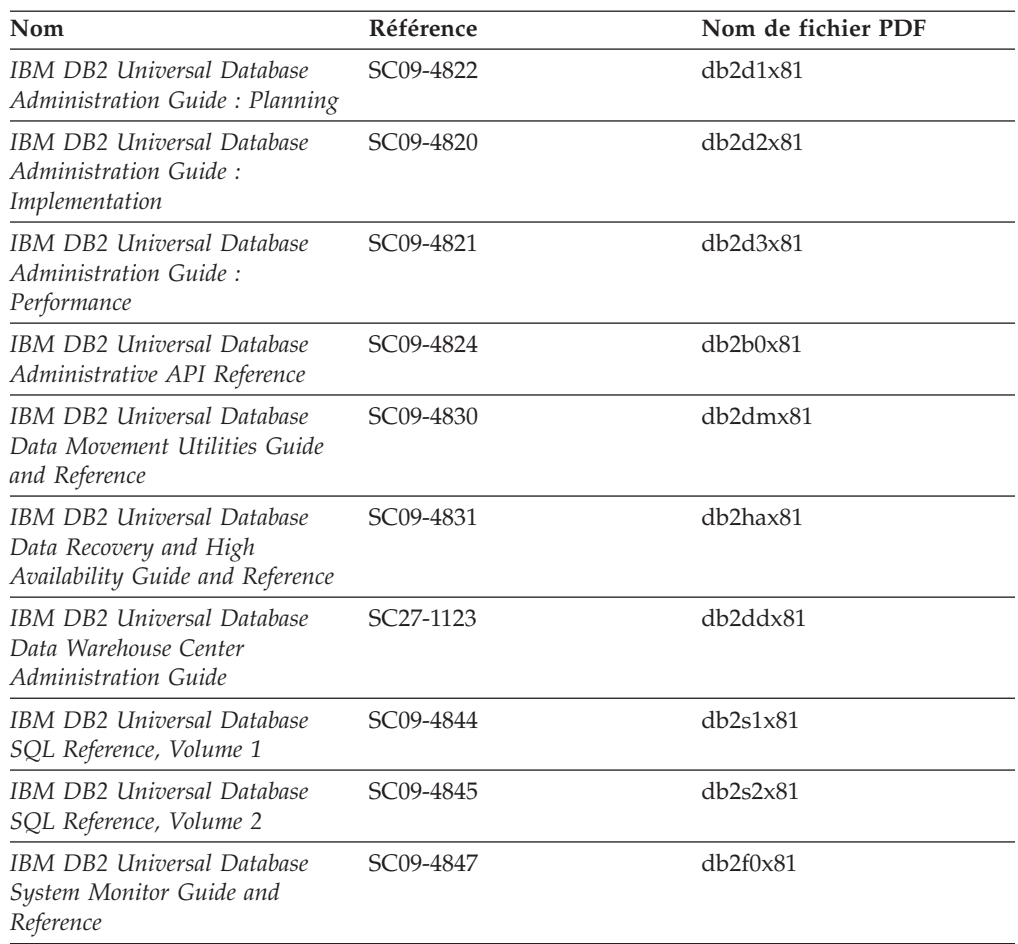

## **Informations sur le développement des applications**

Les informations contenues dans ces manuels sont particulièrement utiles pour les développeurs d'applications et les programmeurs travaillant avec DB2 Universal Database (DB2 UDB). Vous y trouverez des informations concernant les langues et les compilateurs supportés, ainsi que la documentation requise pour accéder à DB2 UDB via diverses interfaces de programmation prises en charge (SQL imbriqué, ODBC, JDBC, SQLJ et CLI). Si vous utilisez le Centre d'aide et d'information DB2, vous avez également accès aux versions HTML du code source des exemples de programmes.

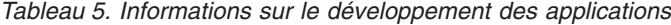

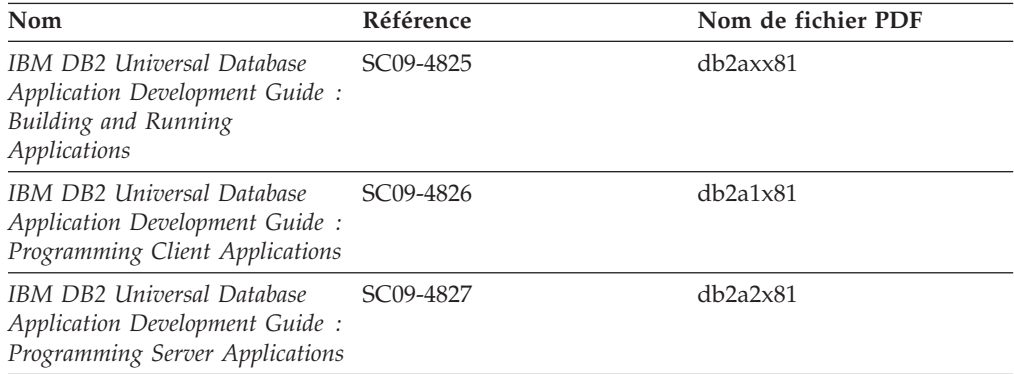

*Tableau 5. Informations sur le développement des applications (suite)*

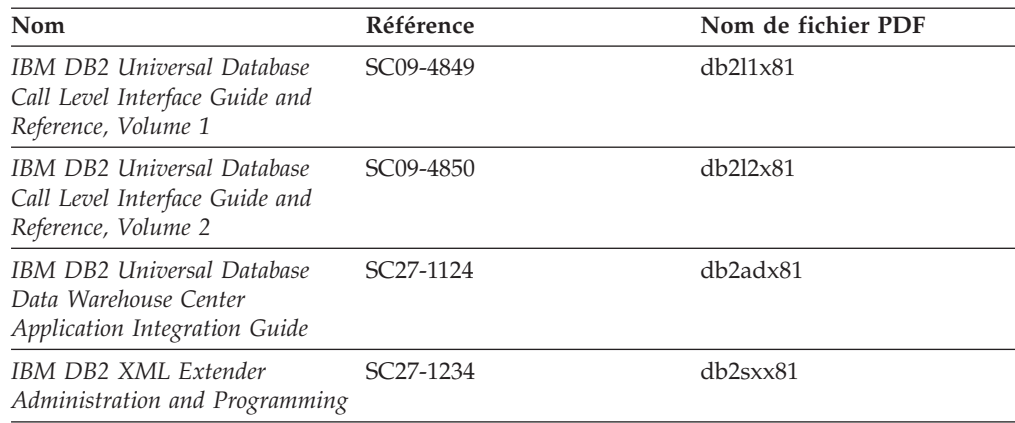

## **Informations sur les outils décisionnels (Business intelligence)**

Les informations contenues dans ces manuels décrivent le mode d'utilisation des composants permettant d'améliorer la création d'entrepôt de données et d'accroître les capacités d'analyse de DB2 Universal Database.

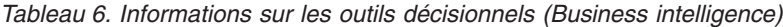

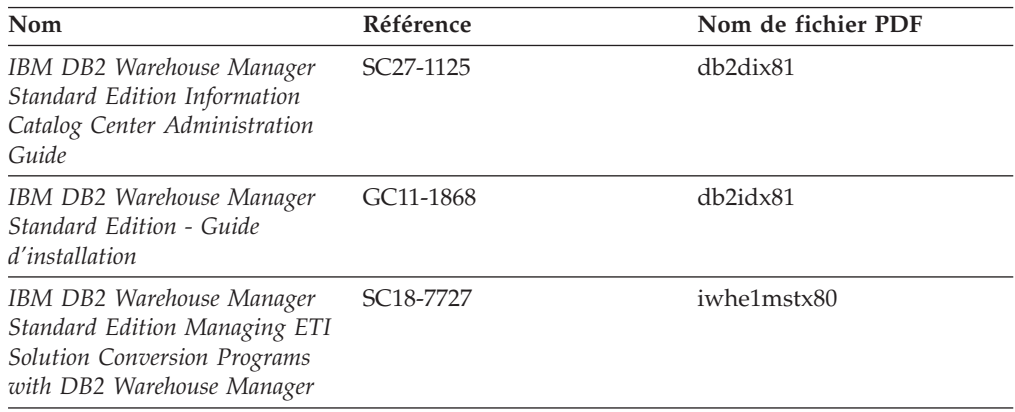

## **Informations sur DB2 Connect**

Les informations de cette catégorie vous indiquent comment accéder aux données des grands systèmes et des serveurs intermédiaires à l'aide de DB2 Connect Enterprise Edition ou de DB2 Connect Personal Edition.

*Tableau 7. Informations sur DB2 Connect*

| Nom                                                                    | Référence                 | Nom de fichier PDF |
|------------------------------------------------------------------------|---------------------------|--------------------|
| <b>IBM</b> Connectivity Supplement                                     | Aucun numéro de référence | db2h1x81           |
| IBM DB2 Connect - DB2<br>Connect Enterprise Edition -<br>Mise en route | GC11-1877                 | db2c6x81           |
| IBM DB2 Connect - DB2<br>Connect Personal Edition - Mise<br>en route   | GC11-1878                 | db2c1x81           |
| IBM DB2 Connect User's Guide                                           | SC09-4835                 | dh2c0x81           |

## **Informations sur la mise en route**

Les informations de cette catégorie vous seront utiles lors de l'installation et de la configuration de serveurs, de clients et d'autres produits DB2.

*Tableau 8. Informations sur la mise en route*

| Nom                                                                                             | Référence                                               | Nom de fichier PDF |
|-------------------------------------------------------------------------------------------------|---------------------------------------------------------|--------------------|
| IBM DB2 Universal Database -<br>Clients DB2 - Mise en route                                     | GC11-1876, non disponible<br>sous forme de copie papier | db2itx81           |
| IBM DB2 Universal Database -<br>Serveurs DB2 - Mise en route                                    | GC11-1879                                               | $db2$ isx $81$     |
| IBM DB2 Universal Database -<br>DB <sub>2</sub> Personal Edition - Mise en<br>route             | GC11-1881                                               | db2i1x81           |
| IBM DB2 Hniversal Database -<br>Installation et configuration -<br>Informations complémentaires | GC11-1880, non disponible<br>sous forme de copie papier | db2iyx81           |
| IBM DB2 Universal Database -<br>DB2 Data Links Manager - Mise<br>en route                       | GC11-1858                                               | db2z6x81           |

## **Informations sur les tutoriels**

Les informations sur les tutoriels vous permettent de vous familiariser avec les fonctionnalités de DB2 et d'apprendre à effectuer diverses tâches.

*Tableau 9. Informations sur les tutoriels*

| Nom                                                                                         | <b>Référence</b>          | Nom de fichier PDF    |
|---------------------------------------------------------------------------------------------|---------------------------|-----------------------|
| Tutoriel Business Intelligence :<br>Introduction à Data Warehouse                           | Aucun numéro de référence | $db2tu \times 81$     |
| Tutoriel Business Intelligence :<br>Extended Lessons in Data<br>Warehousing                 | Aucun numéro de référence | db2tax81              |
| Tutoriel Centre de gestion des<br>catalogues d'informations<br>(Information Catalog Center) | Aucun numéro de référence | db <sub>2aix</sub> 81 |
| Tutoriel Video Central pour<br>l'e-business                                                 | Aucun numéro de référence | $db2$ tw $x81$        |
| Tutoriel Visual Explain                                                                     | Aucun numéro de référence | $db2$ tv $x81$        |

## **Informations sur les composants optionnels**

Les informations de cette catégorie vous indiquent comment travailler avec les composants optionnels de DB2.

*Tableau 10. Informations sur les composants optionnels*

| Nom                                                                                     | Référence | Nom de fichier PDF |
|-----------------------------------------------------------------------------------------|-----------|--------------------|
| IBM DB2 Cube Views Guide and SC18–7298<br>Reference                                     |           | db2aax81           |
| IBM DB2 Query Patroller :<br>guide d'installation,<br>d'administration et d'utilisation | GC11-2016 | db2dwx81           |

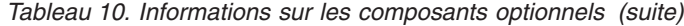

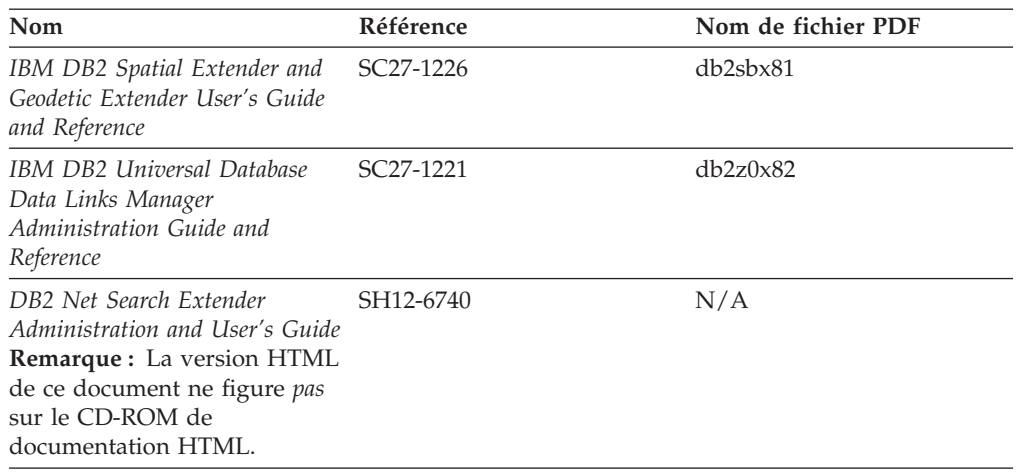

### **Remarques sur le produit**

Cette catégorie contient des informations supplémentaires concernant la version de votre produit et le niveau du FixPack. Vous y trouverez également les résumés des mises à jour de documentation incorporées dans chaque version, chaque mise à jour et chaque FixPack.

*Tableau 11. Remarques sur le produit*

| <b>Nom</b>                                         | Référence                                                                 | Nom de fichier PDF |
|----------------------------------------------------|---------------------------------------------------------------------------|--------------------|
| DB2 - Remarques sur le produit Voir la remarque.   |                                                                           | Voir la remarque.  |
| Remarques sur l'installation de<br>DB <sub>2</sub> | Ces documents sont<br>disponibles sur le CD-ROM<br>du produit uniquement. | Non disponible.    |

**Remarque :** Les remarques sur le produit sont disponibles aux formats :

- XHTML et texte, sur les CD du produit
- v PDF, sur le CD de documentation PDF

En outre, les parties des remarques sur le produit qui traitent des *Incidents recensés et solutions connues* et des *Incompatibilités entre les éditions* apparaissent également dans le Centre d'aide et d'information DB2.

Pour afficher le fichier texte des remarques sur le produit sur des plateformes UNIX, reportez-vous au fichier Release.Notes qui se trouve dans le répertoire DB2DIR/Readme/*%L*, où *%L* représente le nom d'environnement local et DB2DIR correspond à :

- Pour les systèmes d'exploitation AIX : /usr/opt/db2\_08\_01
- v Pour tous les autres systèmes d'exploitation basés sur UNIX : /opt/IBM/db2/V8.1

#### **Concepts connexes :**

• [«Informations](#page-108-0) techniques sur DB2» à la page 99

#### **Tâches connexes :**

v [«Impression](#page-114-0) des manuels DB2 à partir des fichiers PDF» à la page 105

- v «Commande de manuels imprimés DB2» à la page 105
- v «Appel de l'aide en ligne depuis un outil [d'interface](#page-115-0) graphique de DB2» à la [page](#page-115-0) 106

### <span id="page-114-0"></span>**Impression des manuels DB2 à partir des fichiers PDF**

Vous pouvez imprimer les manuels DB2 à partir des fichiers PDF se trouvant sur le CD *de documentation PDF de DB2*. A l'aide d'Adobe Acrobat Reader, vous pouvez soit imprimer l'ensemble du manuel, soit imprimer un certain nombre de pages.

#### **Conditions préalables :**

Vérifiez que le logiciel Adobe Acrobat Reader est installé sur votre système. Vous pouvez le télécharger à l'adresse suivante : [www.adobe.com](http://www.adobe.com/)

#### **Procédure :**

Pour imprimer un manuel DB2 à partir d'un fichier PDF, procédez comme suit :

- 1. Insérez le CD de *documentation PDF DB2* dans le lecteur de CD-ROM. Sur les systèmes d'exploitation UNIX, montez le CD-ROM de documentation PDF DB2. Reportez-vous au manuel de *Quick Beginnings (Mise en route)* pour obtenir des détails sur la façon de monter un CD sur un système d'exploitation UNIX.
- 2. Ouvrez le fichier index.htm. Celui-ci s'affiche dans une fenêtre du navigateur.
- 3. Cliquez sur le titre du fichier PDF que vous souhaitez afficher. Le fichier demandé s'ouvre alors avec Acrobat Reader.
- 4. Sélectionnez **Fichier** → **Imprimer** pour imprimer les rubriques souhaitées du manuel.

#### **Concepts connexes :**

v «Centre d'aide et [d'information](#page-124-0) DB2» à la page 115

#### **Tâches connexes :**

- v «Montage du CD-ROM sur un système AIX» dans le manuel *Serveurs DB2 - Mise en route*
- v «Montage du CD-ROM sur un système HP-UX» dans le manuel *Serveurs DB2 - Mise en route*
- v «Montage du CD-ROM sur un système Linux» dans le manuel *Serveurs DB2 - Mise en route*
- v «Commande de manuels imprimés DB2» à la page 105
- v «Montage du CD-ROM (Solaris)» dans le manuel *Serveurs DB2 - Mise en route*

#### **Références connexes :**

• [«Documentation](#page-109-0) imprimée et PDF DB2» à la page 100

## **Commande de manuels imprimés DB2**

Si vous préférez utiliser les manuels sous forme de copies papier, vous disposez des trois méthodes suivantes pour les commander :

#### **Procédure :**

Pour commander des manuels imprimés, procédez comme suit :

- <span id="page-115-0"></span>v Contactez votre revendeur agréé IBM ou votre partenaire commercial IBM. Pour trouver votre partenaire commercial IBM, reportez-vous à l'annuaire international des contacts IBM à l'adresse suivante : [www.ibm.com/planetwide](http://www.ibm.com/planetwide)
- v Téléphonez au 1-800-879-2755 aux Etats-Unis ou au 1-800-IBM-4YOU au Canada.
- v Consultez l'IBM Publications Center à l'adresse suivante : [www.ibm.com/shop/publications/order](http://www.ibm.com/shop/publications/order)

Vous pouvez également obtenir des manuels DB2 en commandant les Doc Packs disponibles pour votre produit DB2 auprès de votre revendeur IBM. Les Doc Packs sont des sous-ensembles de manuels de la bibliothèque DB2 choisis pour vous permettre de vous familiariser avec le produit DB2 que vous avez acheté. Les manuels figurant dans les Doc Packs sont similaires à ceux disponibles au format PDF sur le *CD-ROM de la documentation PDF DB2* et contiennent les mêmes informations que les documents disponibles sur le *CD-ROM de la documentation HTML DB2*.

#### **Tâches connexes :**

v [«Impression](#page-114-0) des manuels DB2 à partir des fichiers PDF» à la page 105

#### **Références connexes :**

• [«Documentation](#page-109-0) imprimée et PDF DB2» à la page 100

## **Appel de l'aide en ligne depuis un outil d'interface graphique de DB2**

L'aide en ligne vous présente les tâches que vous pouvez réaliser dans une fenêtre ou dans un bloc-notes et en décrit les commandes. Elle est disponible à partir des centres DB2 et des composants dotés d'interfaces utilisateur. Cette aide en ligne se présente sous deux formes :

- v Une aide accessible à partir du bouton **Aide** situé dans chaque fenêtre ou bloc-notes
- Des info-incrustations

Le bouton **Aide** vous permet d'accéder à des informations générales, à des informations sur les tâches et aux conditions préalables. Les info-incrustations décrivent les commandes d'une fenêtre ou d'un bloc-notes.

#### **Procédure :**

Pour accéder à l'aide en ligne, procédez comme suit :

- v Pour accéder à l'aide dans une fenêtre ou dans le bloc-notes, appelez un des outils d'interface graphique de DB2 puis ouvrez une boîte de dialogue ou un bloc-notes. Cliquez sur le bouton **Aide** dans le coin supérieur droit de la fenêtre ou du bloc-notes pour appeler l'aide en ligne.
- v Pour obtenir une info-incrustation d'aide concernant les commandes individuelles d'une fenêtre ou d'un bloc-notes, cliquez sur la commande puis appuyez sur la touche **F1**. Une fenêtre en incrustation jaune contenant des informations sur la commande s'affiche.
	- **Remarque :** Pour afficher des info-incrustations en maintenant simplement votre curseur sur une zone ou une commande, cochez la case **Affichage automatique des info-incrustations** dans la page **Général** du bloc-notes Paramètres des outils.

Les fenêtres en incrustation de diagnostic, semblables aux info-incrustations, constituent une autre forme d'aide contextuelle possédant ses propres règles

<span id="page-116-0"></span>relatives à la saisie de données. Ces fenêtres sont de couleur violette et s'affichent lorsque les données saisies sont erronées ou incomplètes pour :

- les zones obligatoires.
- les zones dont les données respectent un format précis, telles que les zones de date.

#### **Tâches connexes :**

- «Appel du Centre d'aide et [d'information](#page-118-0) DB2» à la page 109
- v «Appel de l'aide sur les messages à partir de la ligne de commande» à la page 107
- v «Appel de l'aide sur les commandes à partir de la ligne de commande» à la page 107
- v «Appel de l'aide sur les [instructions](#page-117-0) SQL à partir de la ligne de commande [\(Windows\)»](#page-117-0) à la page 108

### **Appel de l'aide sur les messages à partir de la ligne de commande**

L'aide sur les messages décrit les raisons d'un message d'erreur et les actions à entreprendre pour répondre à cette erreur.

#### **Procédure :**

Pour accéder à l'aide sur les messages, ouvrez l'outil de traitement des lignes de commande et tapez :

? *XXXnnnnn*

où *XXXnnnnn* représente un ID de message correct.

Par exemple, ? SQL30081 permet d'afficher l'aide concernant le message SQL30081.

#### **Tâches connexes :**

- v «Appel de l'aide en ligne depuis un outil [d'interface](#page-115-0) graphique de DB2» à la [page](#page-115-0) 106
- «Appel du Centre d'aide et [d'information](#page-118-0) DB2» à la page 109
- v «Appel de l'aide sur les commandes à partir de la ligne de commande» à la page 107
- «Appel de l'aide sur les [instructions](#page-117-0) SQL à partir de la ligne de commande [\(Windows\)»](#page-117-0) à la page 108

#### **Références connexes :**

v «db2 - Command Line Processor Invocation Command» dans le manuel *Command Reference*

### **Appel de l'aide sur les commandes à partir de la ligne de commande**

L'aide sur les commandes explique la syntaxe des commandes dans l'outil de traitement des lignes de commande.

#### **Procédure :**

Pour accéder à l'aide sur les lignes de commande, ouvrez l'outil de traitement de lignes de commande et tapez :

? *commande*

<span id="page-117-0"></span>où *commande* correspond à un mot clé ou à la commande complète.

Par exemple, ? catalog permet d'afficher l'aide sur les commandes CATALOG, alors que ? catalog database permet d'afficher l'aide sur la commande CATALOG DATABASE.

#### **Tâches connexes :**

- v «Appel de l'aide en ligne depuis un outil [d'interface](#page-115-0) graphique de DB2» à la [page](#page-115-0) 106
- «Appel du Centre d'aide et [d'information](#page-118-0) DB2» à la page 109
- v «Appel de l'aide sur les messages à partir de la ligne de [commande»](#page-116-0) à la page [107](#page-116-0)
- v «Appel de l'aide sur les instructions SQL à partir de la ligne de commande (Windows)» à la page 108

#### **Références connexes :**

v «db2 - Command Line Processor Invocation Command» dans le manuel *Command Reference*

## **Appel de l'aide sur les instructions SQL à partir de la ligne de commande (Windows)**

L'aide sur les instructions SQL comprend l'aide SQL et l'aide SQLSTATE. DB2 renvoie une valeur SQLSTATE pour les conditions qui pourraient être le résultat d'une instruction SQL. L'aide SQLSTATE explique la syntaxe des instructions SQL (codes d'état et de classe SQL).

#### **Restrictions :**

L'aide SQL n'est pas disponible pour les systèmes d'exploitation UNIX.

#### **Procédure :**

Pour accéder à l'aide sur les instructions SQL, ouvrez l'outil de traitement des lignes de commande et tapez :

? *sqlstate* ou ? *code-classe*

où *sqlstate* correspond à un code d'état SQL correct composé de cinq chiffres et *code-classe* aux deux premiers chiffres du code d'état SQL.

Par exemple, ? 08003 permet d'afficher l'aide sur l'état SQL 08003, alors que ? 08 permet de visualiser l'aide sur le code de classe 08.

#### **Tâches connexes :**

- «Appel du Centre d'aide et [d'information](#page-118-0) DB2» à la page 109
- v «Appel de l'aide sur les messages à partir de la ligne de [commande»](#page-116-0) à la page [107](#page-116-0)
- v «Appel de l'aide sur les commandes à partir de la ligne de [commande»](#page-116-0) à la [page](#page-116-0) 107

## <span id="page-118-0"></span>**Appel du Centre d'aide et d'information DB2** |

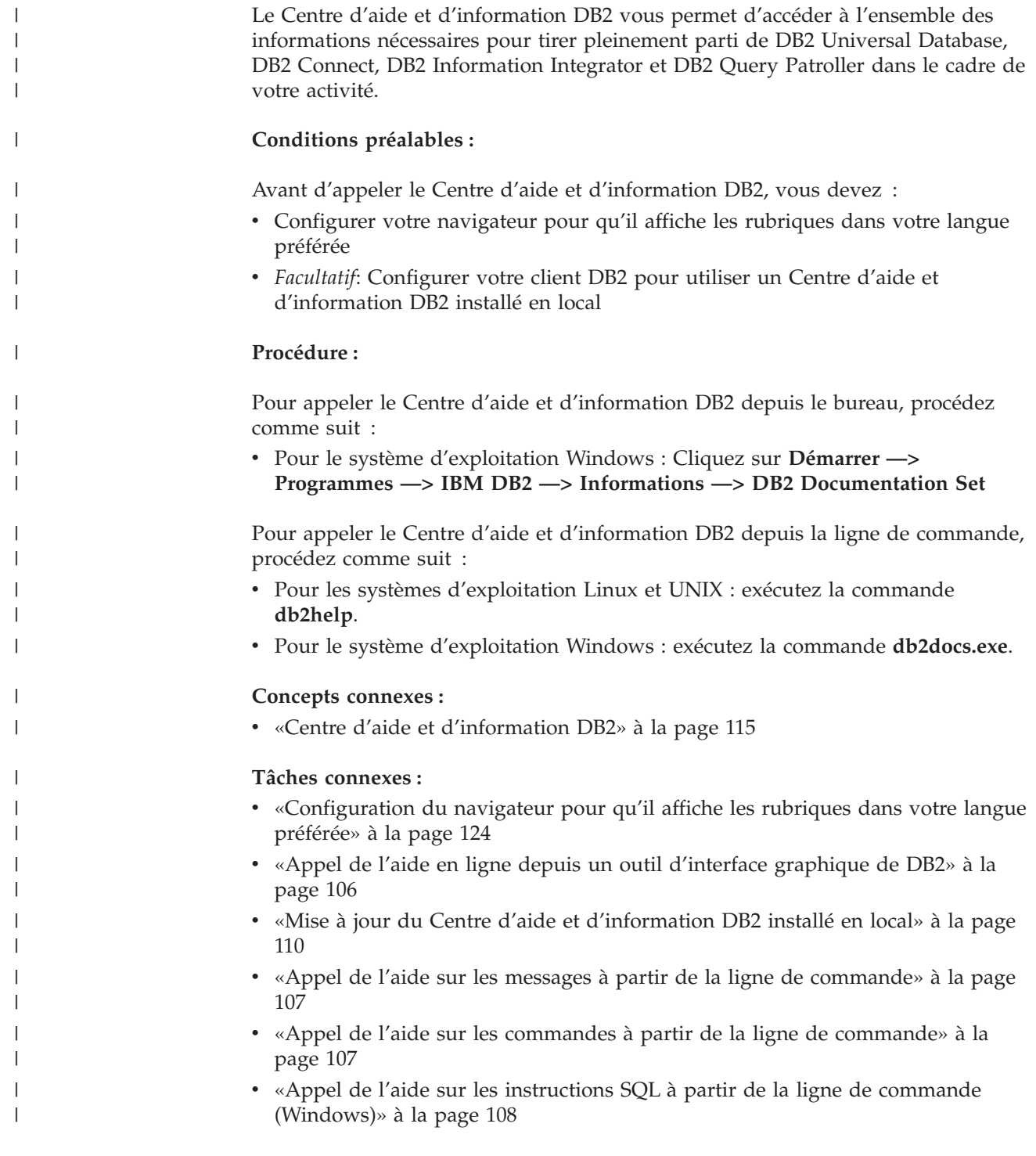

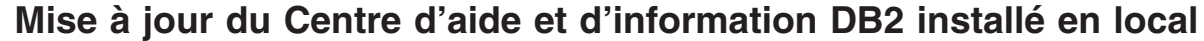

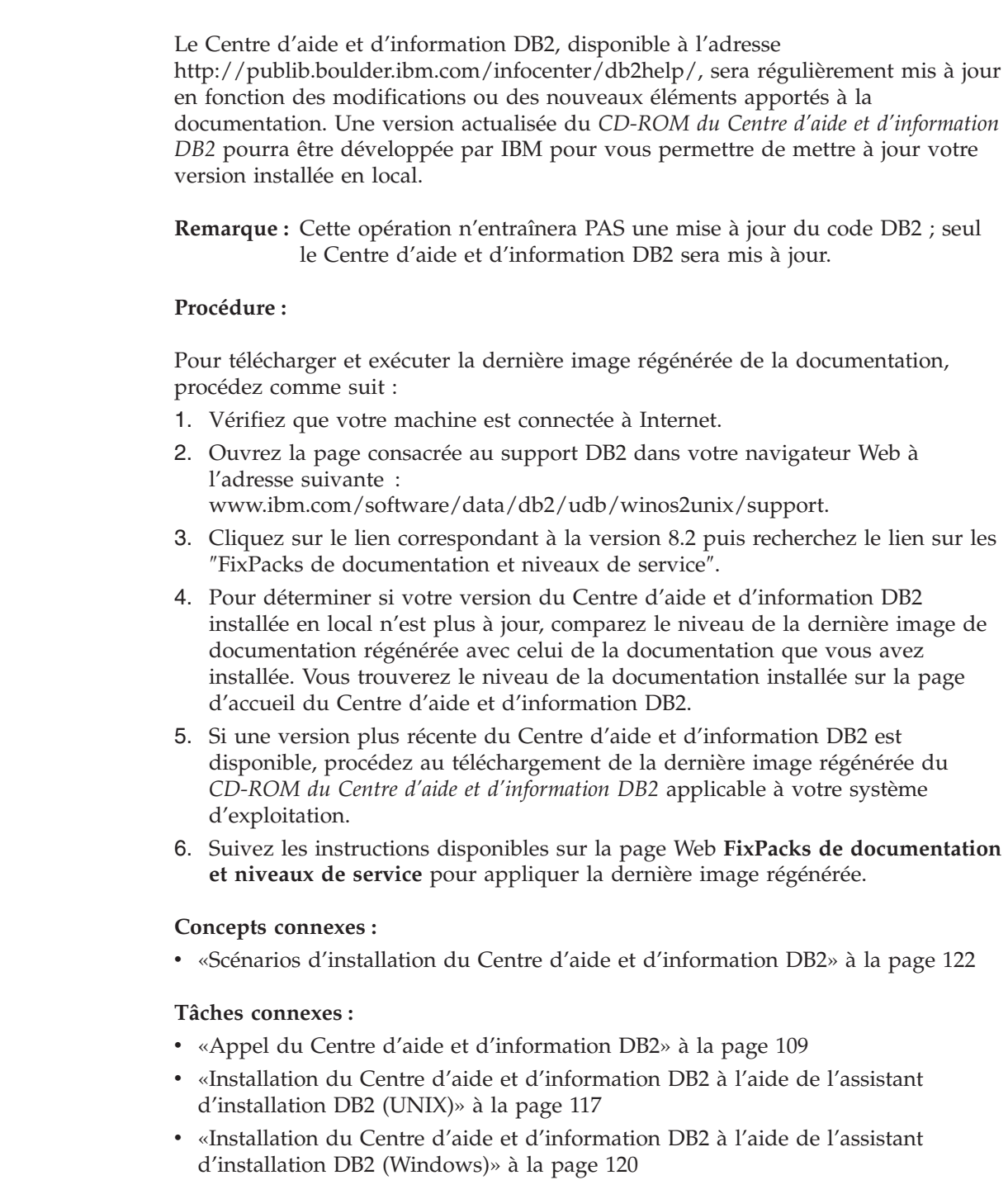

## **Informations concernant la résolution d'incidents liés à DB2**

Un grand nombre d'informations concernant l'identification et la résolution d'incidents sont à votre disposition lorsque vous utilisez les produits DB2\*.

#### **Documentation DB2**

Vous trouverez des informations concernant la résolution d'incidents dans le Centre d'aide et d'information DB2, ainsi que dans les manuels au format PDF de la bibliothèque DB2. Vous pouvez vous reporter à la section

<span id="page-119-0"></span>|

| | | | | |

| |

| | | | | | | | | | | | | | | | relative au support et à la résolution d'incidents de l'arborescence de navigation du Centre d'aide et d'information DB2 (dans le panneau gauche de la fenêtre de votre navigateur) pour obtenir une liste exhaustive de la documentation concernant la résolution d'incidents dans DB2.

#### <span id="page-120-0"></span>**Site Web de support technique DB2**

Reportez-vous au site Web de support technique DB2 si vous rencontrez des problèmes et souhaitez être aidé pour en déterminer les causes et pour les résoudre. Le site Web du support technique vous permet d'accéder aux dernières mises à jour des publications DB2, des notes techniques, des enregistrements de correctifs APAR, des FixPacks, des listes des codes d'erreur interne DB2 ainsi qu'à d'autres ressources. Vous pouvez effectuer des recherches dans cette base de connaissances pour trouver d'éventuelles solutions à vos problèmes.

Accédez au site Web de support technique DB2 à l'adresse suivante : <http://www.ibm.com/software/data/db2/udb/winos2unix/support>

#### **Tutoriels pour la détermination des incidents relatifs à DB2**

Vous pouvez consulter le site Web ″DB2 Problem Determination Tutorial Series″ (Tutoriels pour la détermination des incidents relatifs à DB2) pour trouver des informations vous aidant à identifier et à résoudre rapidement les problèmes que vous pouvez éventuellement rencontrer en travaillant avec les produits DB2. Un des tutoriels vous présente les différents outils et fonctions de détermination des incidents DB2 disponibles, puis vous aide à déterminer à quel moment il convient de les utiliser. Les autres tutoriels traitent de rubriques connexes telles que la détermination des incidents liés au moteur de base de données, aux performances ou aux applications.

Vous pouvez consulter l'ensemble de ces tutoriels sur le site de support technique DB2, à l'adresse suivante : [http://www.ibm.com/software/data/support/pdm/db2tutorials.html](http://www.ibm.com/cgi-bin/db2www/data/db2/udb/winos2unix/support/tutorial_main.d2w/toc)

#### **Concepts connexes :**

- v «Centre d'aide et [d'information](#page-124-0) DB2» à la page 115
- v «Introduction to problem determination DB2 Technical Support tutorial» dans le manuel *Troubleshooting Guide*

### **Accessibilité**

Des fonctions d'accessibilité permettent aux utilisateurs souffrant de handicaps physiques (mobilité réduite ou vision limitée), d'utiliser sans problème les applications logicielles. Voici les principales fonctions d'accessibilité proposées par DB2\* Universal Database Version 8 :

- v DB2 vous permet d'effectuer toutes les tâches en utilisant le clavier à la place de la souris. Voir [«Navigation](#page-121-0) et saisie via le clavier» à la page 112.
- v DB2 vous permet de personnaliser la taille et la couleur de vos polices de caractères. Voir «Affichage [accessible»](#page-121-0) à la page 112.
- v DB2 prend en charge les applications d'accessibilité utilisant l'API d'accessibilité Java\*. Voir [«Compatibilité](#page-121-0) avec les technologies d'assistance» à la page 112.
- v DB2 est livré avec une documentation fournie dans un format accessible. Voir [«Documentation](#page-121-0) accessible» à la page 112.

## <span id="page-121-0"></span>**Navigation et saisie via le clavier**

### **Saisie via le clavier**

Vous pouvez contrôler les outils d'interface graphique de DB2 simplement à l'aide du clavier. Vous pouvez utiliser des touches ou des combinaisons de touches pour effectuer la plupart des opérations habituellement effectuées à l'aide d'une souris.

### **Fenêtre active**

Sur les systèmes UNIX, la position de la fenêtre active est mise en évidence, indiquant la zone de la fenêtre qui est active et l'endroit où vos frappes auront un effet.

### **Affichage accessible**

Les outils DB2 disposent de fonctionnalités qui permettent d'améliorer l'interface utilisateur et d'améliorer l'accessibilité pour les utilisateurs mal-voyants. Ces améliorations en termes d'accessibilité comprennent la prise en charge de propriétés de polices personnalisables.

#### **Paramètres de polices**

Les outils d'administration DB2 vous permettent de sélectionner la couleur, la taille et la police du texte des menus et des boîtes de dialogue via le bloc-notes Paramètres des outils.

#### **Non-impact des couleurs**

Vous n'avez pas besoin de distinguer les couleurs pour utiliser les fonctions de ce produit.

### **Compatibilité avec les technologies d'assistance**

L'interface des outils DB2 prend en charge l'API d'accessibilité Java, permettant l'utilisation de lecteurs d'écran ou d'autres technologies d'assistance utiles pour les personnes souffrant de handicaps.

### **Documentation accessible**

La documentation relative à la famille de produits DB2 est disponible au format HTML et accessible depuis la plupart des navigateurs Web, ce qui vous permet de visualiser la documentation en fonction de préférences d'affichage définies dans votre navigateur. Cela vous permet d'utiliser des lecteurs d'écran ainsi que d'autres technologies d'assistance.

Une des fonctions d'accessibilité consiste à présenter des diagrammes de syntaxe sous forme de notation décimale à points. Ce type de diagramme n'est accessible que si vous consultez la documentation en ligne via un lecteur d'écran.

#### **Concepts connexes :**

v «Diagrammes de syntaxe en notation décimale à points» à la page 112

### **Diagrammes de syntaxe en notation décimale à points**

Une des fonctions d'accessibilité consiste à présenter des diagrammes de syntaxe sous forme de notation décimale à points. Ce type de diagramme n'est accessible que si vous consultez la documentation en ligne via un lecteur d'écran.

Dans la notation décimale à points, chaque élément de syntaxe apparaît sur une ligne distincte. Si plusieurs éléments figurent toujours ensemble (ou sont toujours absents en même temps), ils peuvent apparaître sur une même ligne car ils sont alors considérés comme un élément de syntaxe composé unique.

Chaque ligne commence par un nombre décimal à points, comme par exemple, 3, 3.1 ou 3.1.1. Pour que ces chiffres soient correctement énoncés, vérifiez que votre lecteur d'écran est paramétré pour lire la ponctuation. Tous les éléments de syntaxe qui possèdent le même numéro décimal à points (par exemple, tous les éléments de syntaxe possédant le numéro 3.1) s'excluent mutuellement. Ainsi, si vous entendez les lignes 3.1 USERID et 3.1 SYSTEMID, vous savez que votre syntaxe comprend soit USERID soit SYSTEMID, mais pas les deux.

Le niveau de la numérotation décimale à points correspond au niveau d'imbrication. Ainsi, si un élément de syntaxe présentant le numéro décimal à points 3 est suivi d'une série d'éléments de syntaxe possédant le numéro décimal à points 3.1, tous les éléments de syntaxe numérotés 3.1 sont subordonnés à l'élément de syntaxe numéroté 3.

Certains mots et symboles, ajoutés à la suite d'un numéro décimal à points, permettent d'ajouter des informations concernant les éléments de syntaxe. Ces mots et symboles peuvent parfois figurer au début de l'élément lui-même. Pour pouvoir les identifier plus facilement, si le mot ou symbole fait partie de l'élément de syntaxe, il est précédé d'une barre oblique inversée (\). Le symbole \*, figurant à la suite d'un numéro décimal à points, permet d'indiquer que l'élément de syntaxe se répète. Par exemple, l'élément de syntaxe \*FILE présentant le numéro décimal à points 3 aura pour format 3 \\* FILE. Le format 3\* FILE indique que l'élément de syntaxe FILE se répète. Le format 3\* \\* FILE indique que l'élément de syntaxe \* FILE se répète.

Les caractères tels que les virgules, qui permettent de séparer une chaîne d'éléments de syntaxe, apparaissent dans la syntaxe juste avant l'élément qu'ils dissocient. Ces caractères peuvent figurer sur la même ligne que chacun des éléments ou sur une ligne distincte où sera mentionné le numéro décimal à points correspondant à l'élément auquel il est associé. Une ligne peut également contenir un autre symbole qui fournit des informations concernant les éléments de syntaxe. Par exemple, les lignes 5.1\*, 5.1 LASTRUN et 5.1 DELETE signifient que si vous utilisez plusieurs éléments de syntaxe LASTRUN et DELETE, ceux-ci doivent être séparés par une virgule. Si vous n'utilisez pas de séparateur, imaginons que vous utilisez un blanc pour séparer chaque élément de syntaxe.

Si un élément de syntaxe est précédé du symbole %, cela signifie qu'il existe une référence définie à un autre emplacement. La chaîne qui suit le symbole % représente le nom du fragment de syntaxe et non un littéral. Par exemple, la ligne 2.1 %OP1 signifie que vous devez vous référer au fragment de syntaxe distinct OP1.

Les mots et symboles énoncés ci-après peuvent être ajoutés à la suite d'un nombre décimal à points :

v ? correspond à un élément de syntaxe facultatif. Un nombre décimal à points suivi du symbole ? indique que tous les éléments de syntaxe disposant d'un nombre décimal à points correspondant, ainsi que tous les éléments de syntaxe subordonnés, sont facultatifs. S'il n'y a qu'un seul élément de syntaxe disposant d'un numéro décimal à points, le symbole ? s'affiche sur la même ligne que l'élément de syntaxe (exemple : 5? NOTIFY). S'il y a plusieurs éléments de syntaxe disposant d'un numéro décimal à points, le symbole ? s'affiche seul sur une ligne, suivi des éléments de syntaxe facultatifs. Ainsi, si vous entendez les lignes 5 ?, 5 NOTIFY et 5 UPDATE, vous savez que les éléments de syntaxe

NOTIFY et UPDATE sont facultatifs ; en d'autres termes, vous pouvez en choisir un ou n'en choisir aucun. Le symbole ? équivaut à une ligne de dérivation dans un diagramme linéaire.

- v ! correspond à un élément de syntaxe par défaut. Un numéro décimal à points suivi du symbole ! et d'un élément de syntaxe indique que l'élément de syntaxe est l'option par défaut pour tous les éléments de syntaxe qui partagent le même numéro décimal à points. Seul un des éléments de syntaxe partageant le même numéro décimal à points peut contenir le symbole ! . Par exemple, si vous entendez les lignes 2? FILE, 2.1! (KEEP) et 2.1 (DELETE), vous savez que (KEEP) est l'option par défaut pour le mot clé FILE. Dans cet exemple, si vous ajoutez le mot clé FILE mais que vous ne précisez pas d'option, la valeur KEEP sera adoptée comme option par défaut. Une option par défaut s'applique également au numéro décimal à points suivant le plus élevé. Dans cet exemple, si le mot clé FILE n'est pas mentionné, la valeur par défaut FILE(KEEP) est utilisée. En revanche, si vous entendez les lignes 2? FILE, 2.1, 2.1.1! (KEEP) et 2.1.1 (DELETE), l'option par défaut KEEP ne s'applique qu'au numéro décimal à points suivant le plus élevé, à savoir 2.1 (auquel aucun mot clé n'est associé) et ne s'applique pas à 2? FILE. Si le mot clé FILE n'est pas mentionné, aucune valeur n'est utilisée.
- v Le symbole \* indique un élément de syntaxe qui peut ne pas être répété ou l'être plusieurs fois. Un numéro décimal à points suivi du symbole \* indique que cet élément de syntaxe peut ne pas être utilisé ou l'être plusieurs fois ; en d'autres termes, il est facultatif et peut être répété. Par exemple, si vous entendez la zone de données de la ligne 5.1\*, vous savez que vous pouvez ajouter plusieurs zones de données ou ne pas en ajouter du tout. Si vous entendez les lignes 3\*, 3 HOST et 3 STATE, vous savez que vous pouvez ajouter HOST, STATE, les deux ensemble ou aucun des deux.

#### **Remarques :**

- 1. Si un astérisque (\*) figure à la suite d'un numéro décimal à points et qu'il n'y a qu'un seul élément comportant ce numéro, vous pouvez répéter le même élément plusieurs fois.
- 2. Si un astérisque (\*) figure à la suite d'un numéro décimal à points et que plusieurs éléments comportent ce numéro, vous pouvez utiliser plusieurs éléments de la liste (mais chacun ne peut être utilisé qu'une seule fois). Dans l'exemple précédent, vous auriez pu inscrire HOST STATE, mais pas HOST HOST.
- 3. Le symbole \* équivaut à une ligne de bouclage d'un diagramme de syntaxe linéaire.
- v Le signe + indique un élément de syntaxe qui peut être ajouté plusieurs fois. Un numéro décimal à points suivi du symbole + signifie que cet élément de syntaxe doit impérativement être ajouté au moins une fois ; en d'autres termes, il doit être ajouté au moins une fois et peut être répété. Ainsi, si vous entendez la zone de données de la ligne 6.1+, vous devez ajouter au moins une zone de données. Si vous entendez les lignes 2+, 2 HOST et 2 STATE, vous savez que vous devez ajouter HOST, STATE ou les deux. Comme avec le symbole \*, vous ne pouvez répéter un élément que si celui-ci est le seul comportant un numéro décimal à points. Le symbole +, tout comme le symbole \*, équivaut à une ligne de bouclage d'un diagramme de syntaxe linéaire.

#### **Références connexes :**

v «How to read the syntax diagrams» dans le manuel *SQL Reference, Volume 2*

## <span id="page-124-0"></span>**Tutoriels DB2**

Les tutoriels DB2\* vous permettent de vous familiariser avec divers aspects de DB2 Universal Database. Les tutoriels se composent de leçons présentant des instructions étape par étape dans les domaines du développement d'applications, de l'adaptation de performances de requêtes SQL, du travail avec les entrepôts de données, de la gestion de métadonnées et du développement de services Web à l'aide de DB2.

#### **Avant de commencer :**

Vous pouvez consulter la version HTML de chaque tutoriel sur le Centre d'aide et d'information du site ibm.com.

Certaines leçons de tutoriels s'appuient sur des exemples de données ou de codes. Reportez-vous à chaque tutoriel pour obtenir une description des conditions préalables aux tâches qu'il présente.

#### **DB2 Universal Database - Tutoriels :**

Si vous avez installé les tutoriels à partir du CD-ROM de *documentation HTML DB2*, vous pouvez cliquer sur le titre d'un tutoriel dans la liste suivante pour y accéder.

- *Tutoriel Business Intelligence : Introduction à Data Warehouse Center* Familiarisation avec les opérations de base pour la création d'entrepôts de données à l'aide de Data Warehouse Center.
- *Tutoriel Business Intelligence : Extended Lessons in Data Warehousing* Familiarisation avec les tâches avancées de création d'entrepôt de données à l'aide de Data Warehouse Center. (Non fourni sur le CD. Vous pouvez télécharger ce tutoriel à partir de la section Downloads du site Web Business Intelligence Solutions à l'adresse http://www.ibm.com/software/data/db2bi/.)
- *Tutoriel Centre de développement pour Video Online à l'aide de Microsoft Visual Basic* Assemblage de divers composants d'une application à l'aide de l'extension de Centre de développement pour Microsoft Visual Basic.
- *Tutoriel Centre de gestion des catalogues d'informations*

Familiarisation avec la création et la gestion de catalogues d'informations, ainsi qu'avec l'utilisation des métadonnées à l'aide du Centre de gestion des catalogues d'informations.

*Tutoriel Video Central pour l'e-business* Développement et déploiement d'applications évoluées DB2 Web Services à l'aide des produits WebSphere\*.

#### *Tutoriel Visual Explain*

Analyse, optimisation et ajustement des instructions SQL pour obtenir de meilleures performances à l'aide de Visual Explain.

## **Centre d'aide et d'information DB2**

Le Centre d'aide et d'information DB2 vous permet d'accéder à toutes les informations nécessaires pour tirer pleinement parti des produits de la famille DB2, notamment DB2 Universal Database, DB2 Connect, DB2 Information Integrator et DB2 Query Patroller. Il fournit également des informations sur les fonctions et les

composants principaux de DB2, notamment la réplication de données, la création d'entrepôts de données (data warehousing) et les extensions DB2.

Le Centre d'aide et d'information DB2 présente les caractéristiques décrites ci-après si vous l'affichez via Mozilla 1.0 (ou version ultérieure) ou via Microsoft Internet Explorer 5.5 (ou version ultérieure). Certaines fonctions requièrent l'activation du support de JavaScript :

#### **Options d'installation souples**

Vous pouvez afficher la documentation DB2 selon la méthode qui vous convient le mieux :

- v Pour vous assurer sans effort que vous disposez toujours d'une documentation à jour, vous pouvez accéder directement à l'ensemble de la documentation à partir du Centre d'aide et d'information DB2 hébergé sur le site Web d'IBM, à l'adresse suivante : <http://publib.boulder.ibm.com/infocenter/db2help/>
- v Pour réduire vos efforts de mise à jour et limiter le trafic réseau à votre intranet, vous pouvez installer la documentation DB2 sur un serveur unique de cet intranet.
- Pour bénéficier d'un maximum de souplesse et réduire votre dépendance vis-à-vis des connexions réseau, vous pouvez installer la documentation DB2 sur votre ordinateur.

#### **Recherche**

| | | | | |

| | | | | | | | | | | | | | | | | | | | |

Vous pouvez effectuer une recherche dans l'ensemble des rubriques du Centre d'aide et d'information DB2 en entrant le terme recherché dans la zone de texte **Recherche**. Si vous souhaitez une correspondance parfaite, mettez le terme recherché entre guillemets et pour affiner votre recherche, ajoutez-y un caractère générique (\*, ?) ou un opérateur booléen (AND, NOT, OR).

#### **Table des matières relative aux tâches**

Une table des matières unique permet de localiser les rubriques dans la documentation DB2. La table des matières est organisée principalement en fonction des types de tâches à effectuer, mais elle contient également des entrées qui renvoient à des présentations de produits, des objectifs, des informations de référence, un index et un glossaire.

- La présentation des produits décrit la relation qui existe entre les produits disponibles de la famille DB2, les caractéristiques proposées par chacun de ces produits et les informations les plus récentes relatives à leur version.
- v Les catégories d'objectifs tels que l'installation, l'administration et le développement comprennent des rubriques vous permettant d'effectuer des tâches de façon rapide et de développer une plus grande compréhension des informations d'arrière-plan nécessaires à la réalisation de ces tâches.
- v Les rubriques de référence fournissent des informations détaillées sur un sujet, notamment la syntaxe des instructions et des commandes, l'aide sur les messages et les paramètres de configuration.

#### **Affichage de la rubrique en cours dans la table des matières**

Pour savoir où la rubrique en cours se trouve dans la table des matières, cliquez sur le bouton de **régénération ou d'affichage de la rubrique courante** dans le cadre de la table des matières. Cette fonction peut

<span id="page-126-0"></span>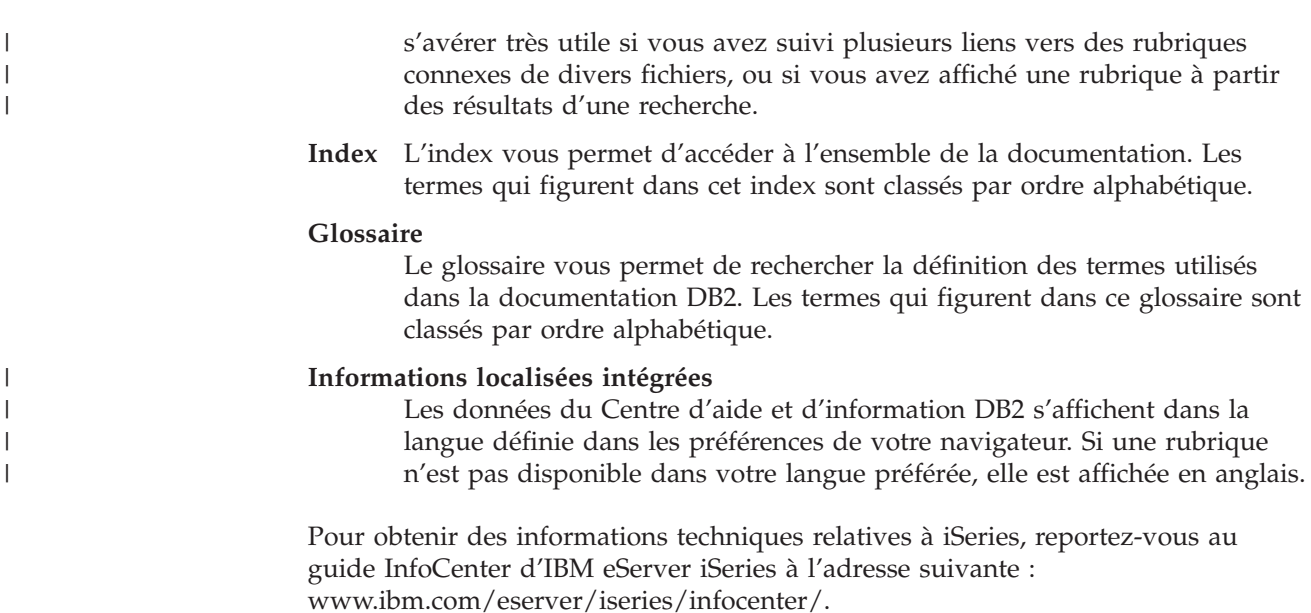

#### **Concepts connexes :**

v «Scénarios d'installation du Centre d'aide et [d'information](#page-131-0) DB2» à la page 122

#### **Tâches connexes :**

- v «Mise à jour du Centre d'aide et [d'information](#page-119-0) DB2 installé en local» à la page [110](#page-119-0)
- v [«Configuration](#page-133-0) du navigateur pour qu'il affiche les rubriques dans votre langue [préférée»](#page-133-0) à la page 124
- «Appel du Centre d'aide et [d'information](#page-118-0) DB2» à la page 109
- v «Installation du Centre d'aide et d'information DB2 à l'aide de l'assistant d'installation DB2 (UNIX)» à la page 117
- v «Installation du Centre d'aide et [d'information](#page-129-0) DB2 à l'aide de l'assistant [d'installation](#page-129-0) DB2 (Windows)» à la page 120

## **Installation du Centre d'aide et d'information DB2 à l'aide de l'assistant d'installation DB2 (UNIX)**

Vous pouvez accéder à la documentation sur les produits DB2 de trois façons différentes : à partir du site Web d'IBM, d'un serveur Intranet ou d'une version installée sur votre ordinateur. L'accès à cette documentation dans les produits DB2 s'effectue par défaut depuis le site Web d'IBM. Si vous voulez accéder à cette documentation à partir d'un serveur Intranet ou de votre ordinateur, vous devez l'installer via le *CD du centre d'aide et d'information DB2*. Avec l'assistant d'installation DB2, vous pouvez définir vos préférences d'installation et installer le Centre d'aide et d'information DB2 sur un ordinateur utilisant le système d'exploitation UNIX.

#### **Conditions requises :**

Cette section décrit la configuration requise (matériel, système d'exploitation, logiciels et protocoles de communication) pour l'installation du Centre d'aide et d'information DB2 sur des ordinateurs UNIX.

v **Configuration matérielle**

Vous devez disposer d'un des processeurs suivants :

- PowerPC (AIX)
- HP 9000 (HP-UX)
- Intel 32 bits (Linux)
- Ordinateurs UltraSPARC Solaris (Solaris Operating Environment)

#### v **Système d'exploitation requis**

Vous devez disposer d'un des systèmes d'exploitation suivants :

- IBM AIX 5.1 (sur PowerPC)
- HP-UX 11i (sur HP 9000)
- Redhat Linux 8.0 (sur Intel 32 bits)
- SuSE Linux 8.1 (sur Intel 32 bits)
- Sun Solaris Version 8 (sur des ordinateurs UltraSPARC Solaris Operating Environment)
- v **Configuration logicielle**
	- Le navigateur suivant est pris en charge :
		- Mozilla Version 1.0 ou supérieure
- v L'assistant d'installation DB2 est un programme d'installation à interface graphique. Pour qu'il fonctionne sur votre poste de travail, vous devez disposer d'une version du logiciel X Window System capable d'afficher une interface graphique utilisateur. Avant d'exécuter cet assistant, vérifiez que vous avez correctement exporté votre affichage. Par exemple, entrez la commande suivante à l'invite :

export DISPLAY=9.26.163.144:0.

- v **Protocoles de communication requis**
	- TCP/IP

#### **Procédure :**

Pour installer le Centre d'aide et d'information DB2 à l'aide de l'assistant d'installation DB2, procédez comme suit :

- 1. Connectez-vous au système.
- 2. Insérez le CD du produit Centre d'aide et d'information DB2, puis montez-le sur le système.
- 3. Placez-vous dans le répertoire de montage du CD en entrant la commande suivante :

cd /*cd*

où */cd* représente le point de montage du CD.

- 4. Entrez la commande **./db2setup** pour lancer l'assistant d'installation DB2.
- 5. Le **tableau de bord d'installation de DB2** s'ouvre. Pour procéder directement à l'installation du Centre d'aide et d'information DB2, cliquez sur **Installation du produit**. Vous pouvez utiliser l'aide en ligne pour vous guider dans les autres étapes. Pour appeler l'aide en ligne, cliquez sur **Aide**. Vous pouvez cliquer à tout moment sur **Annulation** pour mettre fin à l'installation.
- 6. Dans la fenêtre **Sélectionnez le produit à installer**, cliquez sur **Suivant**.
- 7. Cliquez sur **Suivant** dans la fenêtre **Bienvenue dans l'Assistant d'installation DB2 pour Centre d'aide et d'information DB2**. L'assistant d'installation de DB2 va vous guider tout au long du processus d'installation.
- 8. Pour effectuer l'installation, vous devez accepter le contrat de licence. Dans la fenêtre du **contrat de licence**, sélectionnez **J'accepte les dispositions du contrat de licence** et cliquez sur **Suivant**.
- 9. Sélectionnez l'emplacement où vous souhaitez installer le Centre d'aide et d'information DB2 dans la fenêtre **Sélection de l'opération d'installation**. Si vous voulez utiliser un fichier réponses pour installer ultérieurement le Centre d'aide et d'information DB2 sur ce poste ou sur un autre poste, sélectionnez **Sauvegarder les paramètres dans un fichier réponses**. Cliquez sur **Suivant**.
- 10. Sélectionnez les langues souhaitées pour l'installation du Centre d'aide et d'information DB2 dans la fenêtre **Sélection des langues à installer**. Cliquez sur **Suivant**.
- 11. Configurez le Centre d'aide et d'information DB2 pour les communications entrantes dans la fenêtre de **spécification du port**. Cliquez sur **Suivant** pour continuer l'installation.
- 12. Passez en revue les sélections effectuées pour l'installation dans la fenêtre **Lancement de la copie des fichiers**. Pour examiner ou modifier des paramètres, cliquez sur **Précédent**. Cliquez sur **Installation** pour copier les fichiers du Centre d'aide et d'information DB2 sur votre poste.

Vous pouvez également installer le Centre d'aide et d'information DB2 à l'aide d'un fichier réponses.

Les journaux d'installation db2setup.his, db2setup.log et db2setup.err sont placés par défaut dans le répertoire /tmp. Vous pouvez spécifier l'emplacement des fichiers journaux.

Le fichier db2setup.log consigne toutes les informations sur l'installation des produits DB2, y compris les erreurs. Le fichier db2setup.his enregistre toutes les installations de produits DB2 effectuées sur votre poste. Le fichier db2setup.log est ajouté au fichier db2setup.his. Le fichier db2setup.err consigne tous les messages d'erreur renvoyés par Java, comme les exceptions et les informations sur les déroutements.

Une fois l'installation terminée, le Centre d'aide et d'information DB2 est installé dans un des répertories suivants, selon le système d'exploitation UNIX utilisé :

- $AIX : /usr/opt/db2_08_01$
- HP-UX :  $\text{/opt/IBM/db2/V8.1}$
- Linux :  $\text{/opt/IBM/db2/V8.1}$
- Solaris Operating Environment : /opt/IBM/db2/V8.1

#### **Concepts connexes :**

v «Scénarios d'installation du Centre d'aide et [d'information](#page-131-0) DB2» à la page 122

#### **Tâches connexes :**

- v [«Configuration](#page-133-0) du navigateur pour qu'il affiche les rubriques dans votre langue [préférée»](#page-133-0) à la page 124
- v «Installation du Centre d'aide et [d'information](#page-129-0) DB2 à l'aide de l'assistant [d'installation](#page-129-0) DB2 (Windows)» à la page 120

## <span id="page-129-0"></span>**Installation du Centre d'aide et d'information DB2 à l'aide de l'assistant d'installation DB2 (Windows)**

Vous pouvez accéder à la documentation sur les produits DB2 de trois façons différentes : à partir du site Web d'IBM, d'un serveur Intranet ou d'une version installée sur votre ordinateur. L'accès à cette documentation dans les produits DB2 s'effectue par défaut depuis le site Web d'IBM. Si vous voulez accéder à cette documentation à partir d'un serveur Intranet ou de votre ordinateur, vous devez l'installer via le *CD du centre d'aide et d'information DB2*. Avec l'assistant d'installation DB2, vous pouvez définir vos préférences d'installation et installer le Centre d'aide et d'information DB2 sur un ordinateur utilisant le système d'exploitation Windows.

### **Conditions requises :**

Cette section décrit la configuration requise (matériel, système d'exploitation, logiciels et protocoles de communication) pour l'installation du Centre d'aide et d'information DB2 sous Windows.

v **Configuration matérielle**

Vous devez disposer des processeurs suivants :

- Ordinateurs 32 bits : une unité centrale Pentium ou compatible Pentium.
- v **Système d'exploitation requis**
	- Vous devez disposer d'un des systèmes d'exploitation suivants :
	- Windows 2000
	- Windows XP
- v **Configuration logicielle**
	- Les navigateurs suivants sont pris en charge :
		- Mozilla Version 1.0 ou supérieure
		- Internet Explorer Version 5.5 ou 6.0 (Version 6.0 pour Windows XP)
- v **Protocoles de communications requis**
	- TCP/IP

### **Procédure :**

Pour installer le Centre d'aide et d'information DB2 à l'aide de l'assistant d'installation DB2, procédez comme suit :

- 1. Connectez-vous au système à l'aide du compte que vous avez défini pour l'installation du Centre d'aide et d'information DB2.
- 2. Insérez le CD dans l'unité. Si la fonction d'exécution automatique est activée, elle lance le tableau de bord d'installation de DB2.
- 3. L'assistant d'installation DB2 détermine la langue de votre système et lance le programme d'installation dans la langue correspondante. Si vous souhaitez exécuter le programme d'installation dans une langue autre que l'anglais ou si le démarrage automatique de l'installation échoue, vous pouvez démarrer manuellement l'assistant d'installation DB2.

Pour démarrer manuellement l'assistant d'installation DB2 :

- a. Cliquez sur **Démarrer** et sélectionnez l'option **Exécuter**.
- b. Dans la zone **Ouvrir**, entrez la commande suivante :

x:\setup *langue*

où *x:* représente l'unité de CD-ROM et *langue* la langue dans laquelle le programme d'installation va être exécuté.

- c. Cliquez sur **OK**.
- 4. Le **tableau de bord d'installation de DB2** s'ouvre. Pour procéder directement à l'installation du Centre d'aide et d'information DB2, cliquez sur **Installation du produit**. Vous pouvez utiliser l'aide en ligne pour vous guider dans les autres étapes. Pour appeler l'aide en ligne, cliquez sur **Aide**. Vous pouvez cliquer à tout moment sur **Annulation** pour mettre fin à l'installation.
- 5. Dans la fenêtre **Sélectionnez le produit à installer**, cliquez sur **Suivant**.
- 6. Cliquez sur **Suivant** dans la fenêtre **Bienvenue dans l'Assistant d'installation DB2 pour Centre d'aide et d'information DB2**. L'assistant d'installation de DB2 va vous guider tout au long du processus d'installation.
- 7. Pour effectuer l'installation, vous devez accepter le contrat de licence. Dans la fenêtre du **contrat de licence**, sélectionnez **J'accepte les dispositions du contrat de licence** et cliquez sur **Suivant**.
- 8. Sélectionnez l'emplacement où vous souhaitez installer le Centre d'aide et d'information DB2 dans la fenêtre **Sélection de l'opération d'installation**. Si vous voulez utiliser un fichier réponses pour installer ultérieurement le Centre d'aide et d'information DB2 sur ce poste ou sur un autre poste, sélectionnez **Sauvegarder les paramètres dans un fichier réponses**. Cliquez sur **Suivant**.
- 9. Sélectionnez les langues souhaitées pour l'installation du Centre d'aide et d'information DB2 dans la fenêtre **Sélection des langues à installer**. Cliquez sur **Suivant**.
- 10. Configurez le Centre d'aide et d'information DB2 pour les communications entrantes dans la fenêtre de **spécification du port**. Cliquez sur **Suivant** pour continuer l'installation.
- 11. Passez en revue les sélections effectuées pour l'installation dans la fenêtre **Lancement de la copie des fichiers**. Pour examiner ou modifier des paramètres, cliquez sur **Précédent**. Cliquez sur **Installation** pour copier les fichiers du Centre d'aide et d'information DB2 sur votre poste.

Vous pouvez installer le Centre d'aide et d'information DB2 à l'aide d'un fichier réponses. Vous avez également la possibilité d'utiliser la commande **db2rspgn** pour générer un fichier réponses basé sur une installation existante.

Pour plus d'informations sur les erreurs survenues lors de l'installation, consultez les fichiers db2.log et db2wi.log figurant dans le répertoire 'Mes documents'\DB2LOG\. L'emplacement du répertoire 'Mes Documents' varie selon la configuration de votre ordinateur.

Le fichier db2wi.log consigne les informations relatives à la dernière installation de DB2. Le fichier db2.log conserve l'historique des installations de produits DB2.

#### **Concepts connexes :**

v «Scénarios d'installation du Centre d'aide et [d'information](#page-131-0) DB2» à la page 122

#### **Tâches connexes :**

- v [«Configuration](#page-133-0) du navigateur pour qu'il affiche les rubriques dans votre langue [préférée»](#page-133-0) à la page 124
- v «Installation du Centre d'aide et [d'information](#page-126-0) DB2 à l'aide de l'assistant [d'installation](#page-126-0) DB2 (UNIX)» à la page 117

## <span id="page-131-0"></span>**Scénarios d'installation du Centre d'aide et d'information DB2**

La documentation relative aux produits DB2 doit être accessible à toutes les personnes, quel que soit leur environnement de travail. Il est donc possible d'accéder à cette documentation de trois manières : depuis le site Web IBM, depuis un serveur intranet ou depuis une version installée sur votre ordinateur. Dans tous ces cas, la documentation se trouve dans le Centre d'aide et d'information DB2, qui est un ensemble structuré d'informations sur différents thèmes que vous affichez via un navigateur. Par défaut, les produits DB2 accèdent au Centre d'aide et d'information DB2 depuis le site Web d'IBM. Cependant, si vous voulez accéder au Centre d'aide et d'information DB2 depuis un serveur intranet ou depuis votre ordinateur, vous devez l'installer via le CD correspondant qui se trouve dans le Media Pack (lot de supports physiques) de votre produit. Etudiez les trois scénarios suivants pour déterminer la méthode d'accès au Centre d'aide et d'information DB2 qui correspond le mieux à votre environnement de travail et quels problèmes d'installation vous pouvez rencontrer.

#### **Scénario : Accès au Centre d'aide et d'information DB2 sur le site Web d'IBM :**

Colin est consultant en informatique auprès d'une société de formation. Spécialisé dans les technologies de bases de données et le langage SQL, il donne des séminaires sur ces sujets à des entreprises d'Amérique du Nord utilisant le produit DB2 Universal Database Express Edition. Dans une partie de ses séminaires, Colin utilise la documentation DB2 comme outil pédagogique. Par exemple, dans le cadre des cours sur SQL, il fait appel à la documentation DB2 sur ce langage pour expliquer la syntaxe fondamentale et avancée des requêtes de bases de données.

La plupart des entreprises où Colin dispense ses cours disposent d'un accès Internet. Cette situation a incité Colin à configurer son ordinateur portable pour qu'il ait accès au Centre d'aide et d'information DB2 du site Web d'IBM lorsqu'il a installé la dernière version de DB2 Universal Database Express Edition. Cette configuration permet à Colin d'accéder en ligne à la documentation DB2 lors de ses séminaires.

Toutefois, lors de ses voyages, Colin n'a parfois pas accès à Internet, ce qui lui pose problème, en particulier lorsqu'il a besoin d'accéder à la documentation DB2 pour préparer ses séminaires. Pour éviter ces situations, Colin a installé une copie du Centre d'aide et d'information DB2 sur son ordinateur portable.

Colin apprécie la flexibilité qui lui permet d'avoir toujours à disposition une copie de la documentation DB2. Avec la commande **db2set**, il peut facilement configurer les variables de registre de son ordinateur portable pour accéder au Centre d'aide et d'information DB2 sur le site Web d'IBM ou son ordinateur, suivant les cas.

#### **Scénario : Accès au Centre d'aide et d'information DB2 sur un serveur intranet :**

Eva travaille en tant qu'administrateur de base de données principal pour une compagnie d'assurance vie. Ses responsabilités en matière d'administration incluent l'installation et la configuration de la dernière version de DB2 Universal Database Enterprise Server Edition sur les serveurs de bases de données UNIX de l'entreprise. Cette dernière a récemment informé ses employés que, pour des raisons de sécurité, l'accès à Internet ne serait pas disponible dans les locaux. La société disposant d'un environnement de réseau, Eva a décidé d'installer une copie du Centre d'aide et d'information DB2 sur un serveur intranet pour que tous les

employés utilisant régulièrement l'entrepôt de données de l'entreprise (ingénieurs commerciaux, directeurs commerciaux et analystes) aient accès à la documentation DB2.

Lors de l'installation du Centre d'aide et d'information DB2 sur le serveur intranet, l'assistant d'installation DB2 invite Eva à spécifier le port que le centre doit utiliser pour recevoir les communications entrantes en provenance d'autres ordinateurs du réseau. Pour ce faire, elle indique le nom de service et le numéro de port du serveur intranet sur lequel elle installe le Centre d'aide et d'information DB2.

Eva demande ensuite à l'équipe responsable des bases de données d'installer la dernière version de DB2 Universal Database sur les ordinateurs de tous les employés à l'aide d'un fichier réponses, pour s'assurer que chaque poste est configuré pour accéder au Centre d'aide et d'information DB2 avec le nom d'hôte et le numéro de port du serveur intranet.

Toutefois, suite à un malentendu, Michel, administrateur de bases de données débutant de l'équipe d'Eva, installe une copie du Centre d'aide et d'information DB2 sur les ordinateurs de plusieurs employés au lieu de configurer DB2 Universal Database pour l'accès à ce centre via le serveur intranet. Pour remédier à cette situation, Eva demande à Michel d'utiliser la commande **db2set** pour changer les variables de registre du Centre d'aide et d'information DB2 (DB2\_DOCHOST pour le nom d'hôte et DB2\_DOCPORT pour le numéro de port) sur chacun de ces postes. Tous les ordinateurs requis du réseau ont désormais accès au Centre d'aide et d'information DB2 et les employés peuvent trouver des réponses aux questions qu'ils se posent concernant DB2 dans la documentation.

#### **Scénario : Accès au Centre d'aide et d'information DB2 sur votre ordinateur :**

Tsu-Chen est propriétaire d'une usine dans une petite ville ne disposant pas d'un fournisseur d'accès Internet local. Il s'est procuré DB2 Universal Database Personal Edition pour gérer ses stocks, ses commandes de produits, les informations relatives à ses comptes bancaires et les dépenses de son entreprise. N'ayant jamais utilisé de produit DB2 auparavant, Tsu-Chen doit se reporter à la documentation DB2.

Après avoir installé DB2 Universal Database Personal Edition sur son poste à l'aide de l'option d'installation standard, Tsu-Chen tente d'accéder à la documentation DB2. Son navigateur renvoie un message d'erreur indiquant que la page qu'il a tenté d'ouvrir est introuvable. Tsu-Chen consulte le *manuel de mise en route de DB2 Universal Database Personal Edition* et découvre qu'il doit installer le Centre d'aide et d'information DB2 s'il souhaite accéder à la documentation DB2 sur son ordinateur. Il trouve le *CD du Centre d'aide et d'information DB2* dans le Media Pack (lot de supports physiques) et procède à l'installation.

A partir du programme de lancement d'application de son système d'exploitation, Tsu-Chen a maintenant accès au Centre d'aide et d'information DB2 et peut apprendre à utiliser son produit DB2 pour optimiser les performances de son entreprise.

#### **Récapitulatif des options permettant d'accéder à la documentation DB2 :**

Le tableau ci-dessous indique les options qu'il est préférable d'utiliser dans votre environnement de travail pour accéder à la documentation sur les produits DB2 du Centre d'aide et d'information DB2.

<span id="page-133-0"></span>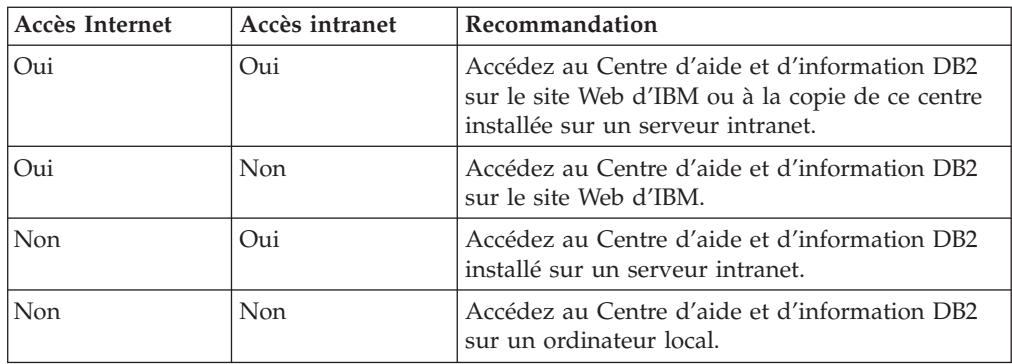

#### **Concepts connexes :**

v «Centre d'aide et [d'information](#page-124-0) DB2» à la page 115

#### **Tâches connexes :**

- v «Mise à jour du Centre d'aide et [d'information](#page-119-0) DB2 installé en local» à la page [110](#page-119-0)
- v «Installation du Centre d'aide et [d'information](#page-126-0) DB2 à l'aide de l'assistant [d'installation](#page-126-0) DB2 (UNIX)» à la page 117
- v «Installation du Centre d'aide et [d'information](#page-129-0) DB2 à l'aide de l'assistant [d'installation](#page-129-0) DB2 (Windows)» à la page 120

#### **Références connexes :**

v «db2set - DB2 Profile Registry Command» dans le manuel *Command Reference*

#### **Configuration du navigateur pour qu'il affiche les rubriques dans votre langue préférée** |

Lorsque vous affichez le Centre d'aide et d'information DB2 dans votre navigateur, ce dernier tente de les présenter dans la langue que vous avez spécifiée dans ses préférences. Si la version traduite d'une rubrique n'est pas disponible dans cette langue, le Centre d'aide et d'information DB2 affiche la version anglaise de cette rubrique. **Procédure :** Pour afficher les rubriques dans votre langue préférée dans le navigateur Web Internet Explorer, procédez comme suit : 1. Dans Internet Explorer, cliquez sur **Outils** —> **Options Internet**, puis sur le bouton **Langues...**. La fenêtre Langues s'ouvre. 2. Vérifiez que votre langue préférée correspond à la première entrée spécifiée dans la liste de langues. v Pour ajouter une nouvelle langue à la liste, cliquez sur le bouton **Ajouter...**. **Remarque :** L'ajout d'une langue ne garantit pas que l'ordinateur dispose des polices requises pour afficher les rubriques dans votre langue préférée. v Pour faire passer une langue en haut de la liste, sélectionnez-la et cliquez sur le bouton **Monter** jusqu'à ce qu'elle apparaisse en premier. | | | | | | | | | | | | | | | | | |

|

Pour afficher les rubriques dans votre langue préférée dans le navigateur Web Mozilla, procédez comme suit : 1. Dans Mozilla, cliquez sur **Edition** —> **Préférences**, puis sur le bouton **Langues**. Le panneau Langues s'affiche dans la fenêtre Préférences. 2. Vérifiez que votre langue préférée correspond à la première entrée de la liste de langues. v Pour ajouter une nouvelle langue à la liste, cliquez sur le bouton **Ajouter...** afin de la sélectionner dans la fenêtre Ajouter des langues. v Pour faire passer une langue en haut de la liste, sélectionnez-la et cliquez sur le bouton **Monter** jusqu'à ce qu'elle apparaisse en premier. | | | | | | | | | |

#### **Certification des critères communs des produits DB2 Universal Database** | |

| | |

### DB2 Universal Database est en cours d'évaluation pour la certification des critères communs au niveau EAL4. Pour plus d'informations sur les critères communs, reportez-vous au site Web approprié : [http://niap.nist.gov/cc-scheme/.](http://www.commoncriteria.org/index.html)

## **Annexe B. Remarques**

Le présent document peut contenir des informations ou des références concernant certains produits, logiciels ou services IBM non annoncés dans ce pays. Pour plus de détails, référez-vous aux documents d'annonce disponibles dans votre pays, ou adressez-vous à votre partenaire commercial IBM. Toute référence à un produit, logiciel ou service IBM n'implique pas que seul ce produit, logiciel ou service puisse être utilisé. Tout autre élément fonctionnellement équivalent peut être utilisé, s'il n'enfreint aucun droit d'IBM. Il est de la responsabilité de l'utilisateur d'évaluer et de vérifier lui-même les installations et applications réalisées avec des produits, logiciels ou services non expressément référencés par IBM.

IBM peut détenir des brevets ou des demandes de brevets couvrant les produits mentionnés dans le présent document. La remise de ce document ne vous donne aucun droit de licence sur ces brevets ou demandes de brevet. Si vous désirez recevoir des informations concernant l'acquisition de licences, veuillez en faire la demande par écrit à l'adresse suivante :

IBM EMEA Director of Licensing IBM Europe Middle-East Africa Tour Descartes La Défense 5 2, avenue Gambetta 92066 - Paris-La Défense CEDEX France

Pour le Canada, veuillez adresser votre courrier à :

IBM Director of Commercial Relations IBM Canada Ltd. 3600 Steeles Avenue East Markham, Ontario L3R 9Z7 Canada

Les informations sur les licences concernant les produits utilisant un jeu de caractères à deux octets (DBCS) peuvent être obtenues par écrit à l'adresse suivante :

IBM World Trade Asia Corporation Licensing 2-31 Roppongi 3-chome, Minato-ku Tokyo 106, Japon

**Le paragraphe suivant ne s'applique ni au Royaume-Uni ni dans aucun autre pays dans lequel il serait contraire aux lois locales.** LE PRESENT DOCUMENT EST LIVRE «EN L'ETAT». IBM DECLINE TOUTE RESPONSABILITE, EXPRESSE OU IMPLICITE, RELATIVE AUX INFORMATIONS QUI Y SONT CONTENUES, Y COMPRIS EN CE QUI CONCERNE LES GARANTIES DE QUALITE MARCHANDE OU D'ADAPTATION A VOS BESOINS. Certaines juridictions n'autorisent pas l'exclusion des garanties implicites, auquel cas l'exclusion ci-dessus ne vous sera pas applicable.

Le présent document peut contenir des inexactitudes ou des coquilles. Il est mis à jour périodiquement. Chaque nouvelle édition inclut les mises à jour. IBM peut modifier sans préavis les produits et logiciels décrits dans ce document.

Les références à des sites Web non IBM sont fournies à titre d'information uniquement et n'impliquent en aucun cas une adhésion aux données qu'ils contiennent. Les informations contenues dans ces sites Web ne sont pas associées à ce produit IBM, et l'utilisation de ces sites se fait à vos propres risques et périls.

IBM pourra utiliser ou diffuser, de toute manière qu'elle jugera appropriée et sans aucune obligation de sa part, tout ou partie des informations qui lui seront fournies.

Les licenciés souhaitant obtenir des informations permettant : (i) l'échange des données entre des logiciels créés de façon indépendante et d'autres logiciels (dont celui-ci), et (ii) l'utilisation mutuelle des données ainsi échangées, doivent adresser leur demande à :

IBM Canada Limited Office of the Lab Director 8200 Warden Avenue Markham, Ontario L6G 1C7 CANADA

Ces informations peuvent être soumises à des conditions particulières prévoyant notamment le paiement d'une redevance.

Le logiciel sous licence décrit dans ce document et tous les éléments sous licence disponibles s'y rapportant sont fournis par IBM conformément aux dispositions de l'ICA, des Conditions internationales d'utilisation des logiciels IBM ou de tout autre accord équivalent.

Les données de performance indiquées dans ce document ont été déterminées dans un environnement contrôlé. Par conséquent, les résultats peuvent varier de manière significative selon l'environnement d'exploitation utilisé. Certaines mesures évaluées sur des systèmes en cours de développement ne sont pas garanties sur tous les systèmes disponibles. En outre, elles peuvent résulter d'extrapolations. Les résultats peuvent donc varier. Il incombe aux utilisateurs de ce document de vérifier si ces données sont applicables à leur environnement d'exploitation.

Les informations concernant des produits non IBM ont été obtenues auprès des fournisseurs de ces produits, par l'intermédiaire d'annonces publiques ou via d'autres sources disponibles. IBM n'a pas testé ces produits et ne peut confirmer l'exactitude de leurs performances ni leur compatibilité. Toute question concernant les performances de produits non IBM doit être adressée aux fournisseurs de ces produits.

Toute instruction relative aux intentions d'IBM pour ses opérations à venir est susceptible d'être modifiée ou annulée sans préavis, et doit être considérée uniquement comme un objectif.

Ce document peut contenir des exemples de données et des rapports utilisés couramment dans l'environnement professionnel. Ces exemples mentionnent des noms fictifs de personnes, de sociétés, de marques ou de produits à des fins illustratives ou explicatives uniquement. Toute ressemblance avec des noms de personnes, de sociétés ou des données réelles serait purement fortuite.

#### LICENCE DE COPYRIGHT :

Le présent logiciel peut contenir des exemples de programmes d'application en langage source destinés à illustrer les techniques de programmation sur différentes plateformes d'exploitation. Vous avez le droit de copier, de modifier et de distribuer ces exemples de programmes sous quelque forme que ce soit et sans paiement d'aucune redevance à IBM, à des fins de développement, d'utilisation, de vente ou de distribution de programmes d'application conformes aux interfaces de programmation des plateformes pour lesquelles ils ont été écrits ou aux interfaces de programmation IBM. Ces exemples de programmes n'ont pas été rigoureusement testés dans toutes les conditions. Par conséquent, IBM ne peut garantir expressément ou implicitement la fiabilité, la maintenabilité ou le fonctionnement de ces programmes.

Toute copie totale ou partielle de ces programmes exemples et des oeuvres qui en sont dérivées doit comprendre une notice de copyright, libellée comme suit :

© (*nom de votre société*) (*année*). Des segments de code sont dérivés des Programmes exemples d'IBM Corp. © Copyright IBM Corp. \_*indiquez l'année ou les années*\_. All rights reserved.

### **Marques**

Les termes qui suivent sont des marques d'International Business Machines Corporation aux Etats-Unis et/ou dans certains autres pays et ont été utilisées dans au moins un des documents de la bibliothèque DB2 UDB.

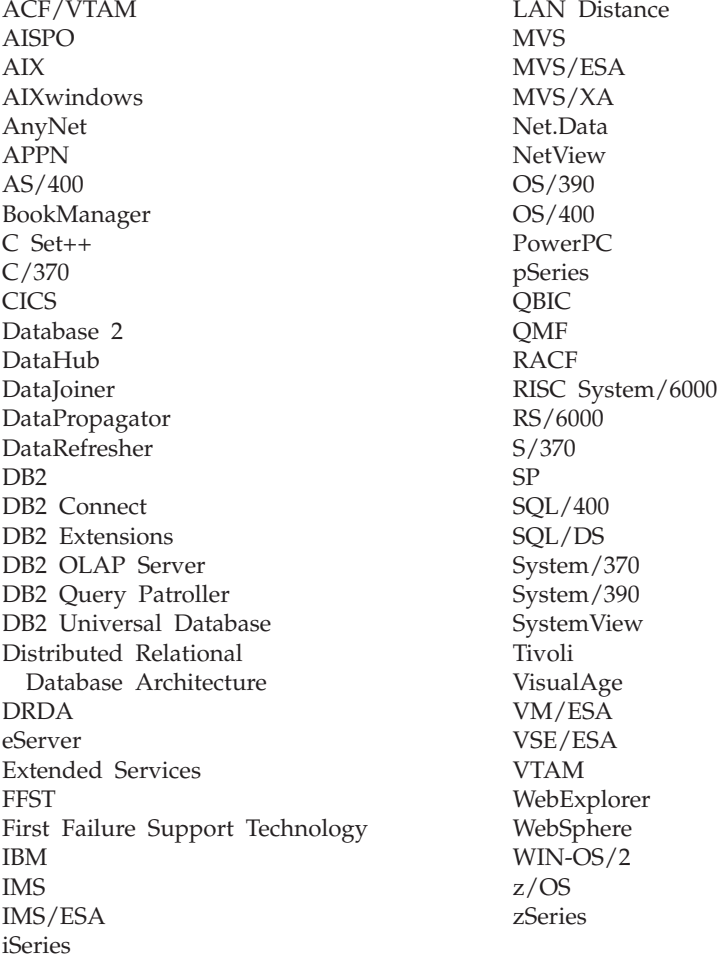

Les termes qui suivent sont des marques d'autres sociétés qui ont été utilisées dans au moins un des documents de la bibliothèque DB2 UDB :

Microsoft, Windows, Windows NT et le logo Windows sont des marques de Microsoft Corporation aux Etats-Unis et/ou dans certains autres pays.

Intel et Pentium sont des marques de Intel Corporation aux Etats-Unis et/ou dans certains autres pays.

Java, ou toutes les marques et logos incluant Java, sont des marques de Sun Microsystems, Inc. aux Etats-Unis et/ou dans certains autres pays.

UNIX est une marque enregistrée de The Open Group aux Etats-Unis et/ou dans certains autres pays.

D'autres sociétés sont propriétaires des autres marques, noms de produits ou logos qui pourraient apparaître dans ce document.

# **Index**

## **A**

accessibilité [caractéristiques](#page-120-0) 111 [diagrammes](#page-121-0) de syntaxe notation [décimale](#page-121-0) à point 112 aide [affichage](#page-118-0) 109, [124](#page-133-0) sur les commandes [appel](#page-116-0) 107 sur les instructions SQL [appel](#page-117-0) 108 sur les messages [appel](#page-116-0) 107 aide sur les commandes [appel](#page-116-0) 107 aide sur les instructions SQL [appel](#page-117-0) 108 aide sur les messages [appel](#page-116-0) 107 AIX application [FixPack](#page-75-0) 66 [autorisation](#page-69-0) de la liaison à un [fichier](#page-69-0) 60 création d'un [exemple](#page-70-0) de fichier 61 [db2setup](#page-46-0) et SMIT 37 enregistrement bases de [données](#page-69-0) DB2 60 [serveur](#page-71-0) Data Links 62 [systèmes](#page-68-0) de fichiers 59 environnement NFS [résolution](#page-62-0) des incidents 53 environnements de test [serveur](#page-65-0) DB2 56 espace [disque](#page-46-0) requis 37 exemple de fichier, [visualisation](#page-74-0) 65 gestionnaire HSM [\(Hierarchical](#page-54-0) Storage [Manager\)](#page-54-0) 45 [horloges](#page-46-0) système 37 installation DB2 Data Links [Manager](#page-57-0) 48 DB2 Data Links [Manager,](#page-60-0) [vérification](#page-60-0) de DLFM\_DB 51 [manuelle](#page-55-0) de Data Links [Manager](#page-55-0) 46 [remarques](#page-46-0) 37 [mémoire](#page-46-0) requise 37 [niveaux](#page-53-0) de version du produit pour [JFS](#page-53-0) 44 numéro de port [TCP/IP](#page-46-0) 37 [préparation](#page-66-0) du système de fichiers pour DB2 Data Links [Manager](#page-66-0) 57 remarques sur [l'installation](#page-53-0) JFS 44 tâches postérieures à [l'installation](#page-60-0) 5[1,](#page-73-0) [64,](#page-73-0) [65](#page-74-0) vérification [exemple](#page-73-0) de fichier 64 [installation](#page-63-0) 54 appel aide sur les [commandes](#page-116-0) 107 aide sur les [instructions](#page-117-0) SQL 108

appel *(suite)* aide sur les [messages](#page-116-0) 107 application FixPack [Solaris](#page-104-0) 95 [Windows](#page-44-0) 35 [application](#page-58-0) DMAPP 49 assistant d'installation [AIX](#page-58-0) 49, [80](#page-89-0) [Windows](#page-30-0) 21 autorisation de la liaison à un fichier  $AY \quad 60$ [Solaris](#page-98-0) 89 [Windows](#page-38-0) 29

# **B**

bases de données DLFM [conversion](#page-51-0) au format version 8.1 42

## **C**

Centre d'aide et d'information [installation](#page-126-0) 117, [120,](#page-129-0) [122](#page-131-0) Centre d'aide et [d'information](#page-124-0) DB2 115 [appel](#page-118-0) 109 clients DB2 avec Data Links [Manager](#page-14-0) 5 colonnes DATALINK taille de [variable](#page-20-0) de registre 11 commande db2setup [AIX](#page-57-0) 48 installation de DB2 Data Links Manager [AIX](#page-55-0) 46 [Solaris](#page-86-0) 77, [79](#page-88-0) [commande](#page-114-0) de manuels DB2 105 commandes [cacls](#page-39-0) 30 [db2\\_install](#page-55-0) 46, [79](#page-88-0) db2 list database [directory](#page-32-0) 23 [db2dlmmg](#page-22-0) 13, [37,](#page-46-0) [69](#page-78-0) [db2icrt](#page-33-0) 24 [db2imigr](#page-22-0) 13, [37,](#page-46-0) [69](#page-78-0) [db2set](#page-22-0) 13, [37,](#page-46-0) [69](#page-78-0) [db2setup](#page-57-0) 48, [49,](#page-58-0) [77,](#page-86-0) [80](#page-89-0) [dlff](#page-35-0) list $\overline{\phantom{a}}$  26 dlfm [client\\_conf](#page-60-0) 51 dlfm [server\\_conf](#page-60-0) 51 dlfm [setup](#page-60-0) 51 [dlfmcrt](#page-60-0) 51 nom [d'hôte](#page-22-0) 13 [nslookup](#page-22-0) 13 [pkgadd](#page-55-0) 46, [79](#page-88-0) comptes utilisateurs droits, sur [Windows](#page-22-0) 13 [configuration](#page-20-0) 11 configuration requise Data Links Manager [AIX](#page-46-0) 37

configuration requise *(suite)* Data Links Manager *(suite)* [Solaris](#page-78-0) 69 [Windows](#page-22-0) 13 conversion bases de [données](#page-51-0) DLFM 42 création exemple de fichier [AIX](#page-70-0) 61 [Solaris](#page-99-0) 90 [création](#page-62-0) d'un fichier de clés 53

## **D**

Data Links File [Manager](#page-13-0) (DLFM) 4 Data Links Manager [clients](#page-14-0) DB2 5 configuration requise [AIX](#page-46-0) 37 [Solaris](#page-78-0) 69 [Windows](#page-22-0) 13 mémoire requise [AIX](#page-46-0) 37 [Solaris](#page-78-0) 69 [Windows](#page-22-0) 13 [versions](#page-22-0) avec le serveur DB2 sous [Windows](#page-22-0) 13 DB2 Data Links Manager [caractéristiques](#page-10-0) de la version 8.1 1 [configuration](#page-20-0) standard 11 description des [composants](#page-12-0) 3 [paradigme](#page-15-0) de système de fichiers 6 [présentation](#page-11-0) 2 [serveur](#page-15-0) DB2 6 [système](#page-12-0) pris en charge 3 utilisation des [applications](#page-17-0) 8 DB2 Product Library and Messages AIX, [installation](#page-60-0) manuelle 51 DCE-DFS définition du répertoire [d'archivage](#page-60-0) de [disque](#page-60-0) 51 [désinstallation](#page-106-0) 97 [développement](#page-17-0) d'applications 8 [diagrammes](#page-121-0) de syntaxe notation décimale à [point](#page-121-0) 112 DLFM (Data Links File Manager) compte [utilisateur](#page-22-0) 13, [37,](#page-46-0) [69](#page-78-0) DLFM\_DB vérification [Windows](#page-32-0) NT 23 DLFS-DMAPP [présentation](#page-13-0) 4 DMAPP [enregistrement](#page-58-0) avant le [démarrage](#page-58-0) 49 [enregistrement](#page-60-0) dans le script avant [démarrage](#page-60-0) DFS 51 documentation [affichage](#page-118-0) 109 documentation HTML [mise](#page-119-0) à jour 110

### **E**

en ligne aide, [accès](#page-115-0) 106 enregistrement base de données DB2 [AIX](#page-69-0) 60 [Solaris](#page-97-0) 88 [Windows](#page-37-0) 28 serveur Data Links avec DB2 [Windows](#page-40-0) 31, [62,](#page-71-0) [91](#page-100-0) système de fichiers avec filtre DLFF [AIX](#page-68-0) 59 [Solaris](#page-96-0) 87 unité [NTFS](#page-35-0) avec filtre DLFF 26 environnements de test [création](#page-66-0) 57 serveur DB2 [AIX](#page-65-0) 56 [Solaris](#page-92-0) 83 [Windows](#page-33-0) NT 24 serveur DB2 Data Links [AIX](#page-66-0) 57 [Solaris](#page-94-0) 85 [Windows](#page-35-0) 26 [environnements](#page-62-0) NFS (Network File System), [résolution](#page-62-0) des incidents 53 exemples création [AIX](#page-70-0) 61 [Solaris](#page-99-0) 90 [Windows](#page-39-0) 30 vérification [AIX](#page-73-0) 64 [Solaris](#page-101-0) 92 [Windows](#page-41-0) 32, [33](#page-42-0) visualisation [AIX](#page-74-0) 65 [Solaris](#page-103-0) 94 [Windows](#page-44-0) NT 35

# **F**

filtre DLFF (Data Links [Filesystem](#page-13-0) [Filter\)](#page-13-0) 4 FixPack application [AIX](#page-75-0) 66 [Solaris](#page-104-0) 95 [Windows](#page-44-0) 35

# **G**

gestionnaire de [journalisation](#page-13-0) (DLM) 4 gestionnaire HSM [\(Hierarchical](#page-54-0) Storage [Manager\)](#page-54-0) 45

# **H**

horloges système AIX, [synchronisation](#page-46-0) 37 Solaris, [synchronisation](#page-78-0) 69 Windows, [synchronisation](#page-22-0) 13

## **I**

ID utilisateur de l'administrateur Data Links Manager [AIX](#page-46-0) 37 [Solaris](#page-78-0) 69 identification des incidents [informations](#page-119-0) en ligne 110 [tutoriels](#page-119-0) 110 impression [fichiers](#page-114-0) PDF 105 [incapacité](#page-120-0) 111 installation AIX, [répertoire](#page-58-0) 49 Centre d'aide et [d'information](#page-126-0) 11[7,](#page-129-0) [120,](#page-129-0) [122](#page-131-0) Data Links Manager [AIX](#page-57-0) 48 [Solaris](#page-86-0) 77 [Windows](#page-30-0) 21 produits et [composants](#page-86-0) [supplémentaires](#page-86-0) sur Solaris 77 Solaris, [répertoire](#page-89-0) 80 vérification [AIX](#page-63-0) 54 [Solaris](#page-92-0) 83 [Windows](#page-33-0) 24 [vérification](#page-91-0) de DLFM\_DB 82

# **J**

jetons d'accès sur [Windows](#page-42-0) 33 JFS (Journaled File System) [remarques](#page-53-0) sur DLFM 44 remarques sur [l'installation](#page-53-0) 44

# **M**

manuels DB2 [impression](#page-114-0) de fichiers PDF 105 manuels [imprimés,](#page-114-0) passation de la [commande](#page-114-0) 105 mémoire requise Data Links Manager [AIX](#page-46-0) 37 [Solaris](#page-78-0) 69 [Windows](#page-22-0) 13 migration à [partir](#page-46-0) de DB2 Data Links pour AIX, [version](#page-46-0) 6.1 37 à [partir](#page-46-0) de DB2 Data Links pour AIX, [version](#page-46-0) 7.1 37 à [partir](#page-46-0) de DB2 Data Links pour AIX, [version](#page-46-0) 7.2 37 DB2 File [Manager](#page-78-0) pour Solaris 69 DB2 File Manager pour [Windows](#page-22-0) 13 sur [AIX](#page-46-0) 37 sur [Solaris](#page-78-0) 69 sur [Windows](#page-22-0) 13 mise à jour [documentation](#page-119-0) HMTL 110 montage d'un [CD-ROM](#page-55-0) 46, [79](#page-88-0)

## **N**

niveaux de version Data Links [Manager](#page-22-0) et serveur [DB2](#page-22-0) 13 DB2 Data Links [Manager](#page-10-0) 1 nom d'utilisateur dlmadmin [Windows](#page-22-0) 13 noms [d'hôte](#page-22-0) 13 NTFS partage [d'unités](#page-22-0) 13 unité [formatée](#page-22-0) 13 numéros de port TCP/IP [DLFM](#page-46-0) sur AIX 37 DLFM sur [Solaris](#page-78-0) 69 DLFM sur [Windows](#page-22-0) 13

# **P**

présentation DB2 Data Links [Manager](#page-11-0) 2 privilèges groupe [d'administrateurs,](#page-22-0) [Windows](#page-22-0) 13

# **R**

raccourcis clavier prise en [charge](#page-120-0) 111 registre AIX, [variables](#page-46-0) 37, [49,](#page-58-0) [80](#page-89-0) Solaris, [variables](#page-78-0) 69 Windows [entrées](#page-30-0) 21 [variables](#page-22-0) 13 résolution des incidents [informations](#page-119-0) en ligne 110 [tutoriels](#page-119-0) 110

# **S**

script [db2cshrc](#page-60-0) 51 script [db2profile](#page-60-0) 51 serveurs DB2 Universal Database [utilisation](#page-15-0) par DB2 Data Links [Manager](#page-15-0) 6 Solaris [application](#page-104-0) de FixPack 95 [autorisation](#page-98-0) de la liaison à un [fichier](#page-98-0) 89 création d'un [exemple](#page-99-0) de fichier 90 enregistrement base de [données](#page-97-0) DB2 88 [serveur](#page-100-0) Data Links 91 [système](#page-96-0) de fichiers 87 [environnement](#page-94-0) de test 85 environnements de test [serveur](#page-92-0) DB2 83 exemple de fichier, [visualisation](#page-103-0) 94 [gestionnaire](#page-88-0) de volumes 79 [horloges](#page-78-0) système 69 installation Data Links Manager, via [l'assistant](#page-86-0) [d'installation](#page-86-0) DB2 77

Solaris *(suite)* installation *(suite)* DB2 Data Links [Manager,](#page-91-0) [vérification](#page-91-0) de DLFM\_DB 82 espace [disque](#page-78-0) requis 69 [manuelle](#page-88-0) de Data Links [Manager](#page-88-0) 79 produits et [composants](#page-86-0) [supplémentaires](#page-86-0) à l'aide de [db2setup](#page-86-0) 77 [remarques](#page-78-0) 69 mémoire requise Data Links [Manager](#page-78-0) 69 [niveaux](#page-78-0) de version du produit pour [UFS](#page-78-0) 69 numéro de port [TCP/IP](#page-78-0) 69 paramètres de [configuration](#page-78-0) du [noyau](#page-78-0) 69 [préparation](#page-95-0) du système de fichiers pour Data Links [Manager](#page-95-0) 86 tâches postérieures à [l'installation](#page-101-0) 9[2,](#page-102-0) [93](#page-102-0) vérification [exemple](#page-101-0) de fichier 92, [93](#page-102-0) [installation](#page-92-0) 83 support DCE-DFS [retrait](#page-11-0) 2 système de fichiers JFS (Journaled File System) [remarques](#page-53-0) sur DLFM 44 remarques sur [l'installation](#page-53-0) 44 [système](#page-58-0) de fichiers virtuel 49, [80](#page-89-0) systèmes de fichiers [AIX](#page-66-0) 57 [DCE-DFS](#page-66-0) 57 [enregistrement](#page-96-0) avec filtre DLFF sur [Solaris](#page-96-0) 87 [JFS](#page-66-0) 57 UFS, [préparation](#page-95-0) sur Solaris 86

# **T**

tâches postérieures à l'installation AIX à [l'aide](#page-60-0) SMIT 51 [Windows](#page-32-0) NT 23 taille de variable de registre colonnes [DATALINK](#page-20-0) 11 TCP/IP [AIX](#page-46-0) 37 [Solaris](#page-78-0) 69 [Windows](#page-22-0) 13 [transmission](#page-15-0) isichrone 6 [tutoriels](#page-124-0) 115 [identification](#page-119-0) et résolution des [incidents](#page-119-0) 110 [tutoriels](#page-124-0) DB2 115 type de données DATALINK [présentation](#page-18-0) 9 types de données DATALINK [présentation](#page-18-0) 9

### **U** UFS

système de fichiers, [préparation](#page-95-0) sur [Solaris](#page-95-0) 86

### **V**

vérification exemple de fichier DLM  $AIX$  64 [Solaris](#page-101-0) 92 [Windows](#page-41-0) NT 32 version 8 support DCE-DFS [retrait](#page-11-0) 2

# **W**

Windows [application](#page-44-0) de FixPacks 35 [autorisation](#page-38-0) de la liaison à un [fichier](#page-38-0) 29 création [environnements](#page-35-0) de test 26 enregistrement base de [données](#page-37-0) DB2 28 [serveur](#page-40-0) Data Links 31 [environnement](#page-35-0) de test 26 exemple de fichier [vérification](#page-41-0) 32 [visualisation](#page-44-0) 35 installation DB2 Data Links [Manager](#page-30-0) 21 tâches postérieures à [l'installation](#page-33-0) 2[4,](#page-41-0) [32,](#page-41-0) [33](#page-42-0) vérification [exemple](#page-42-0) de fichier 33
## **Comment prendre contact avec IBM**

Aux Etats-Unis, contactez IBM aux numéros suivants :

- v 1-800-IBM-SERV (1-800-426-7378) pour obtenir le service client
- v 1-888-426-4343 pour connaître les options de service disponibles
- v 1-800-IBM-4YOU (426-4968) pour obtenir le service Ventes et marketing DB2

Au Canada, contactez IBM aux numéros suivants :

- v 1-800-IBM-SERV (1-800-426-7378) pour obtenir le service client
- v 1-800-465-9600 pour connaître les options de service disponibles
- v 1-800-IBM-4YOU (1-800-426-4968) pour obtenir le service Ventes et marketing DB2

Pour trouver un bureau IBM dans votre pays ou votre région, reportez-vous à l'annuaire en ligne des contacts internationaux d'IBM, à l'adresse [www.ibm.com/planetwide](http://www.ibm.com/planetwide)

## **Informations produit**

Vous pouvez obtenir des informations concernant les produits DB2 Universal Database par téléphone ou via Internet à l'adresse suivante : www.ibm.com/software/data/db2/udb

Ce site propose les dernières informations en date de la bibliothèque technique, des manuels à commander, des téléchargements de clients, des groupes de discussion, des FixPacks, des actualités, ainsi que des liens vers d'autres ressources Web.

Aux Etats-Unis, composez l'un des numéros suivants :

- v 1-800-IBM-CALL (1-800-426-2255) pour commander des produits ou obtenir des informations générales.
- v Pour commander des manuels, composez le 1-800-879-2755.

Pour savoir comment contacter IBM en dehors des Etats-Unis, consultez la page Web internationale d'IBM à l'adresse [www.ibm.com/planetwide](http://www.ibm.com/planetwide)

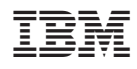

Référence : CT2TGFR

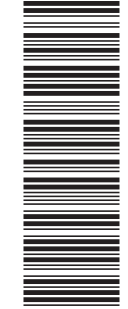

(1P) P/N: CT2TGFR

 $(1P)$   $P/N$ :  $CTZTGFR$ 

GC11-1858-01

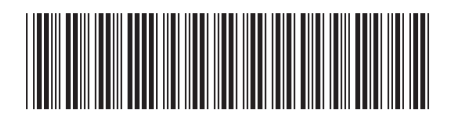

Spine information: Spine information:

 $\equiv$  IBM DB2 Universal Database Data Links Manager - Mise en route Version 8.2 Data Links Manager - Mise en route IBM DB2 Universal Database

||:||||<br>||····||

البرراا<br>ا<sup>اااا</sup>اا

Version  $8.2\,$